# Lecture 2

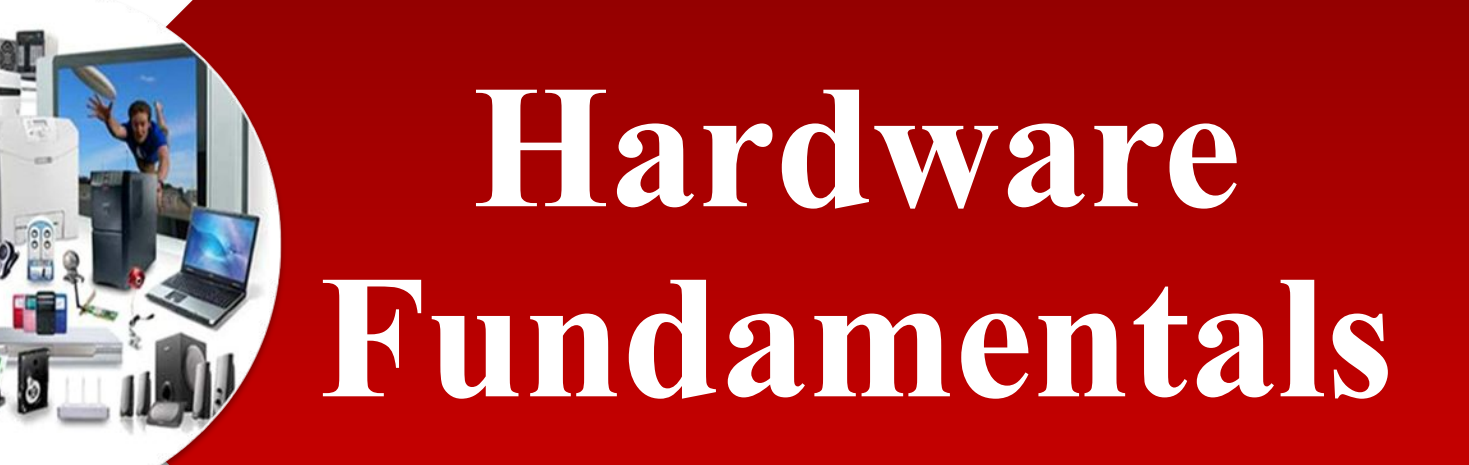

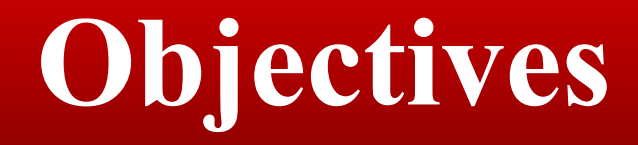

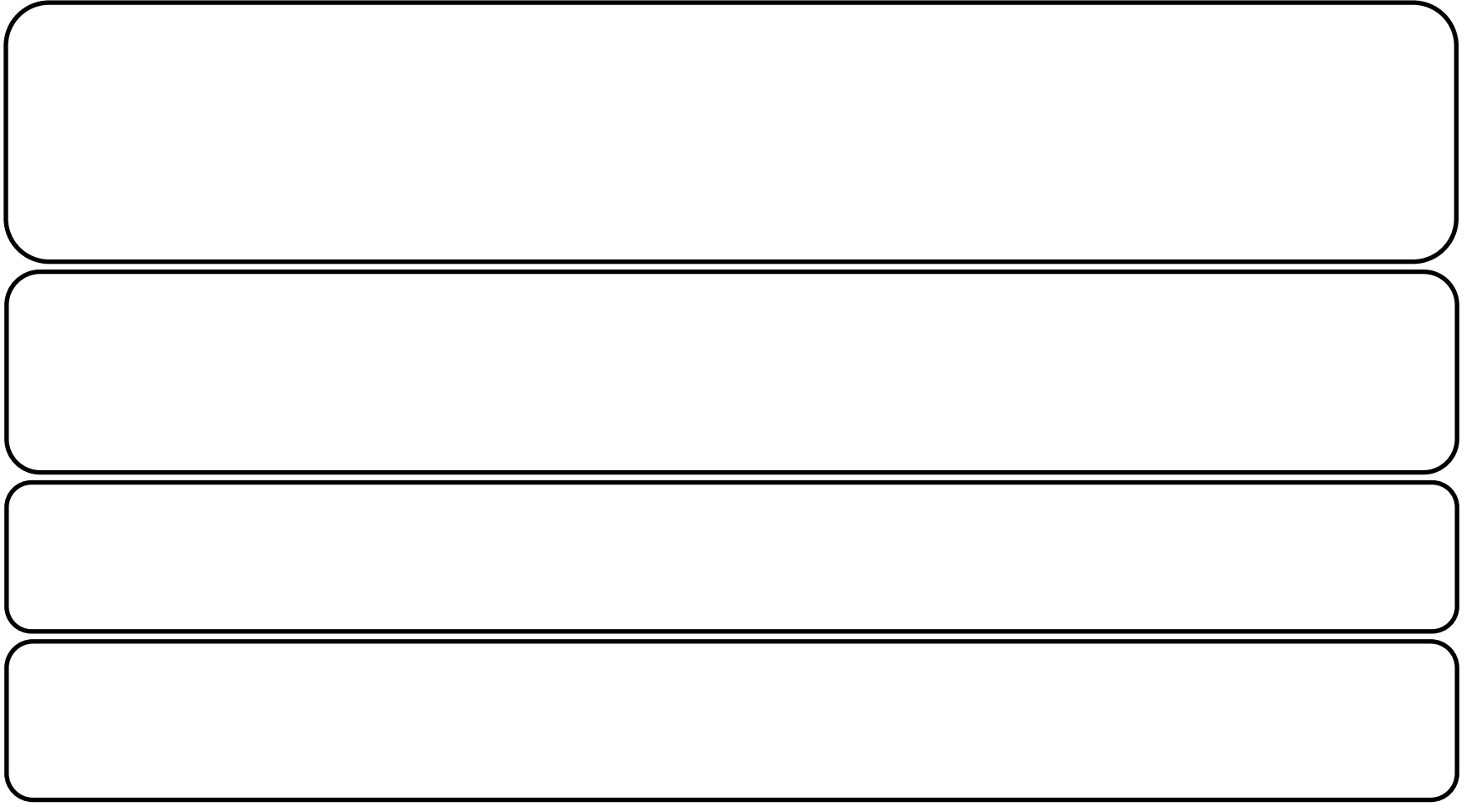

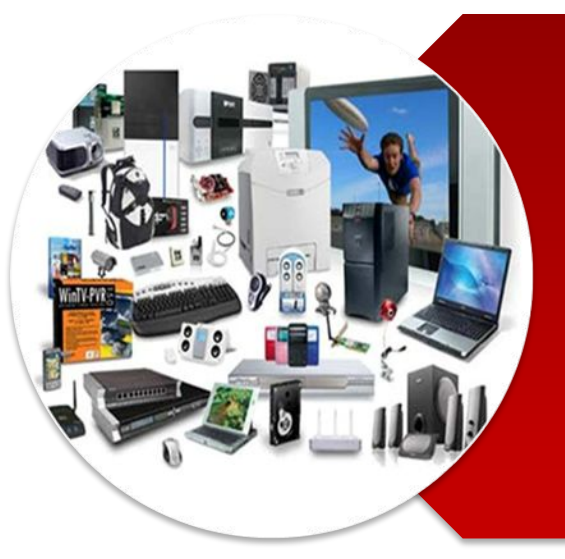

# **Hardware Fundamentals**

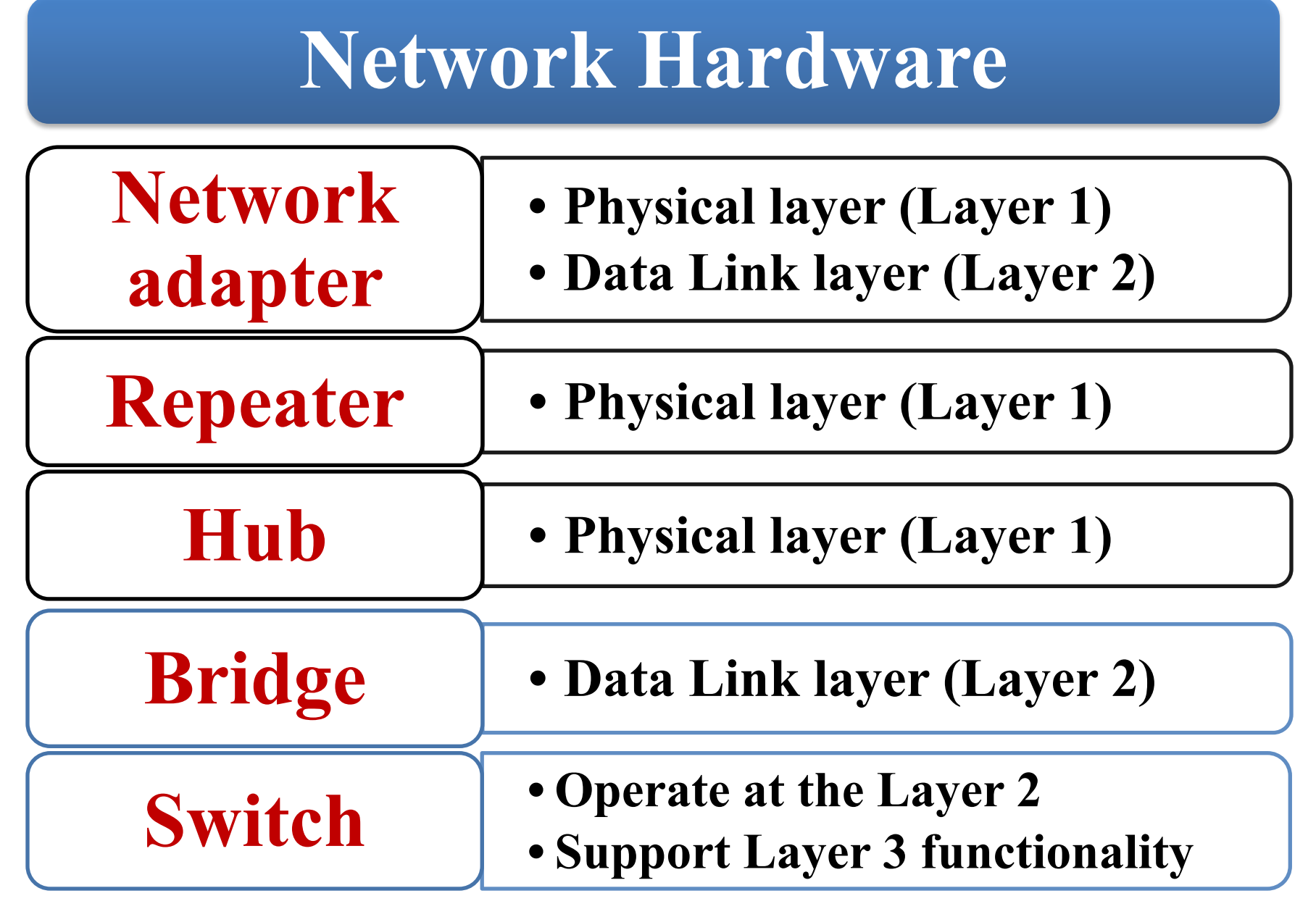

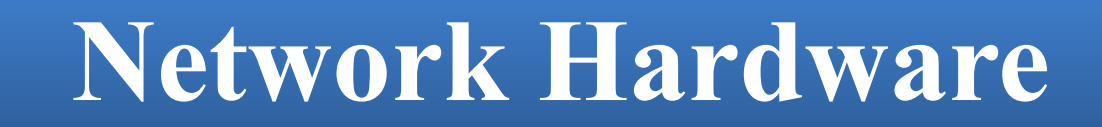

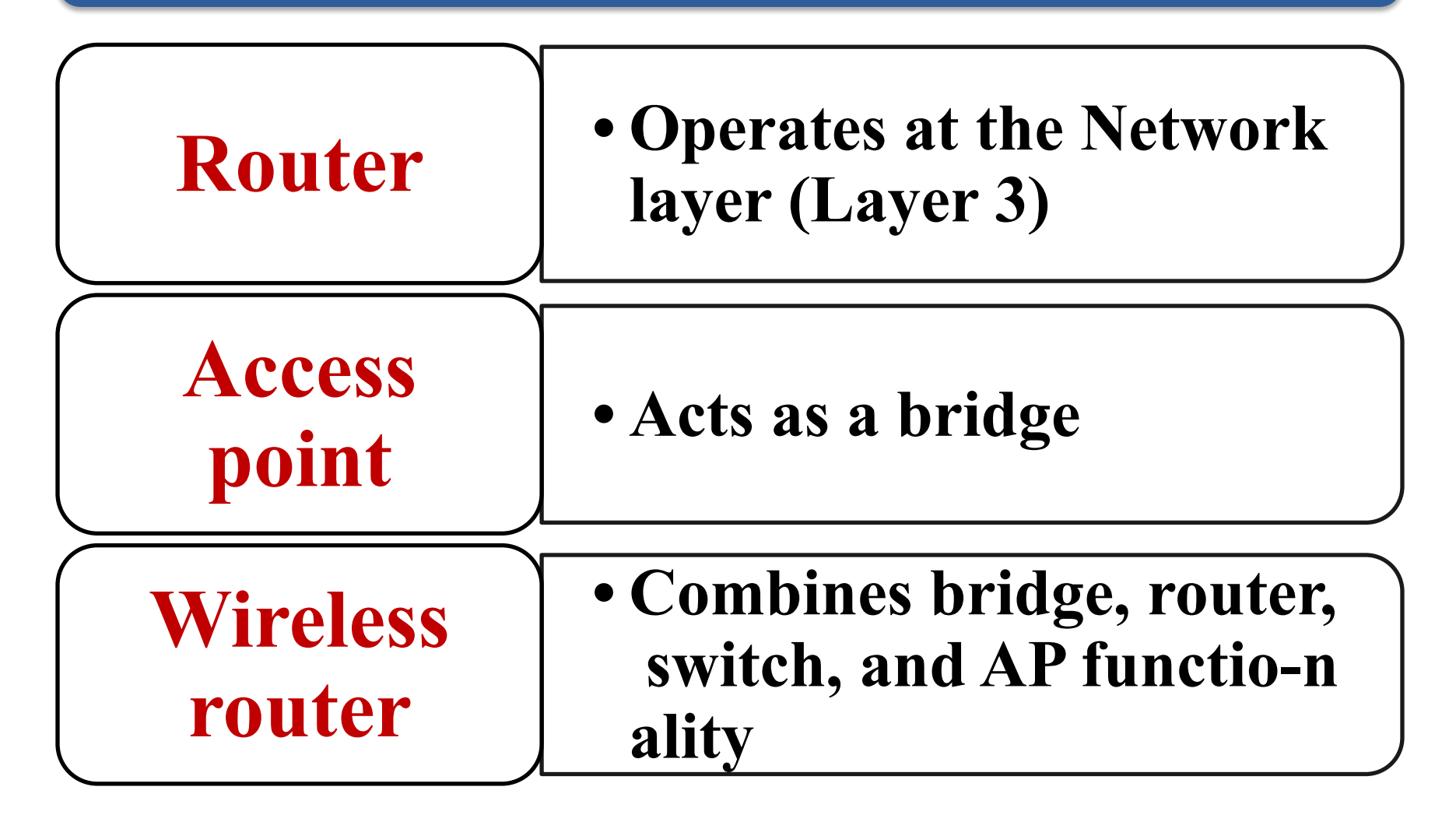

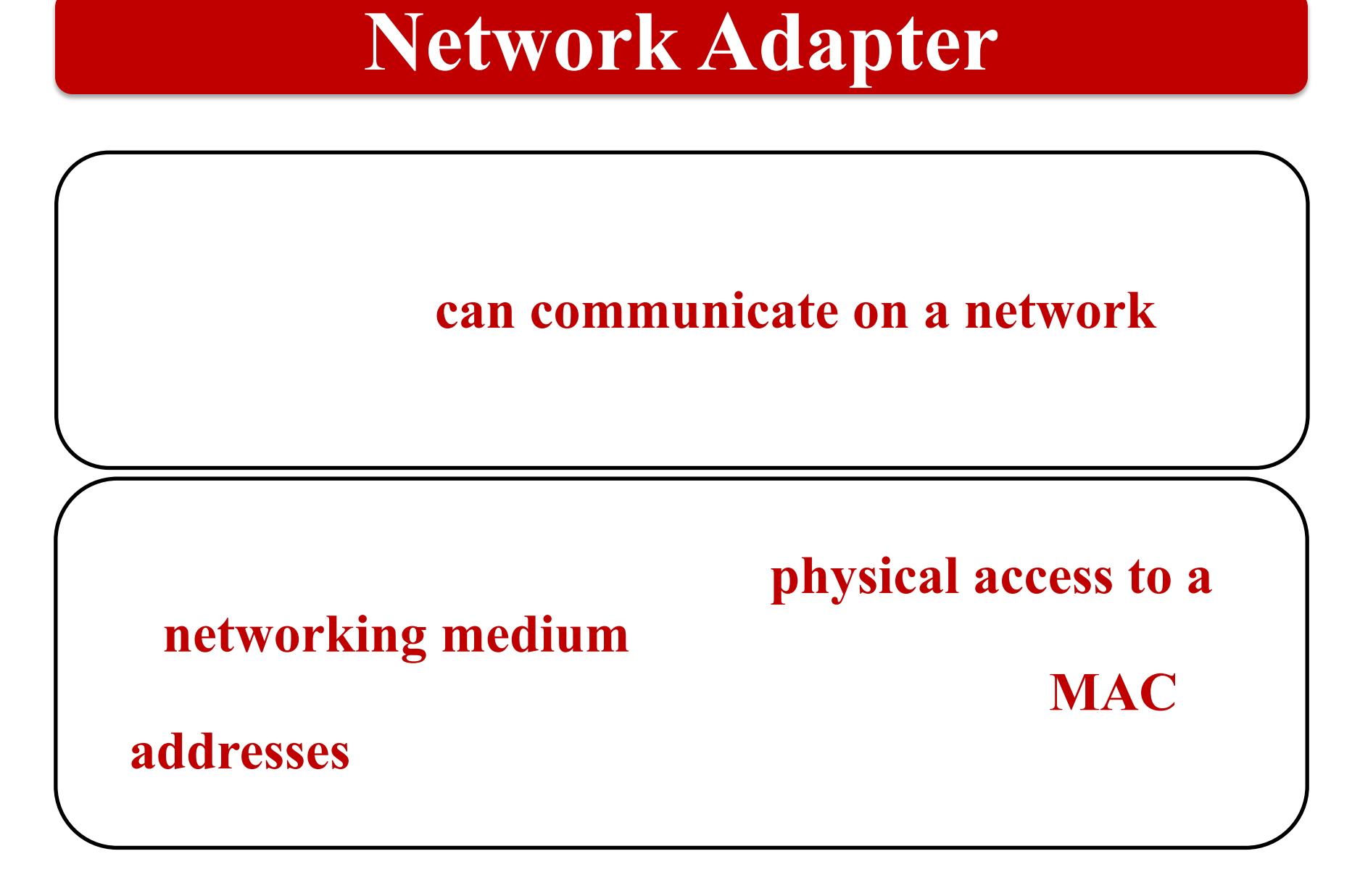

# **Types of Network Adapter**

•

•

# **wired and wireless:**

- **•Wired Network Adapter**
- **•Wireless Network Adapter**
- **•Network USB Adapter**

### **Wired Network Adapter**

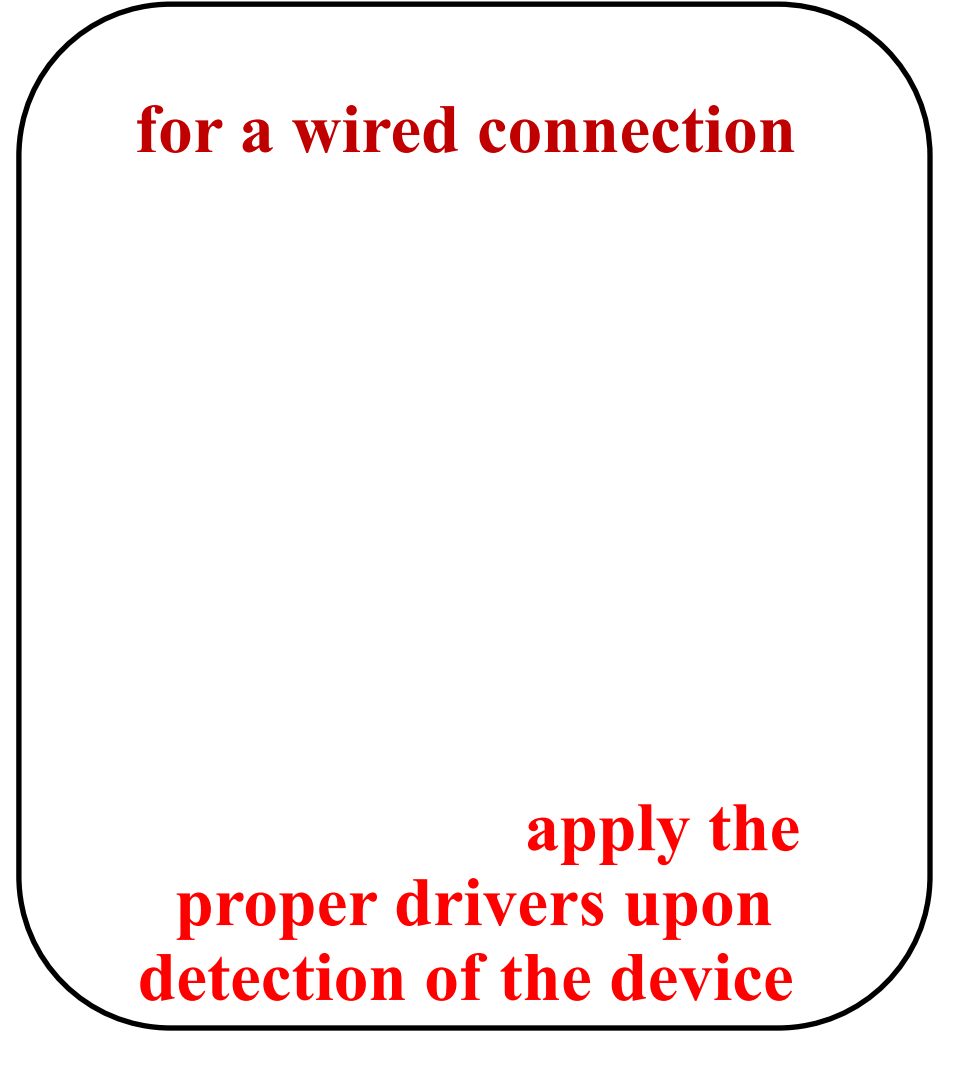

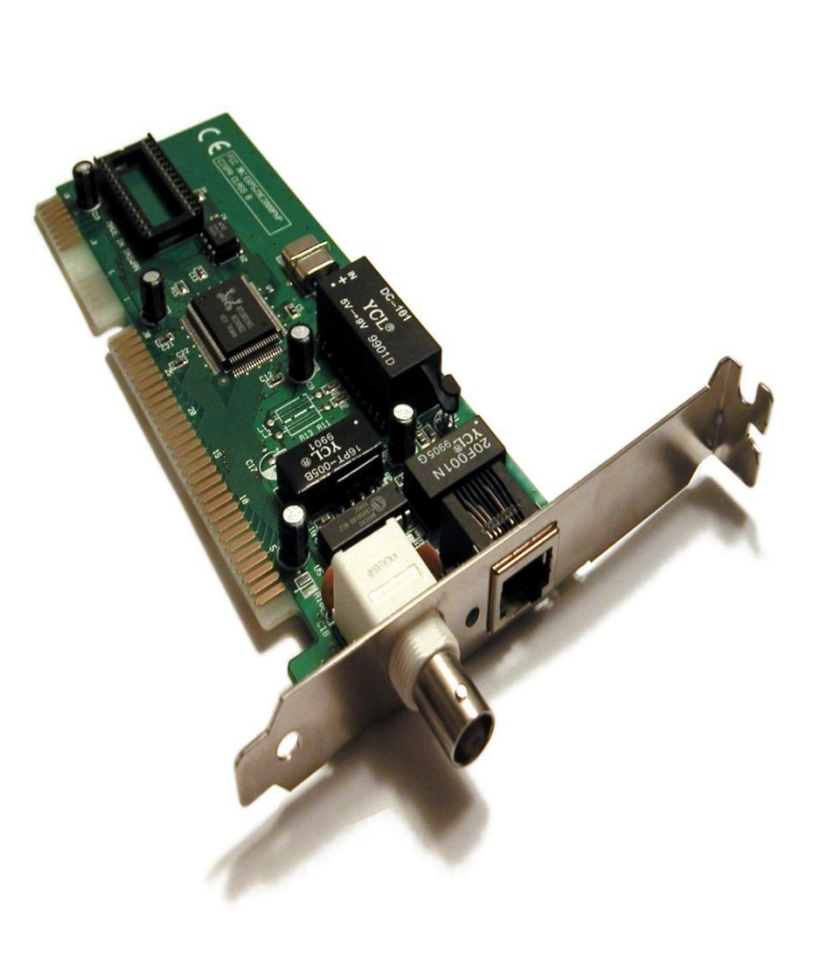

# **Wireless Network Adapter**

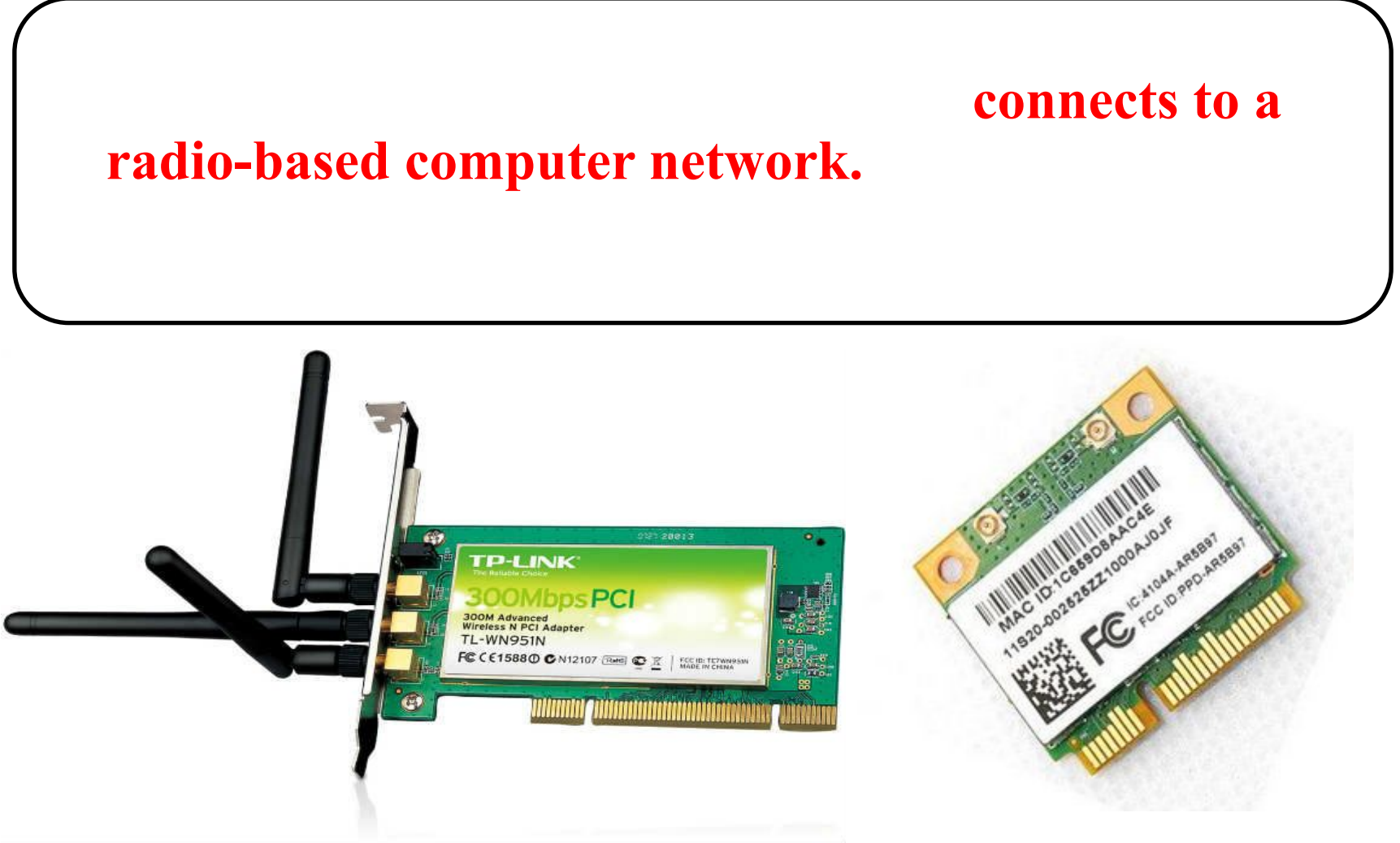

# **Network USB Adapter**

#### **USB wireless adapter**

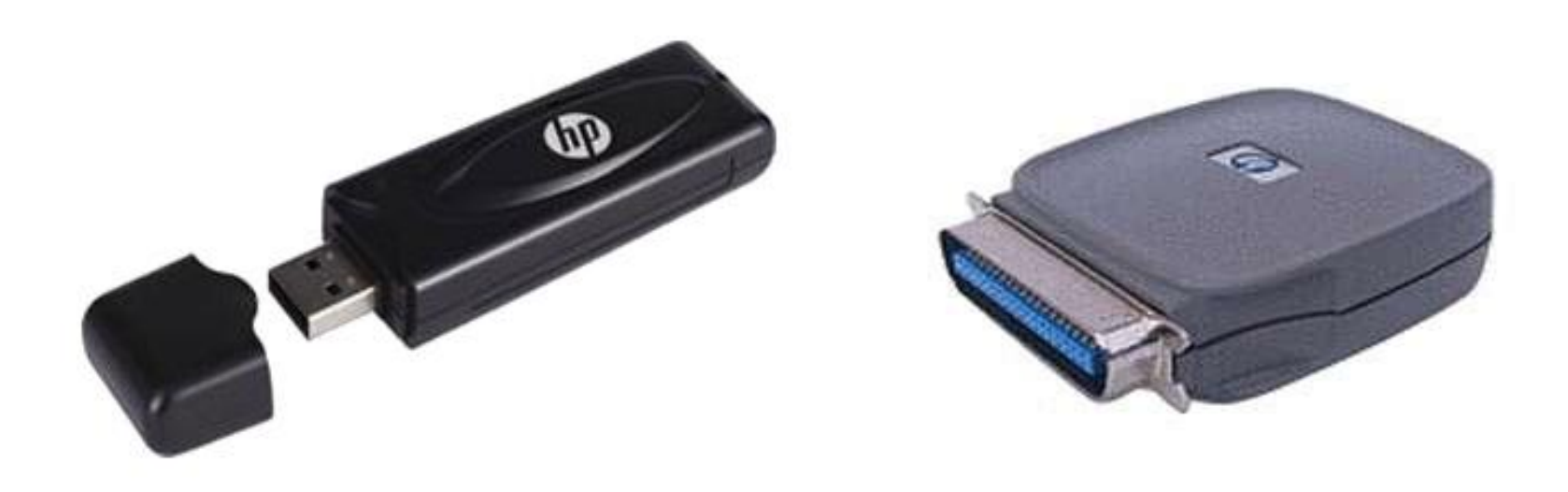

# **Adapter MAC address**

# **Media Access Control (MAC)**

address

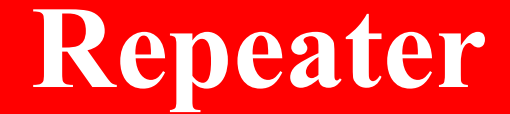

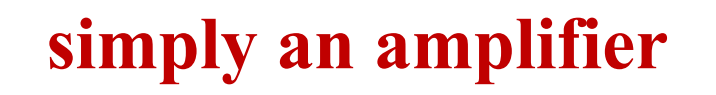

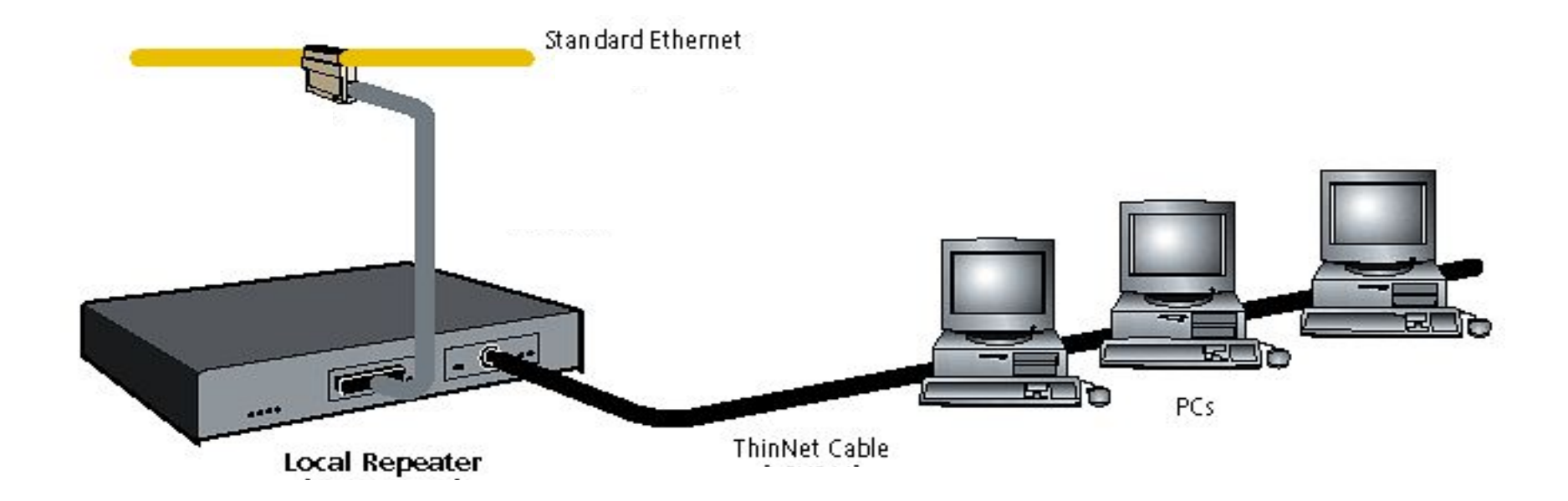

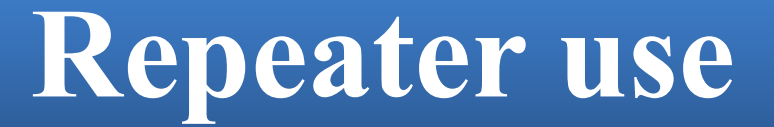

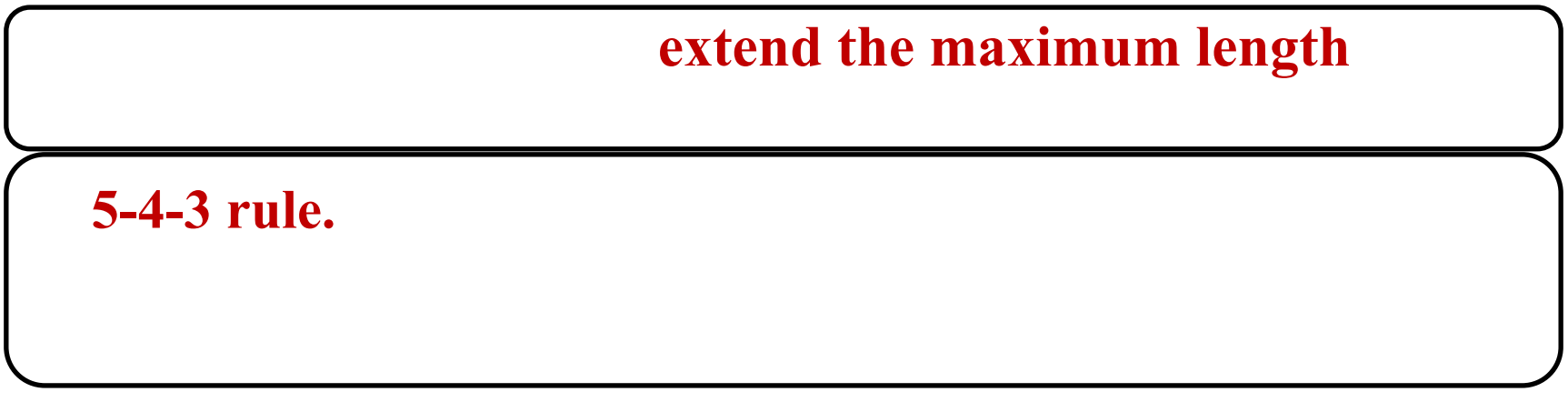

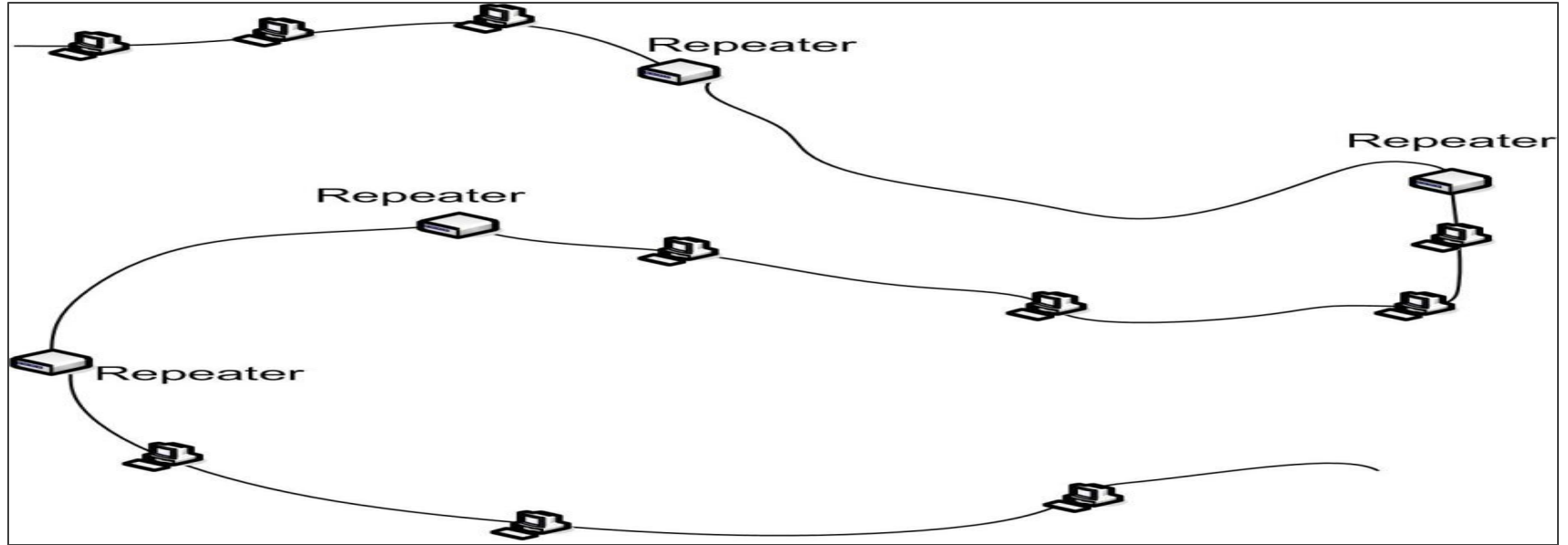

# **Hub**

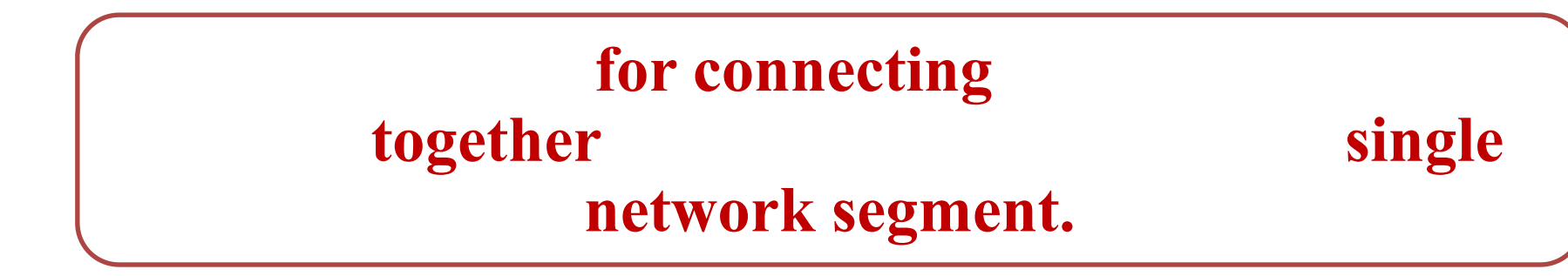

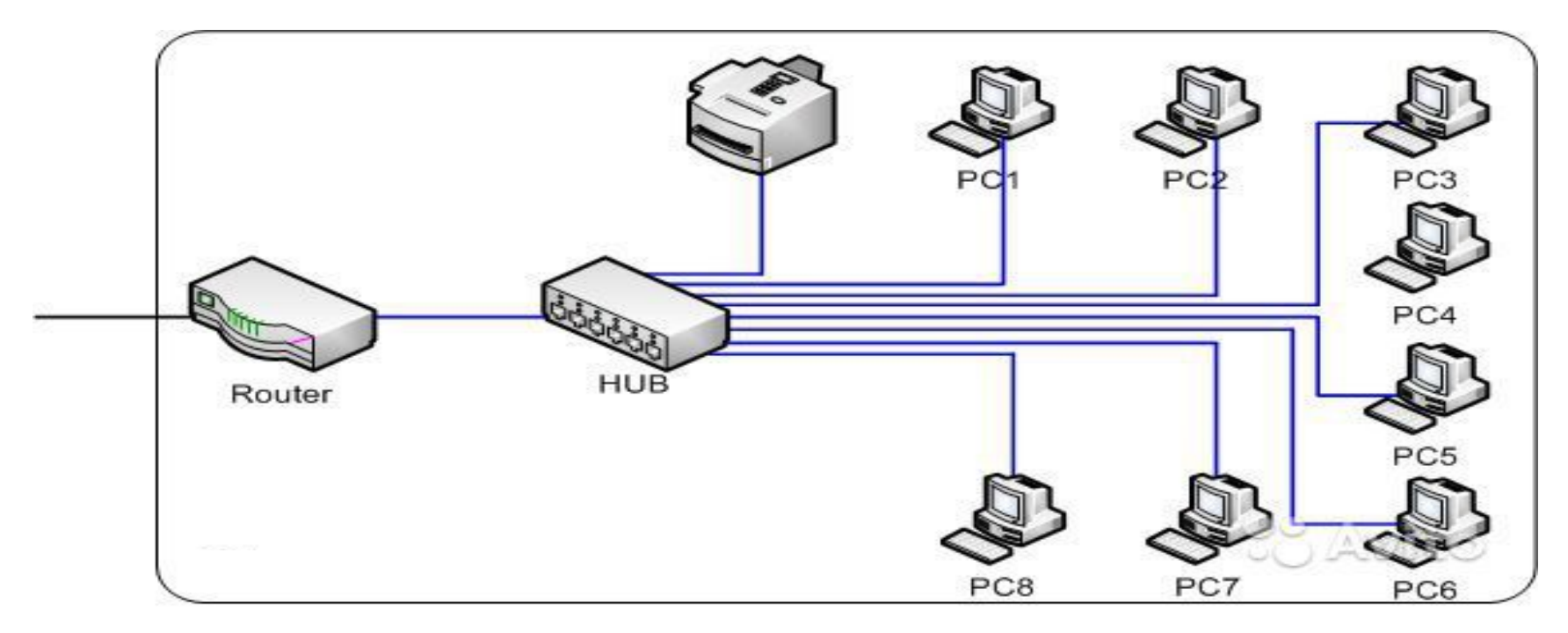

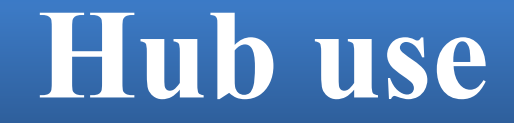

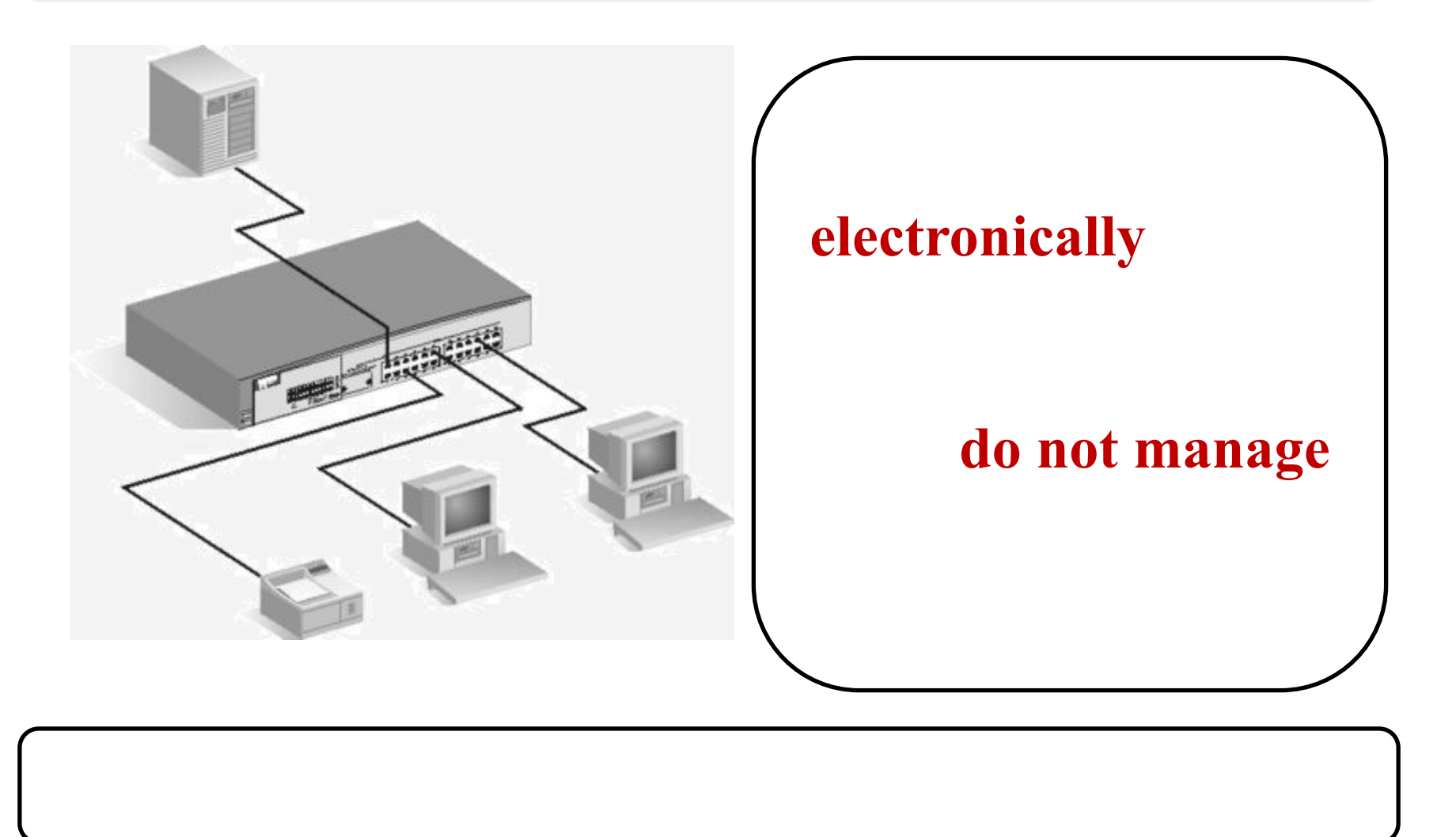

### **Hub and packet collisions**

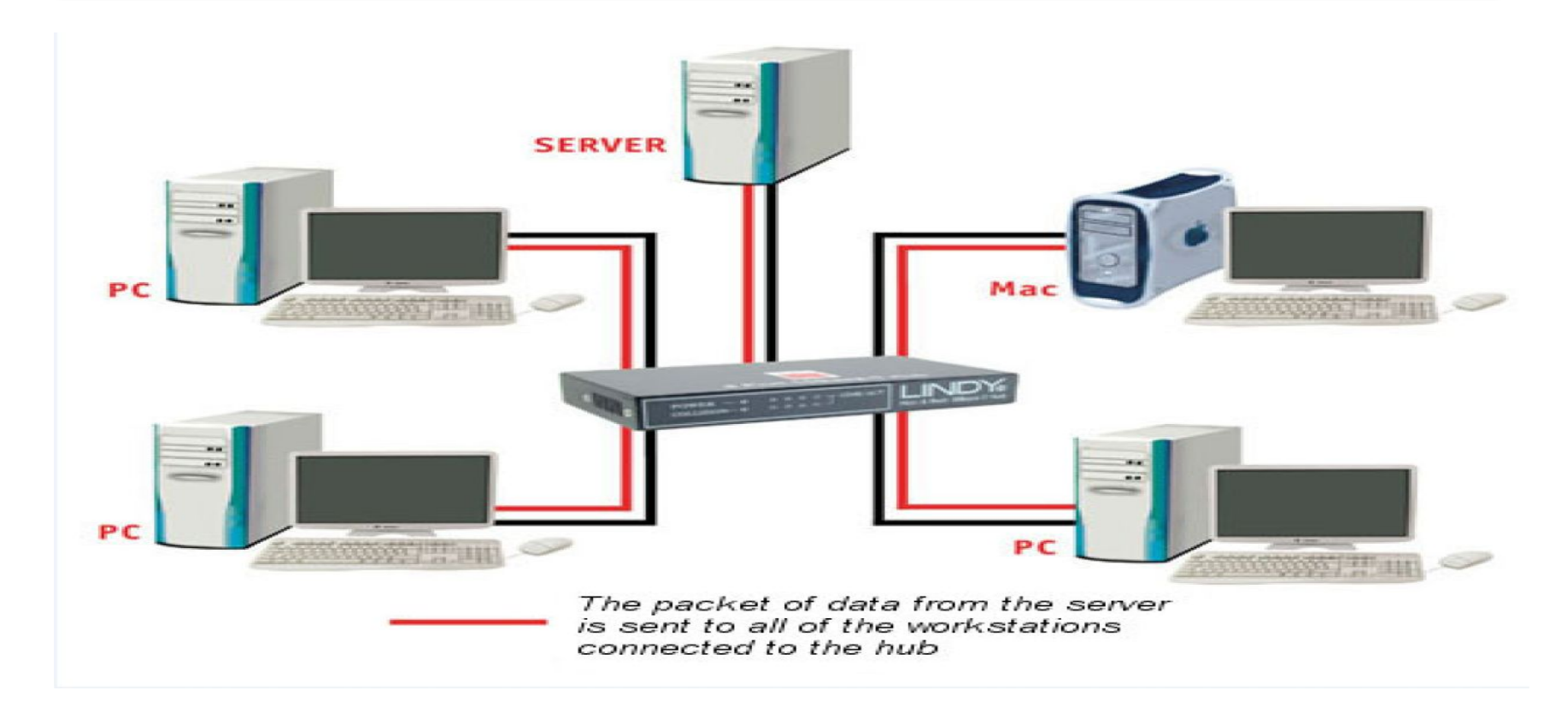

#### packet collisions result

# **Connected Hubs**

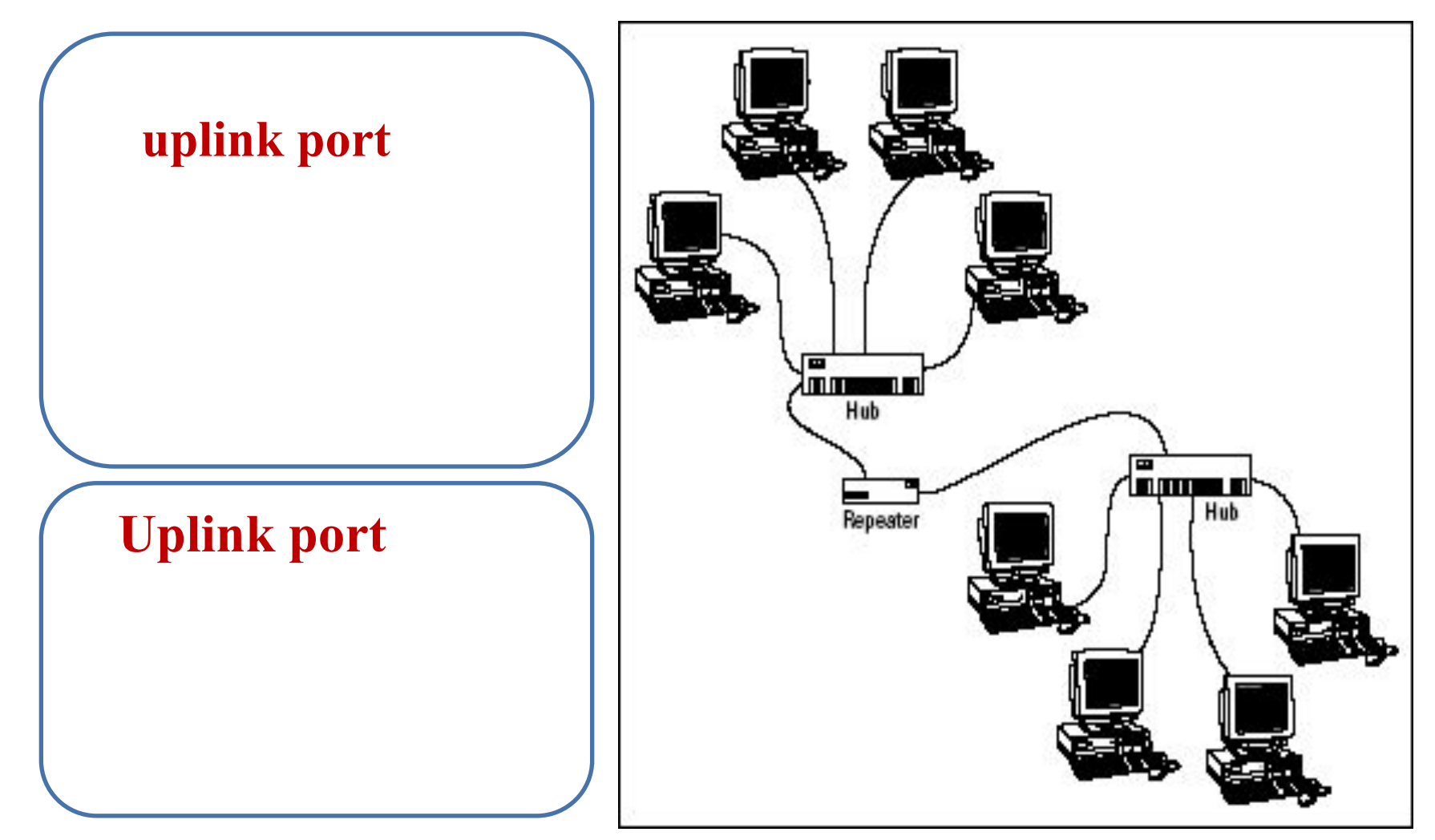

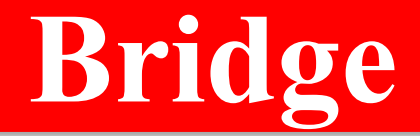

#### **connects multiple network segments (networks).**

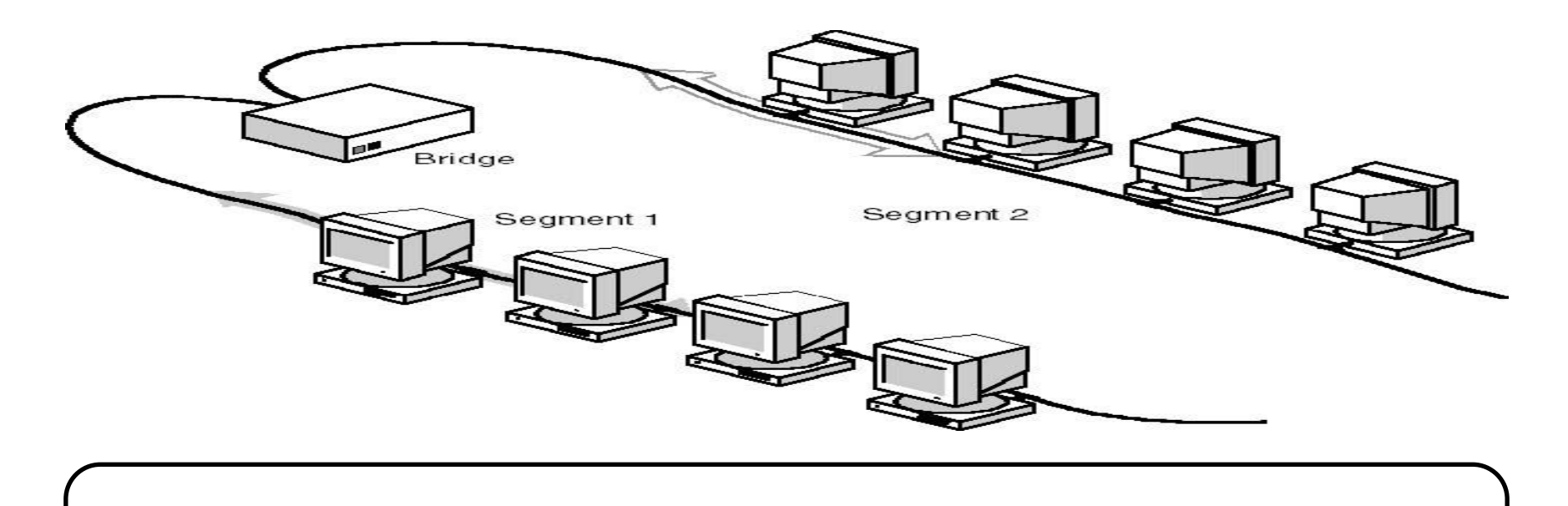

**based on MAC addresses Layer 2 device** 

18

## **Bridge and collision domains**

#### Its job is simply to help **ensure that the "scope" of collisions was made smaller.**

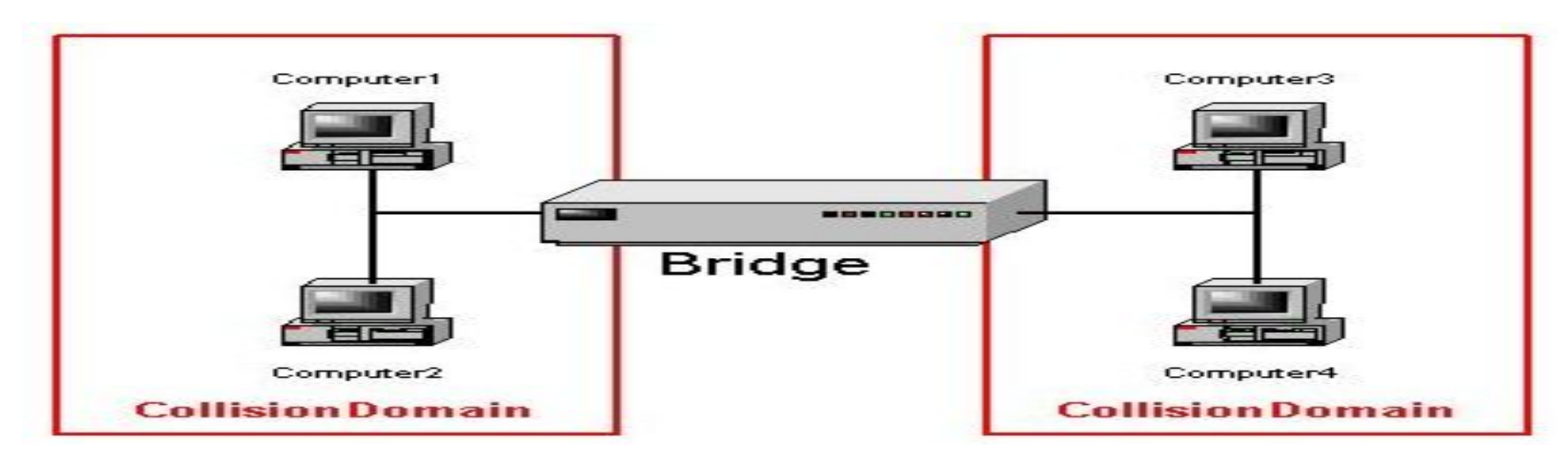

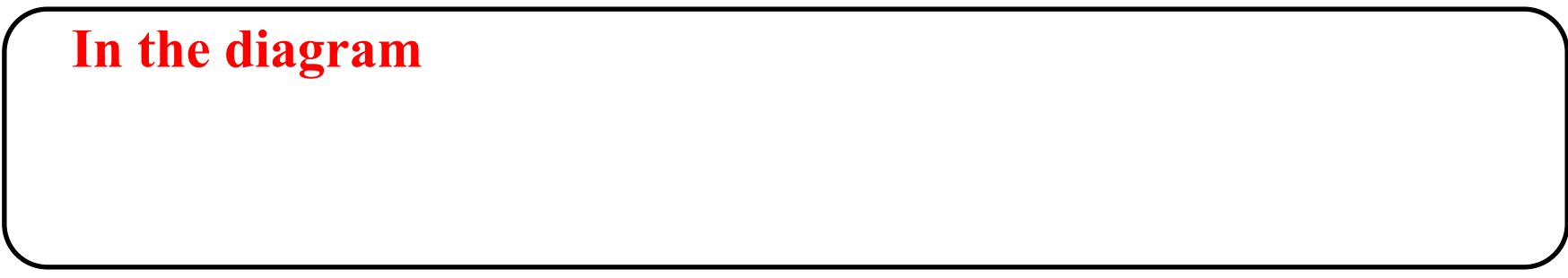

# **Bridge and media types**

#### maybe one a wired one and the other a wireless one

#### **Connections between different media types of network.**

**another.** 

# **Bridge Sample**

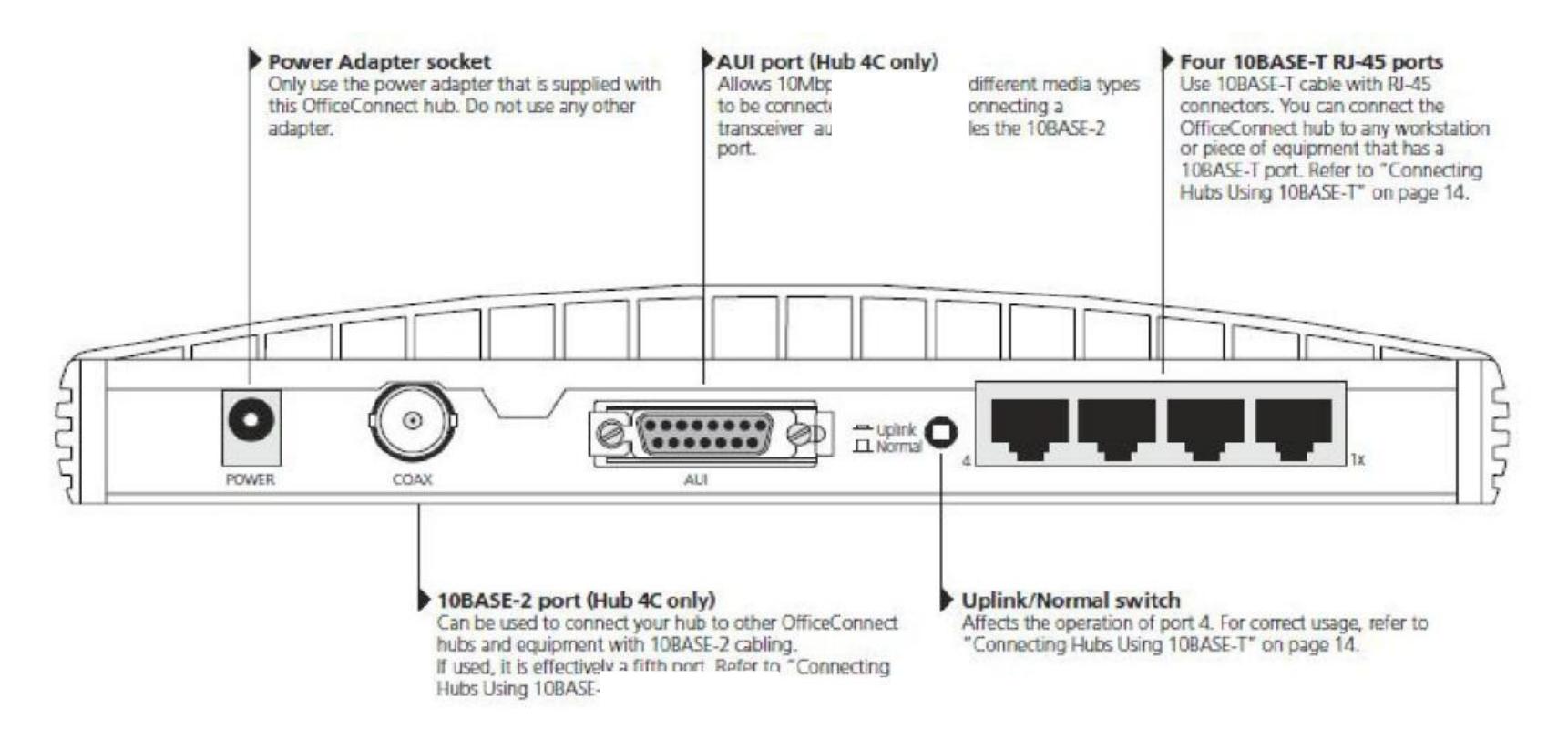

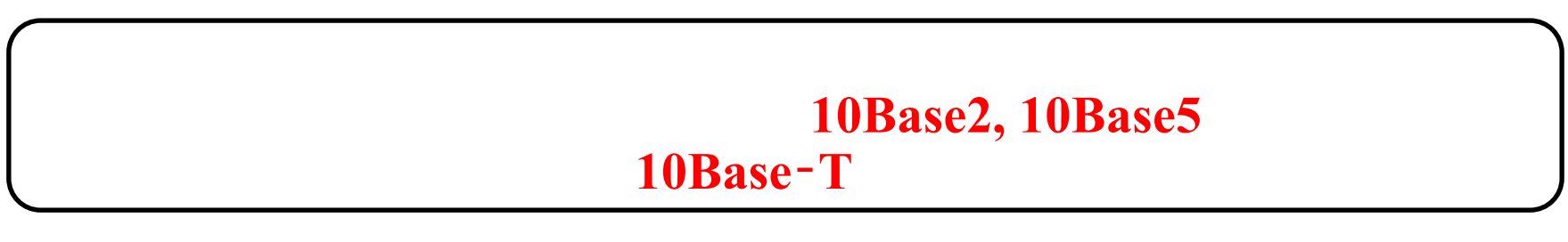

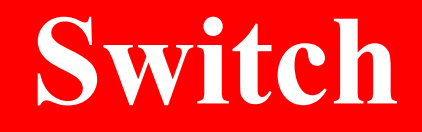

#### **A switch is a computer that**

#### **connects devices together on a computer network**

**device.**

- **• Switch provide:**
- **• Connect network devices**
- **• Network segmentation (VLANs)**
- **• Remote management**
- **• Communication security**

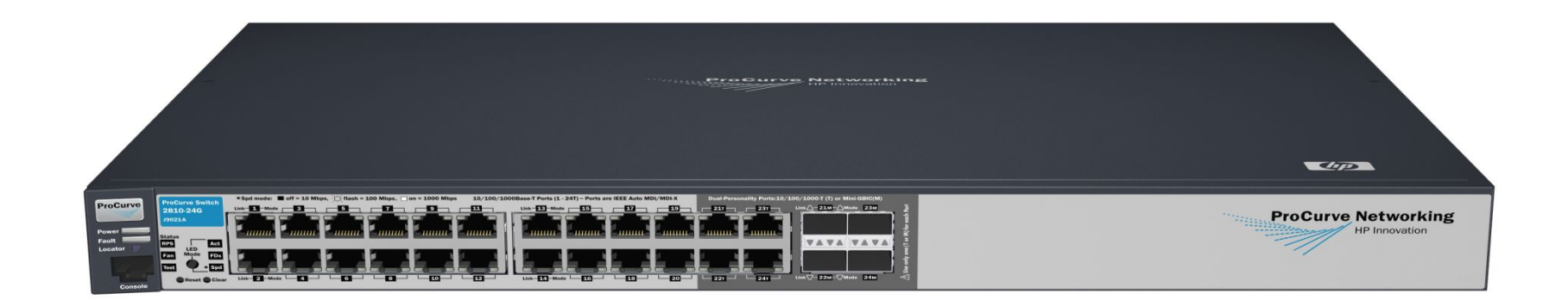

# **Connect network devices**

#### **Multiport bridge.**

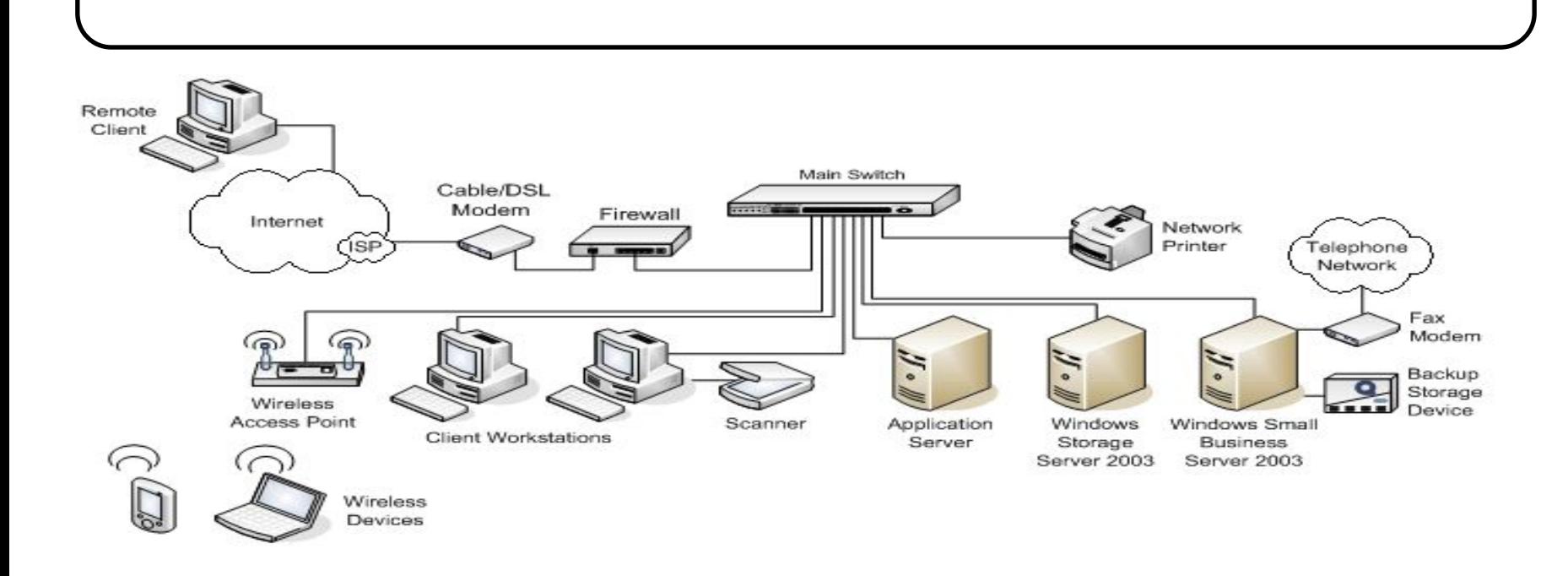

#### **based on the MAC address**

### **Network segmentation (VLANs)**

#### **VLANs provide a method for segmenting**

#### **traffic between VLANs is blocked unless the VLANs are connected by a router,**

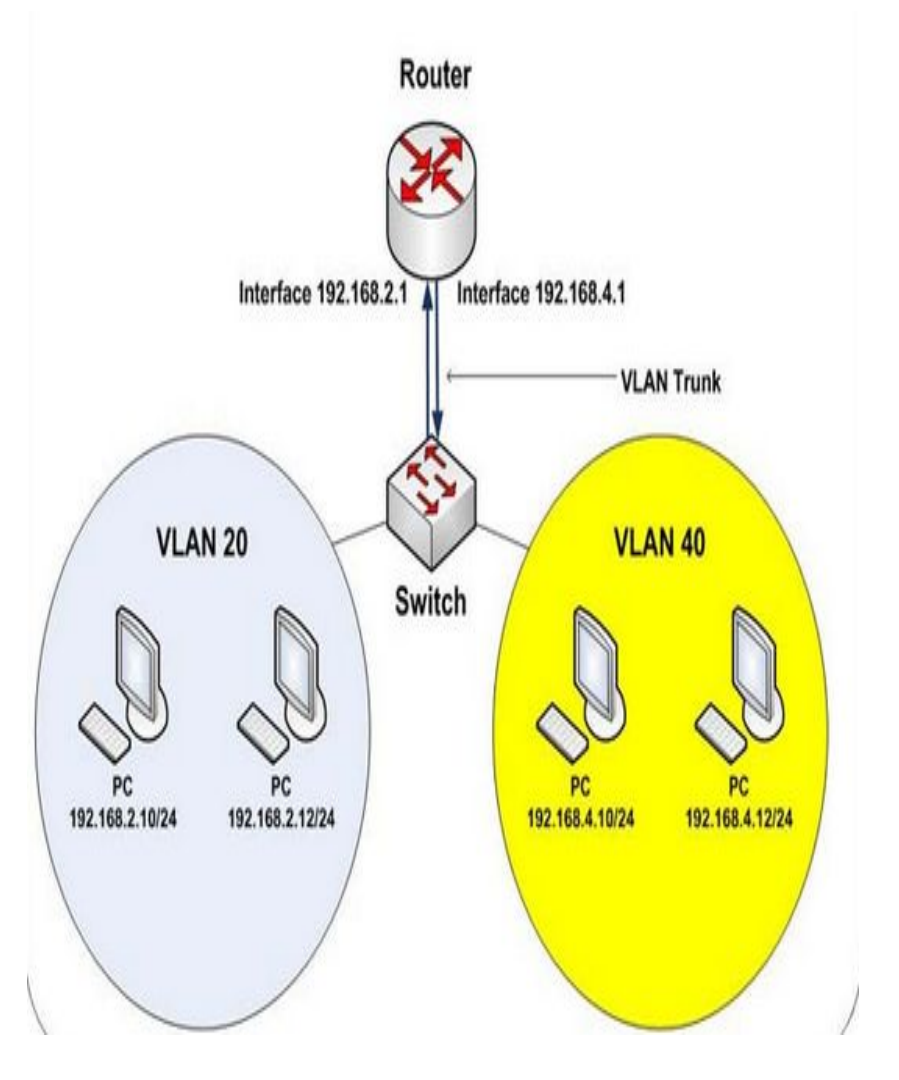

### **Switch and remote management**

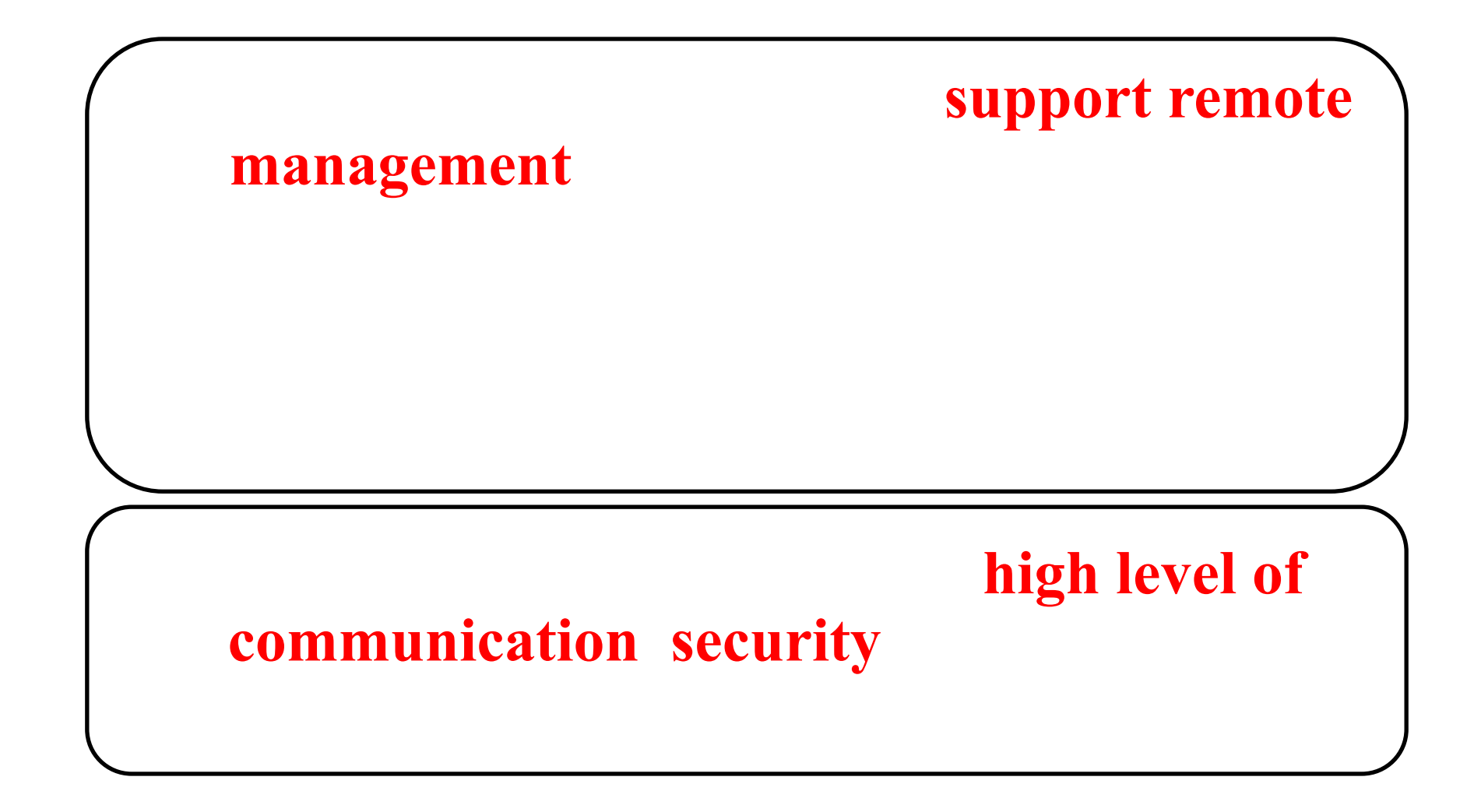

### **Router**

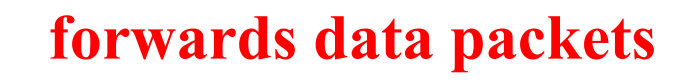

#### **between computer networks**

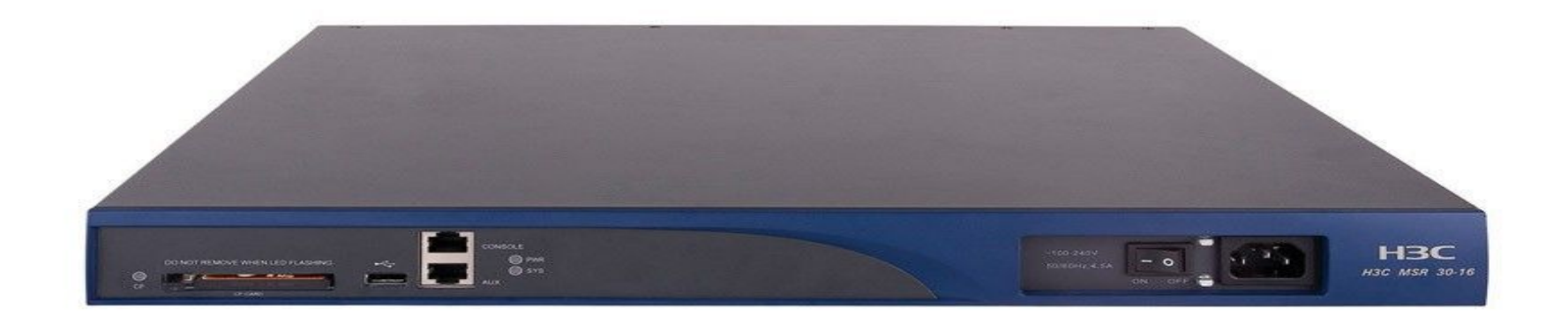

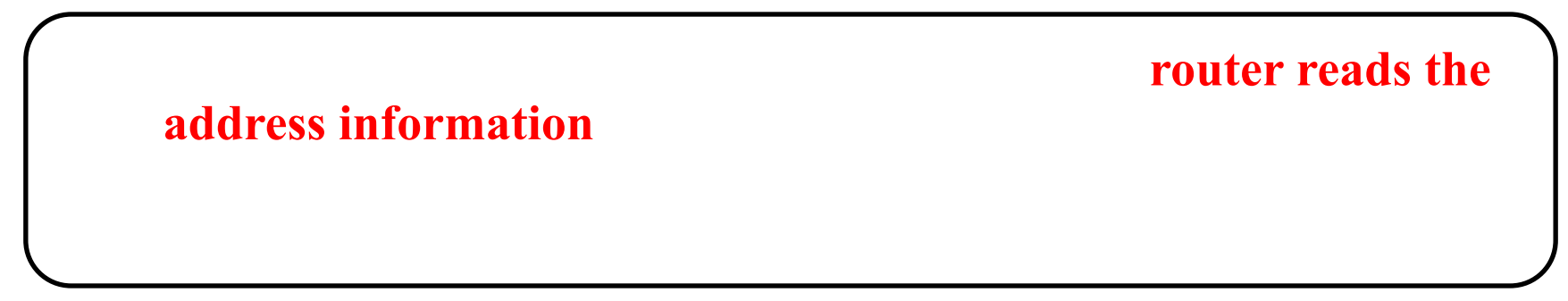

# **Routed Network**

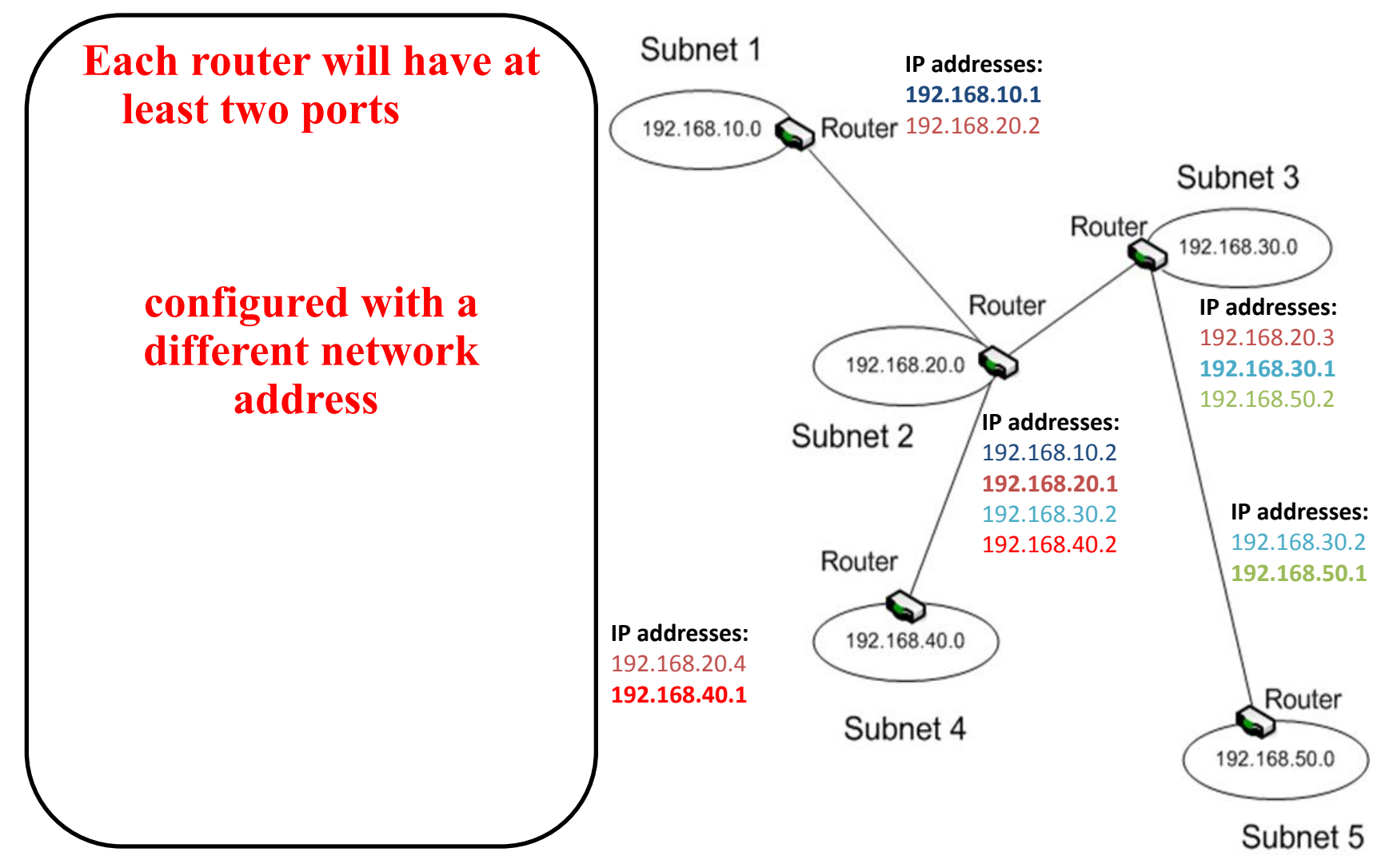

# **Sample Router**

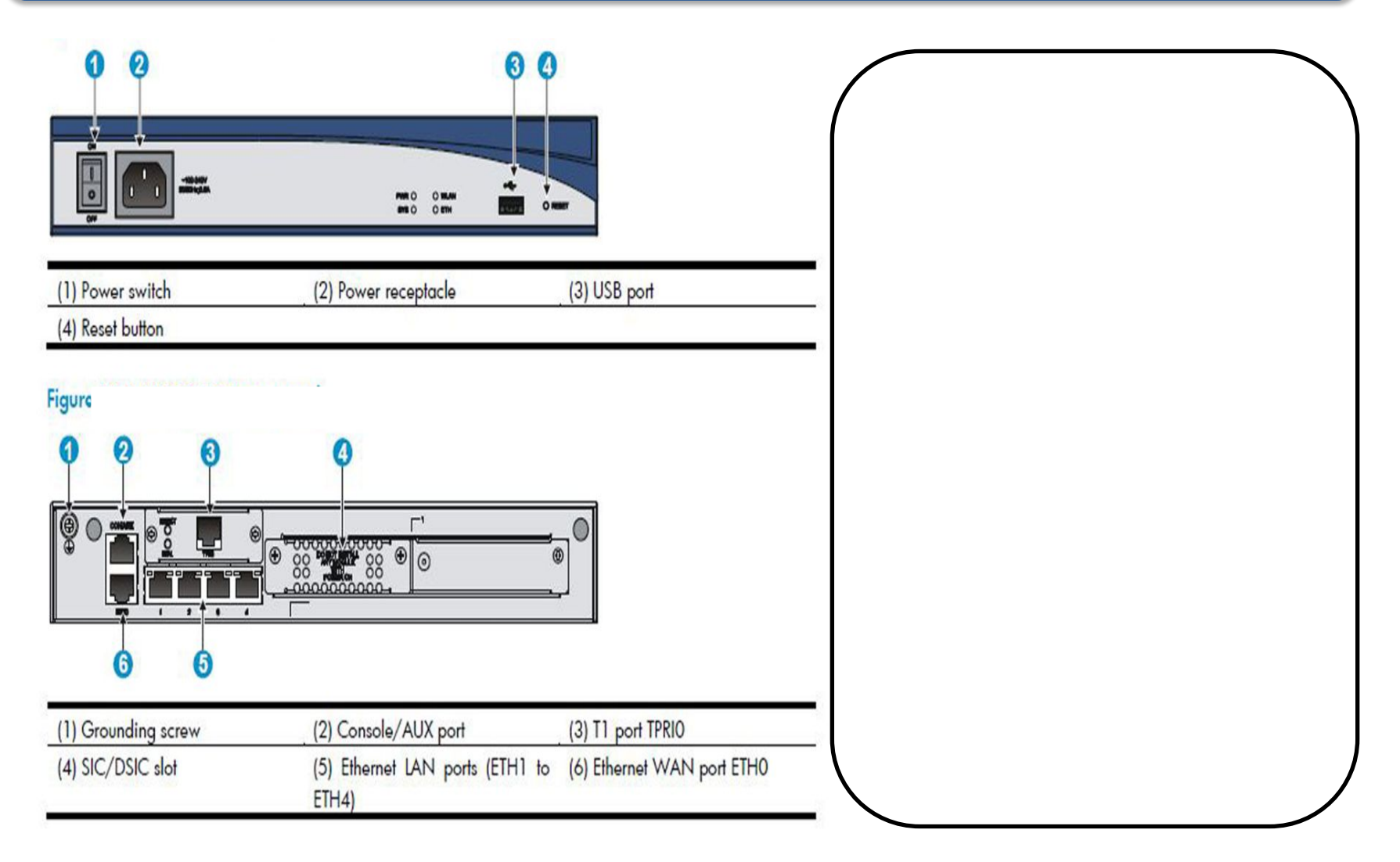

# **Access Point**

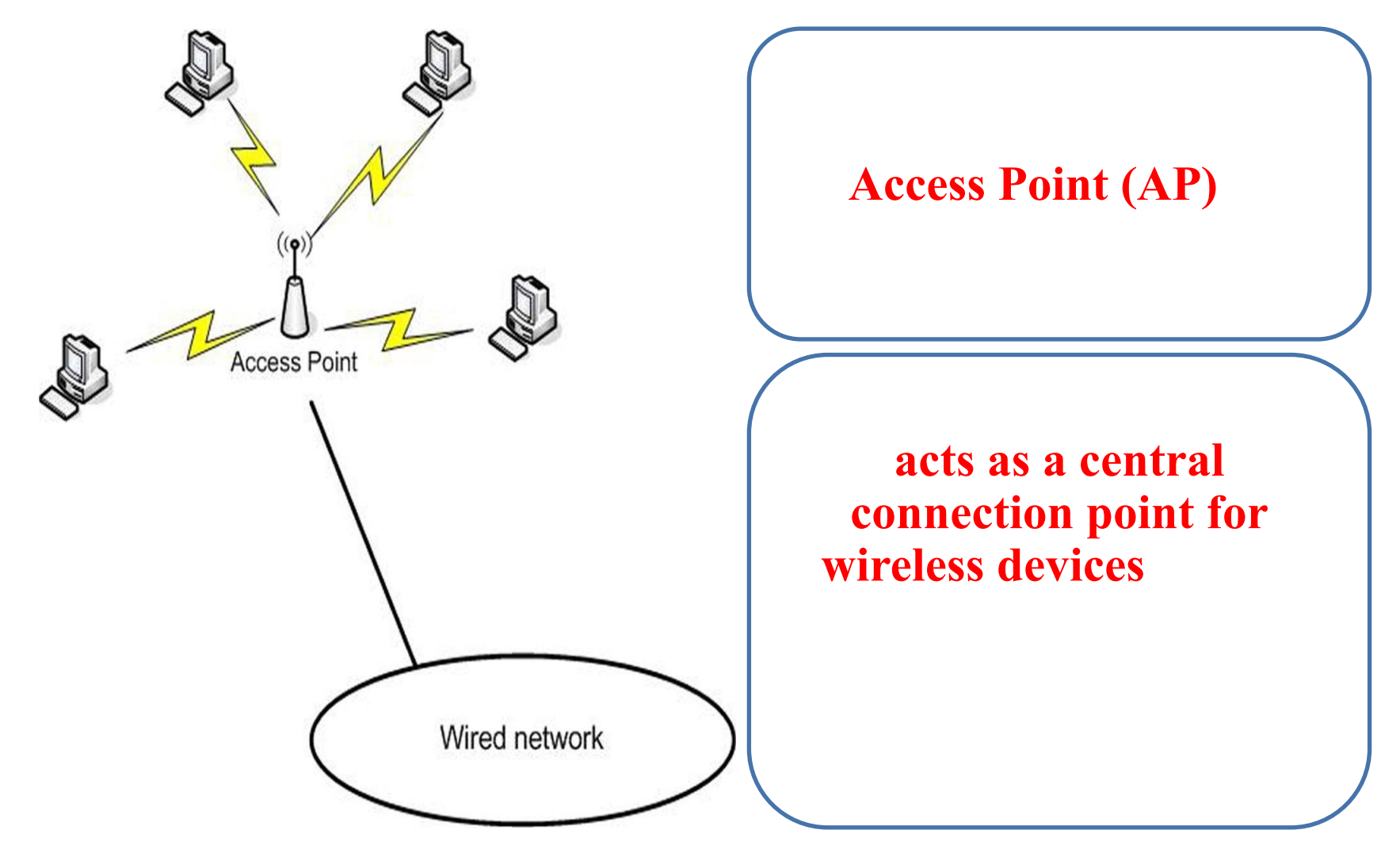

### **MSM460 Front View**

have one or **more internal radios** 

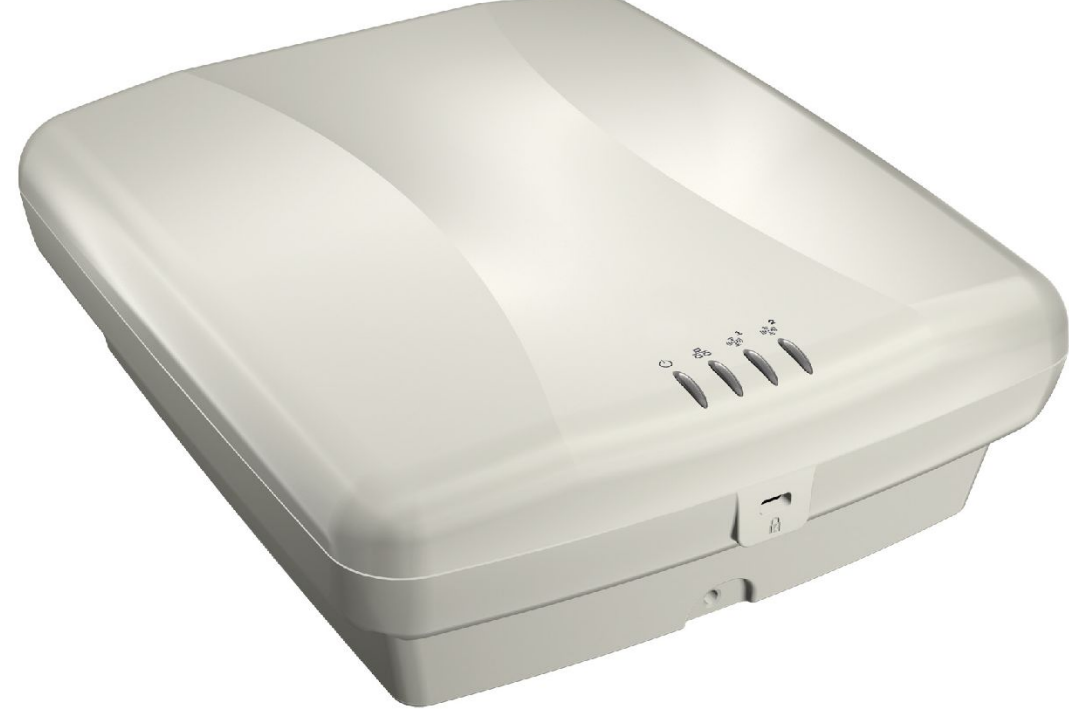

#### support both a web-based **management tool and a CLI**

### **MSM460 Back View**

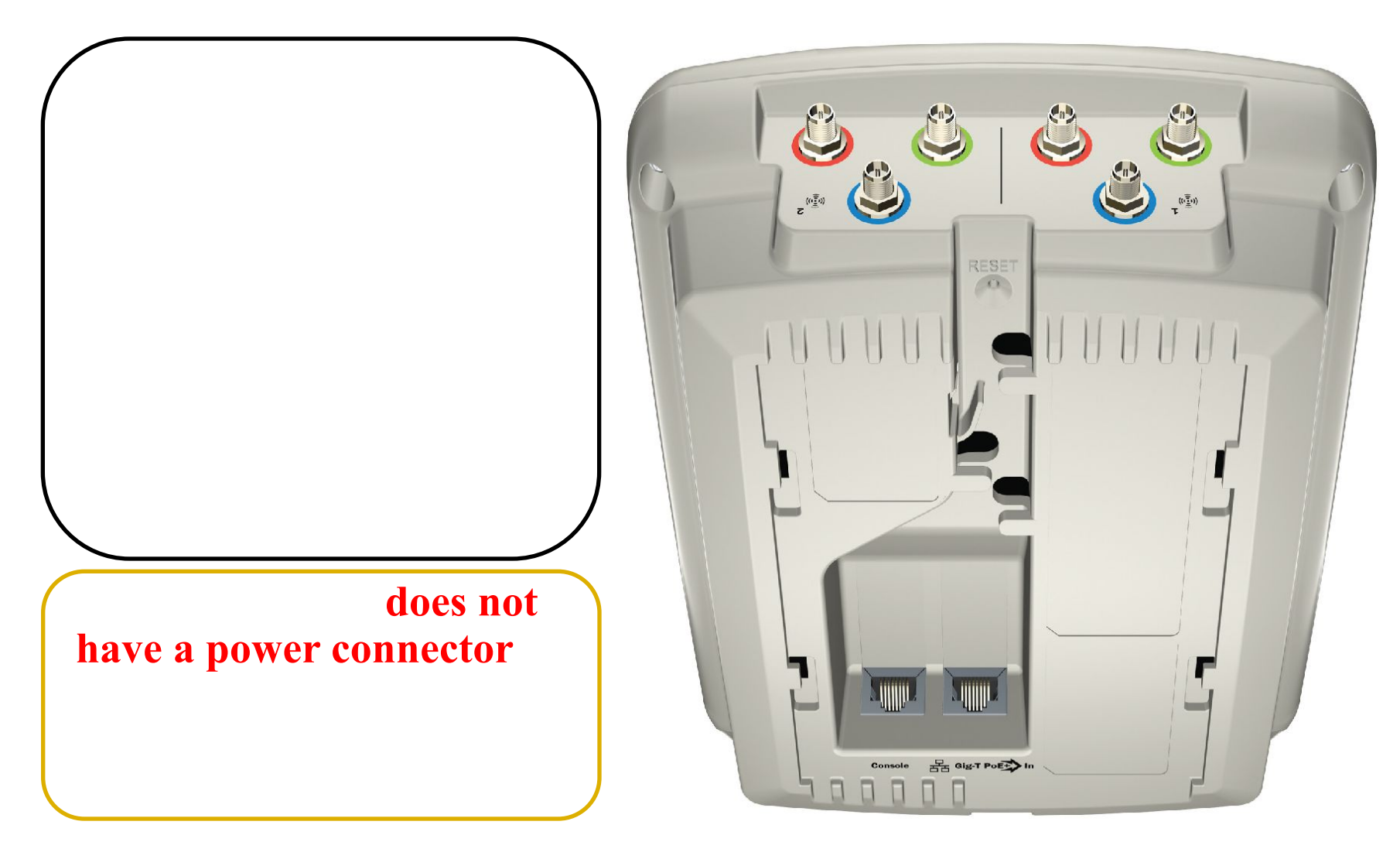

## **Wireless Router**

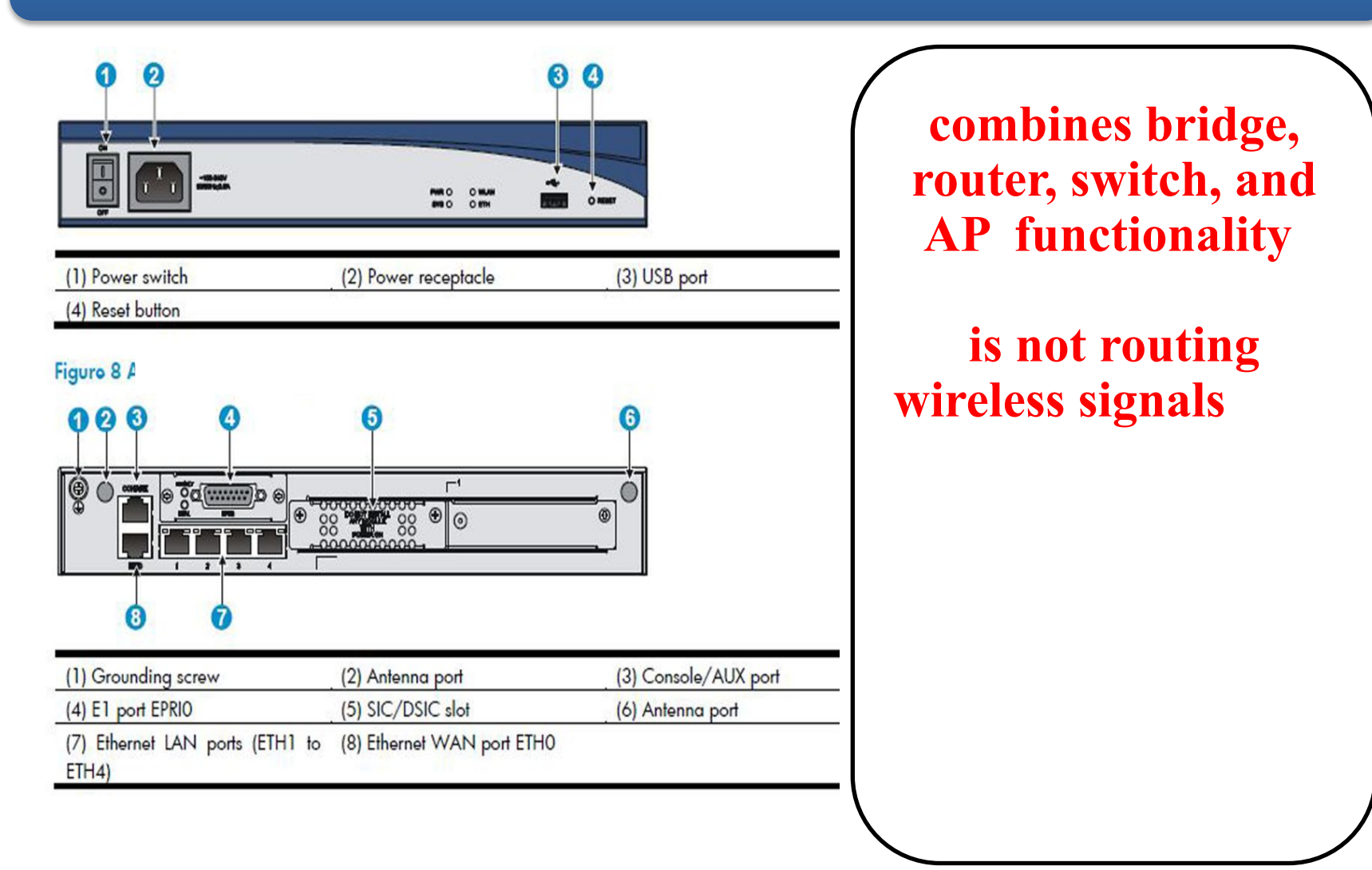

### **Wireless Router Use**

#### **give you an easy way to share a high**‐**speed Internet connection**

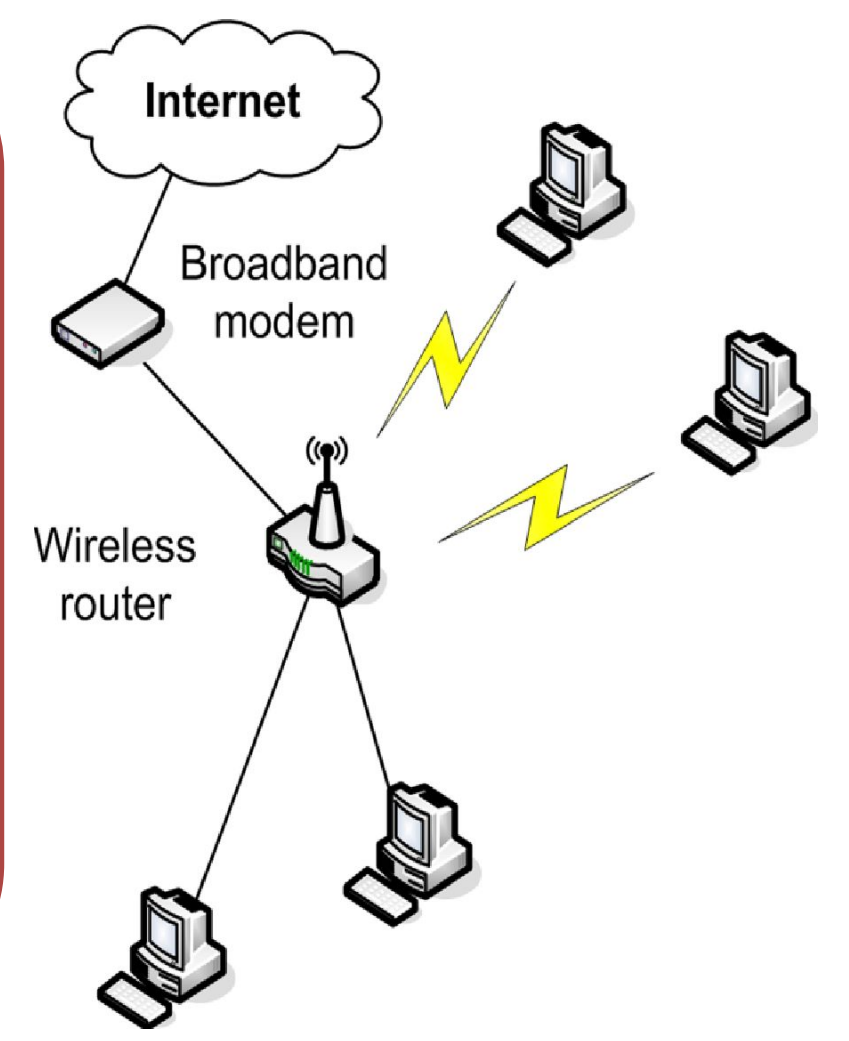

# **Summary**

- **•Network adapter**
- **•Repeater**
- **•Hub**
- **•Bridge**
- **•Switch**
- **•Router**
- **•Access point**
- **•Wireless router**

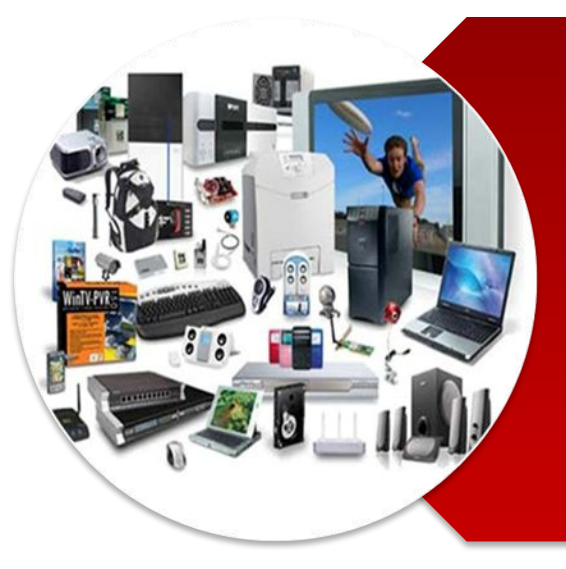

# **Hardware Fundamentals**

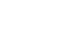

# **Switch Basics**

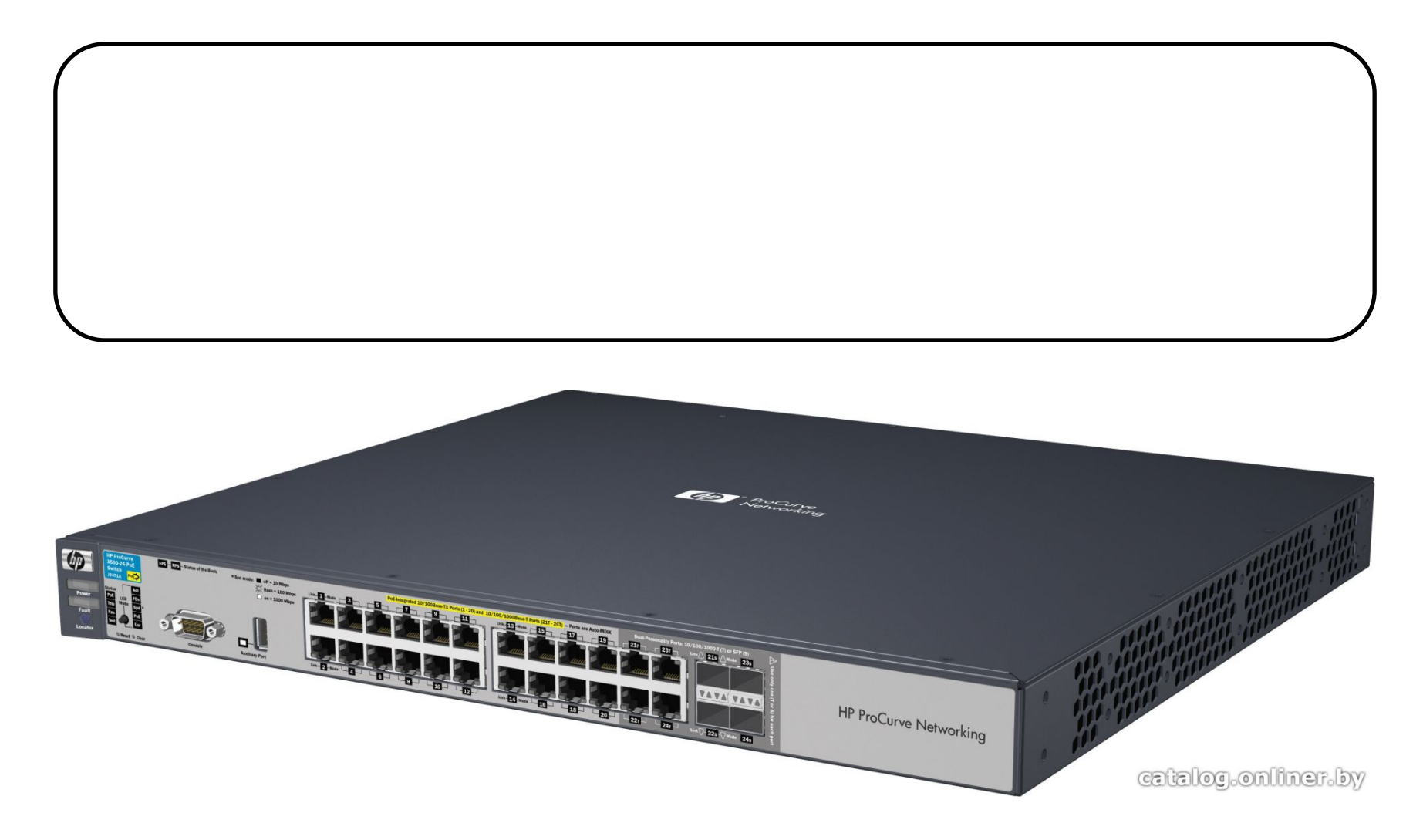
## **HP E3500-24G-PoE**

Softech.cz

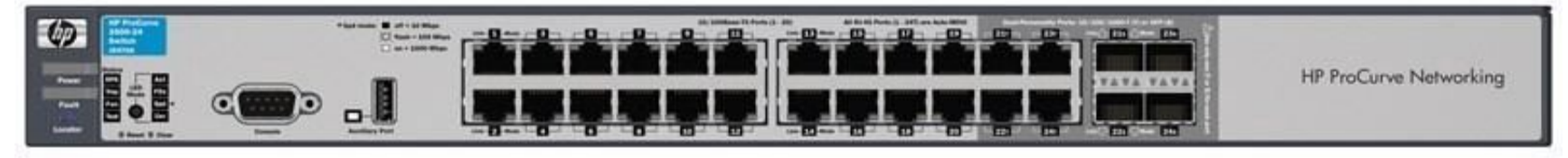

Softech.cz

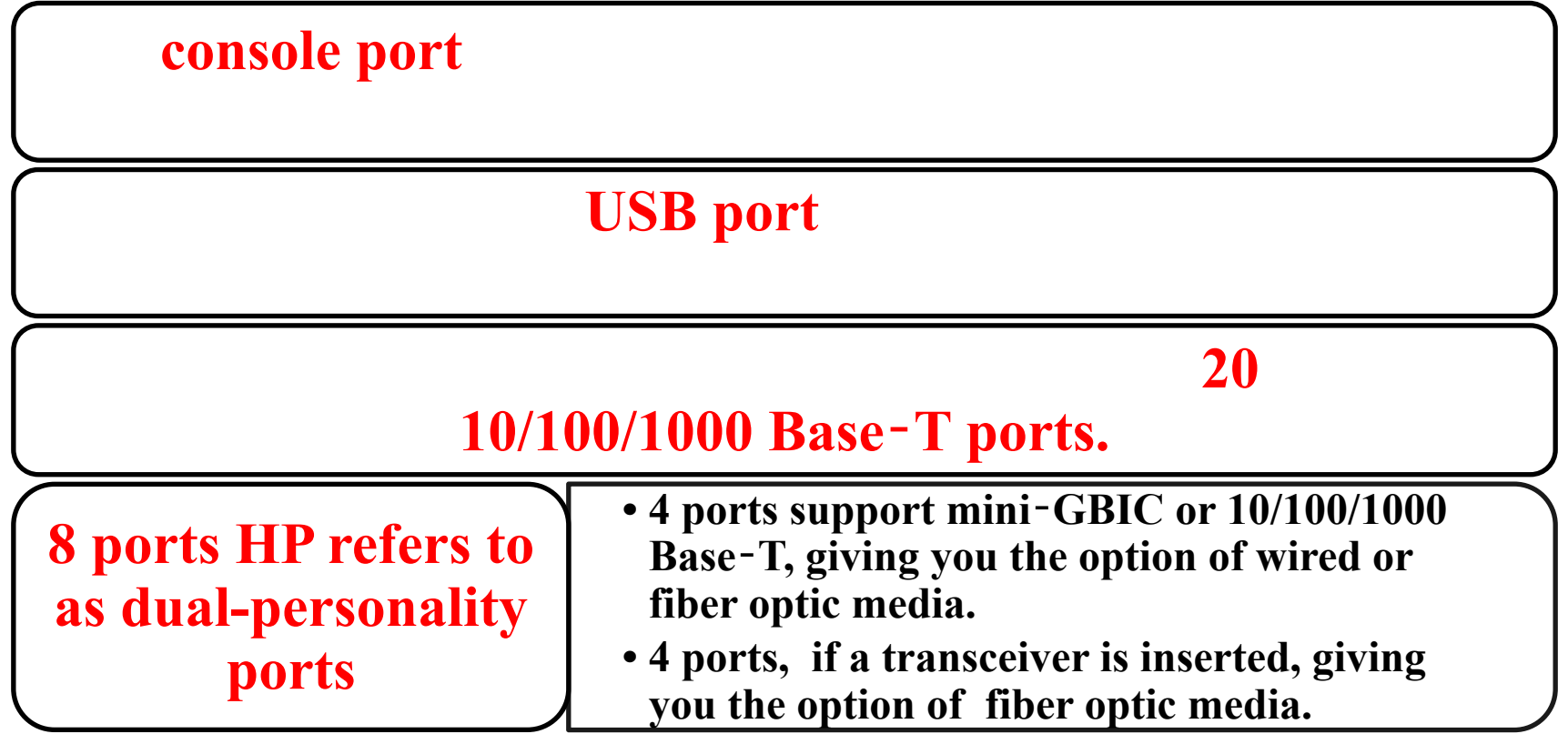

37

## **HP 5406zl**‐**48G switch**

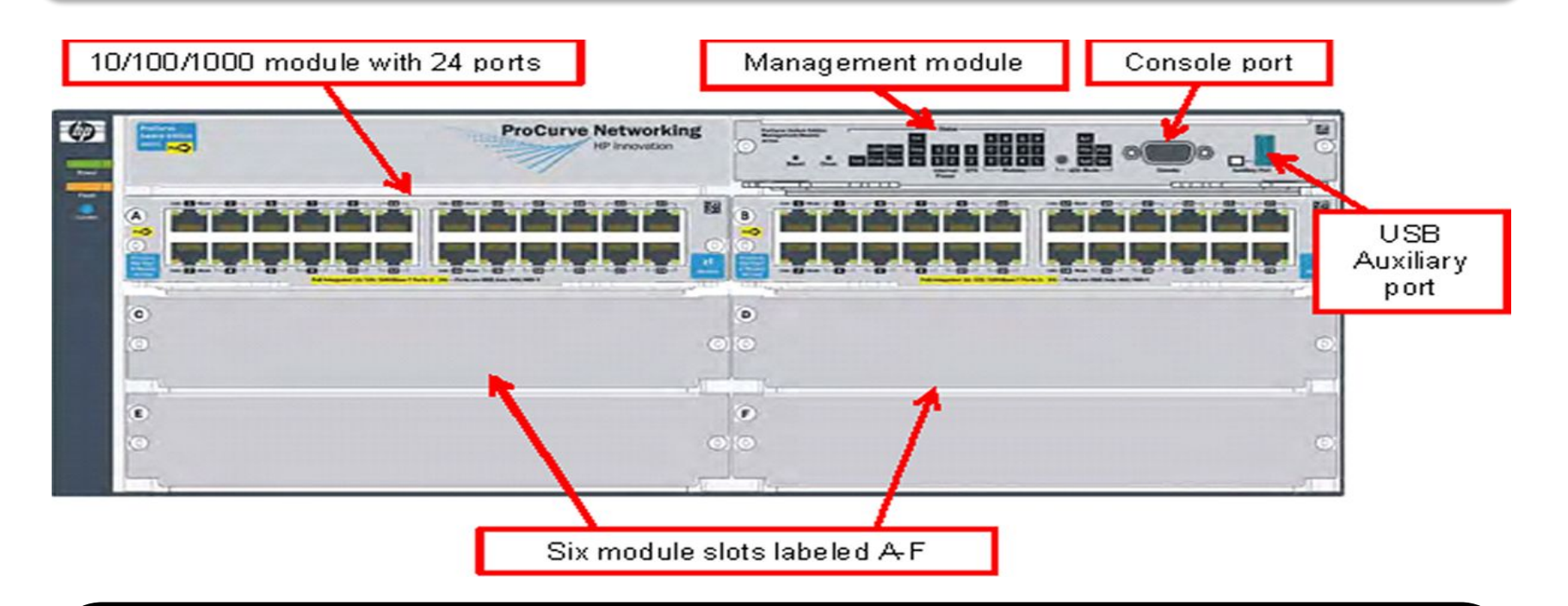

#### **up to six modules. The management module hosts the console and USB** ports.

## **HP 5406zl**‐**48G switch**

#### You could install additional port modules, as needed **module with uplink ports for further expansion. In**

many switches, the modules are hot-swappable.

**• Refers to device components and modules that can be changed out without powering down the device. One module can be changed with one of the same type while the remaining modules stay up and operational.**

## **Sample Module**

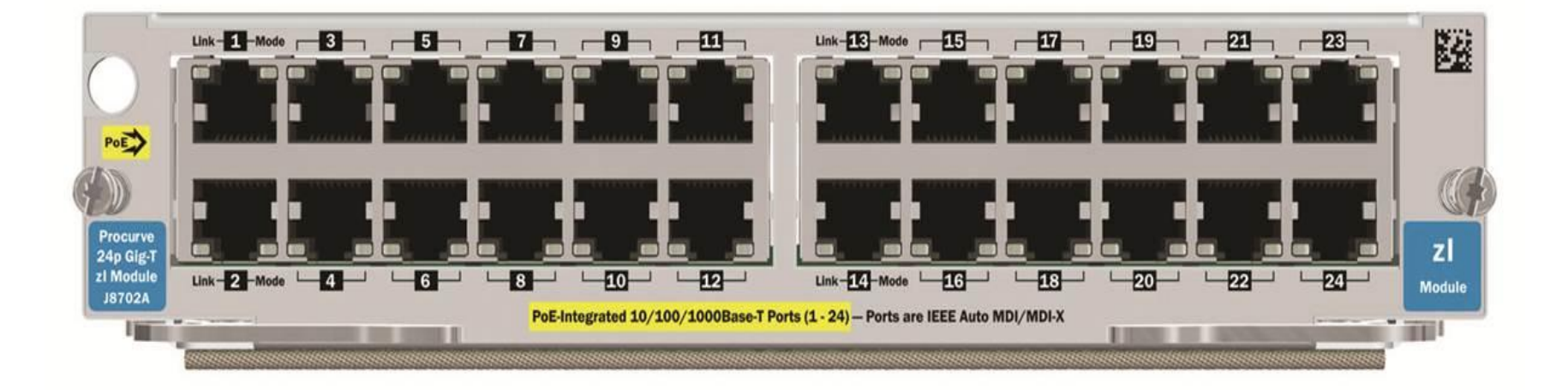

#### has 24 ports

The ports in a module are referred to by slot identifier

## **Switch management options**

**have three management interface options:**

- **•Command line interface (CLI) (console port or over the network);**
- **•Menu interface (console port or over the network);**
- **•Web interface (over the network only).**

## **Switch management options**

**The Command line interface (CLI)** 

**The menu interface** 

**The web interface** 

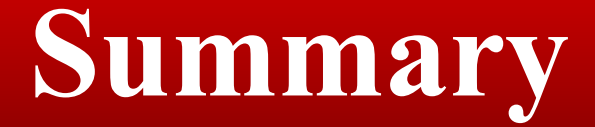

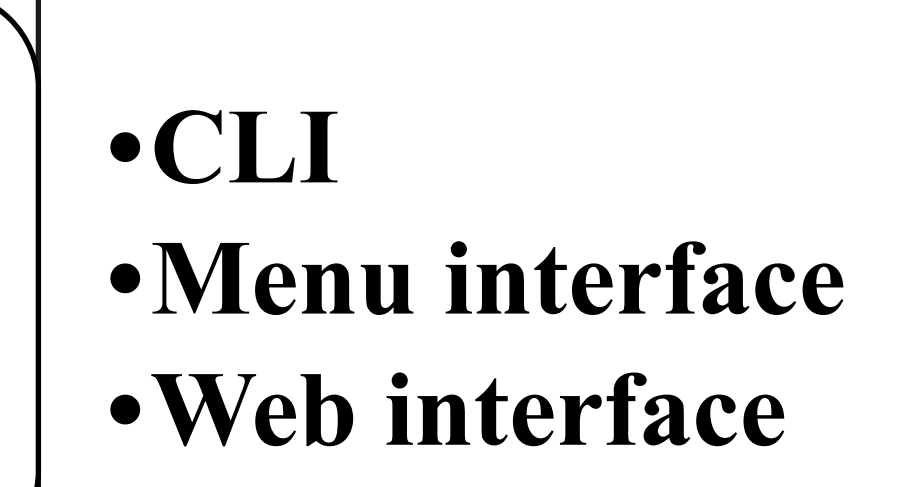

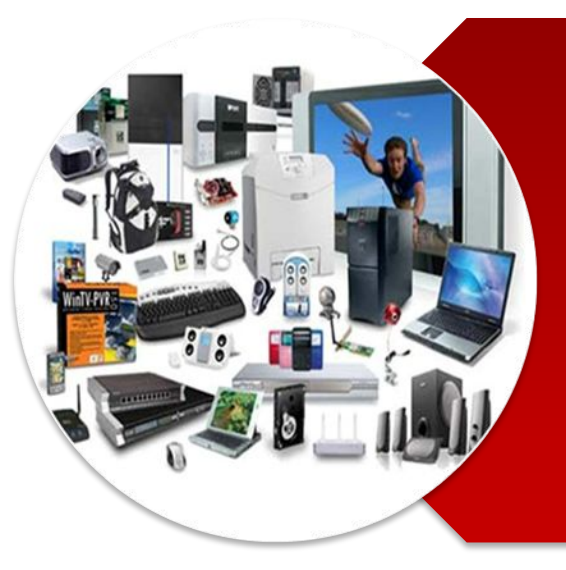

# **Hardware Fundamentals**

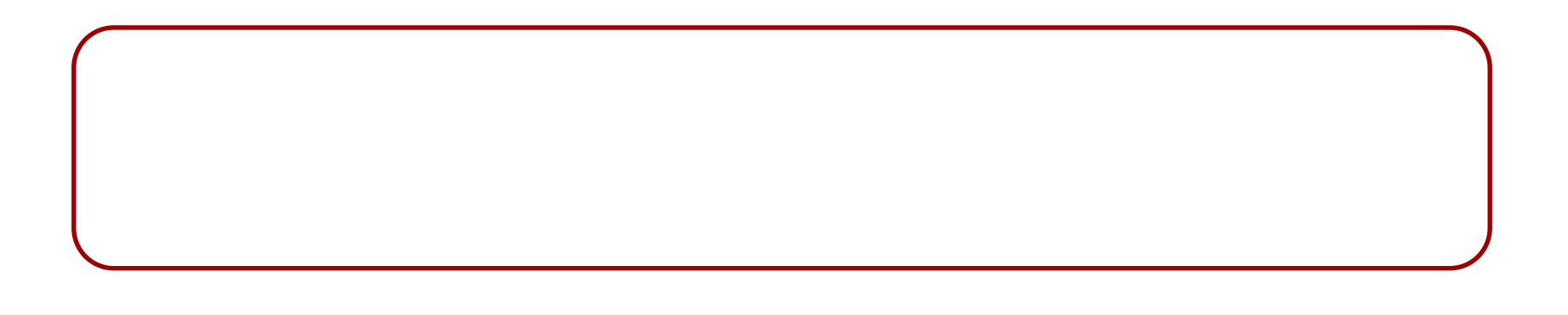

## **Console Connection**

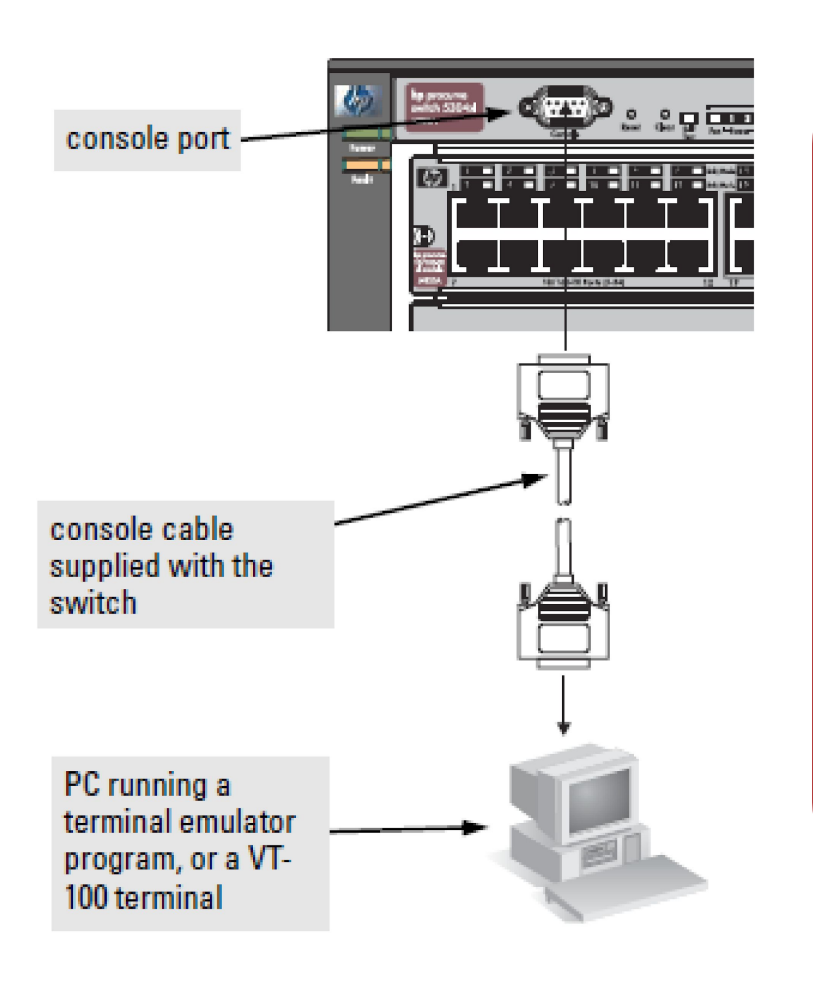

#### **connecting to the console port**

## **CLI Levels**

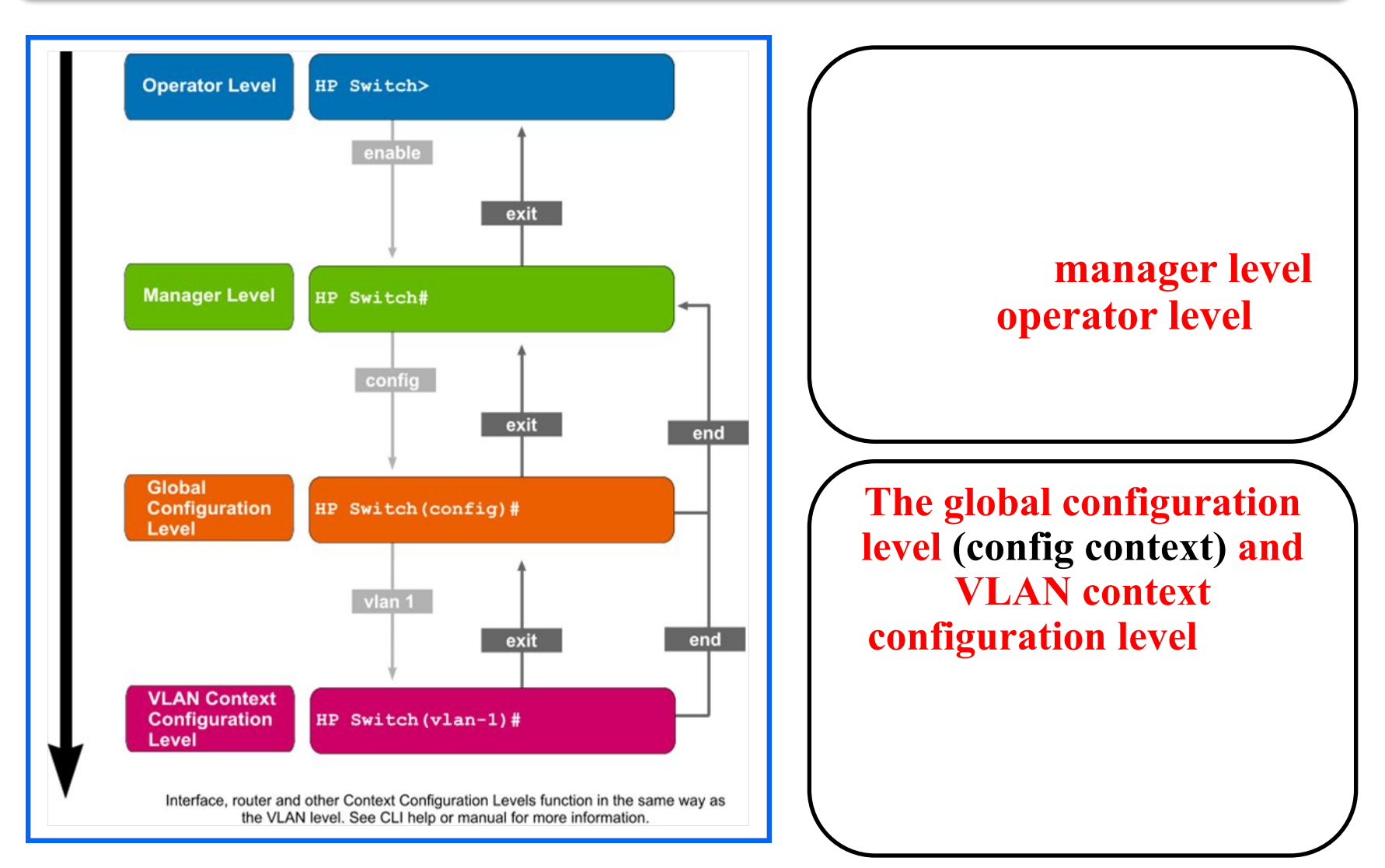

## **CLI Current Configuration**

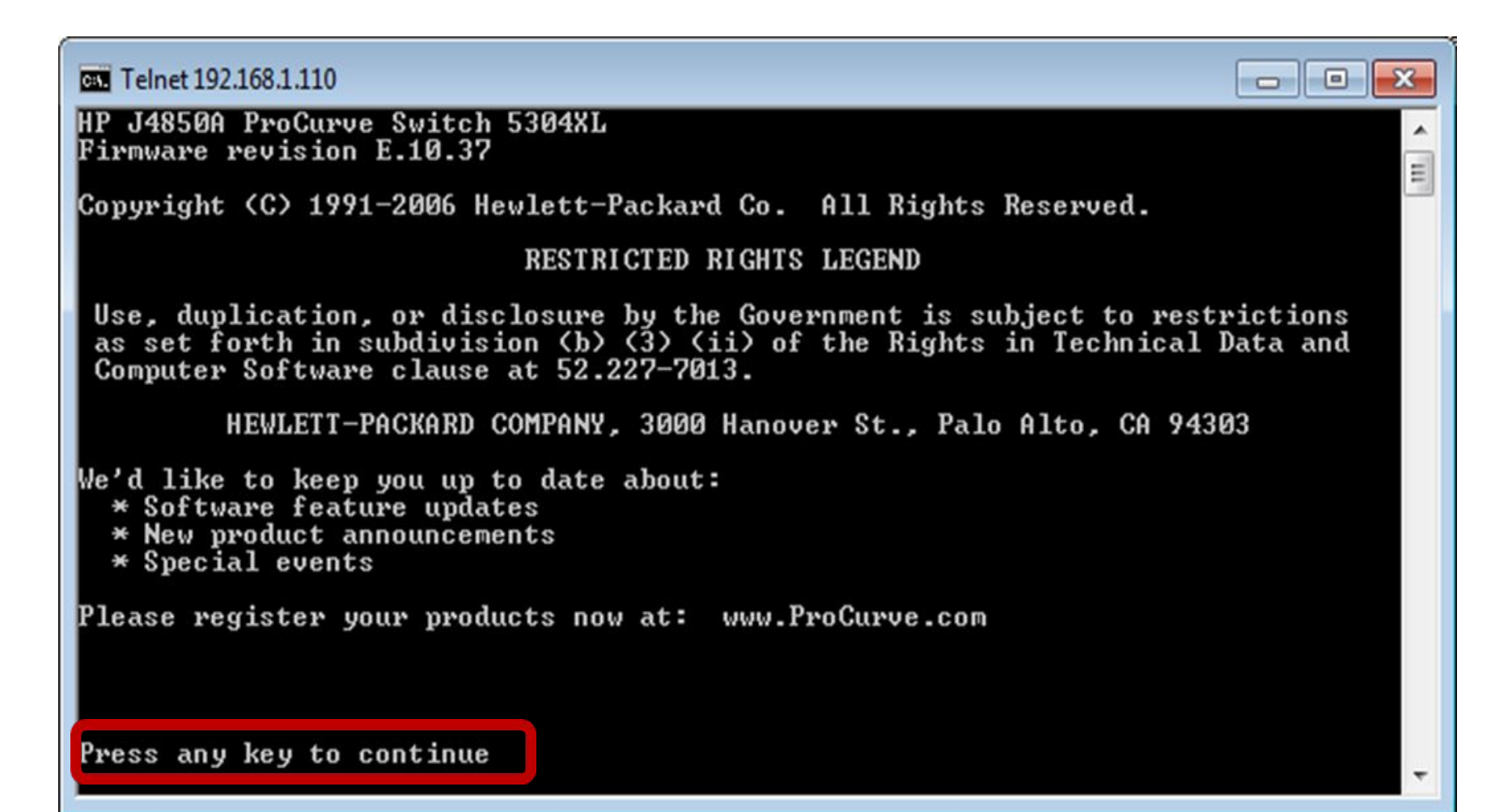

## **Default Prompt**

connect in manager level

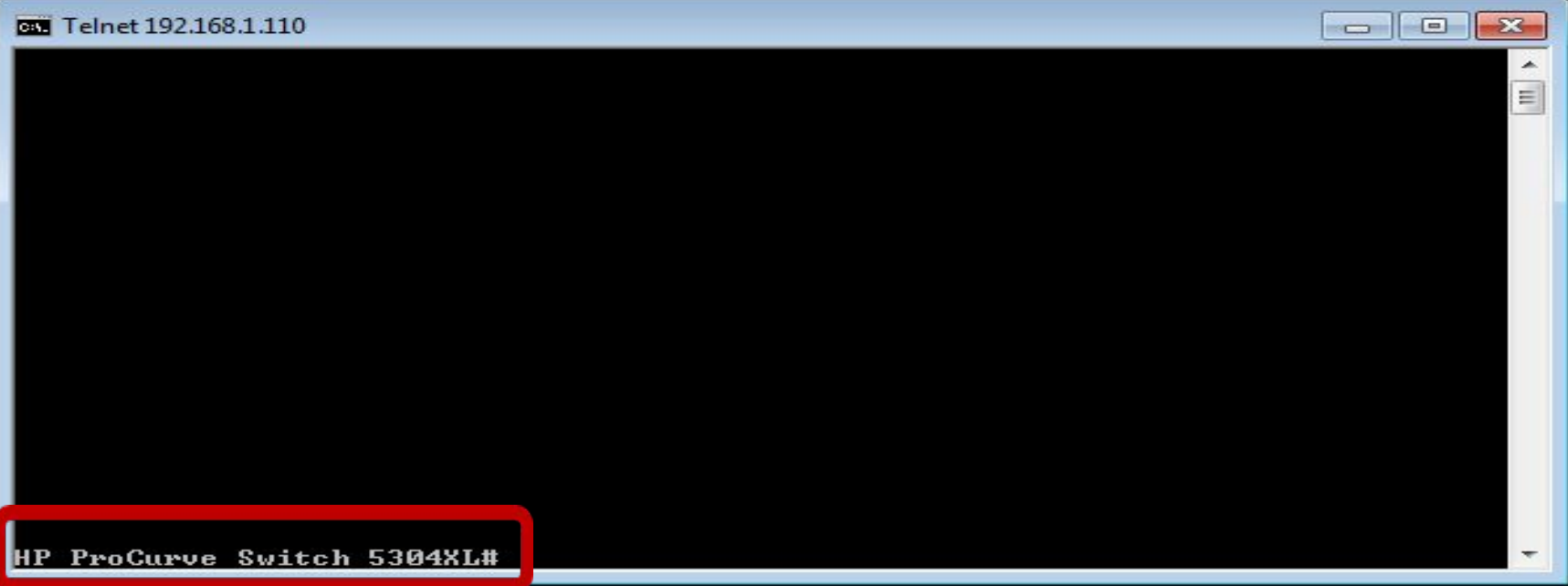

## **CLI Active Configuration**

#### **your switch, run the following command:** *show running-config.*

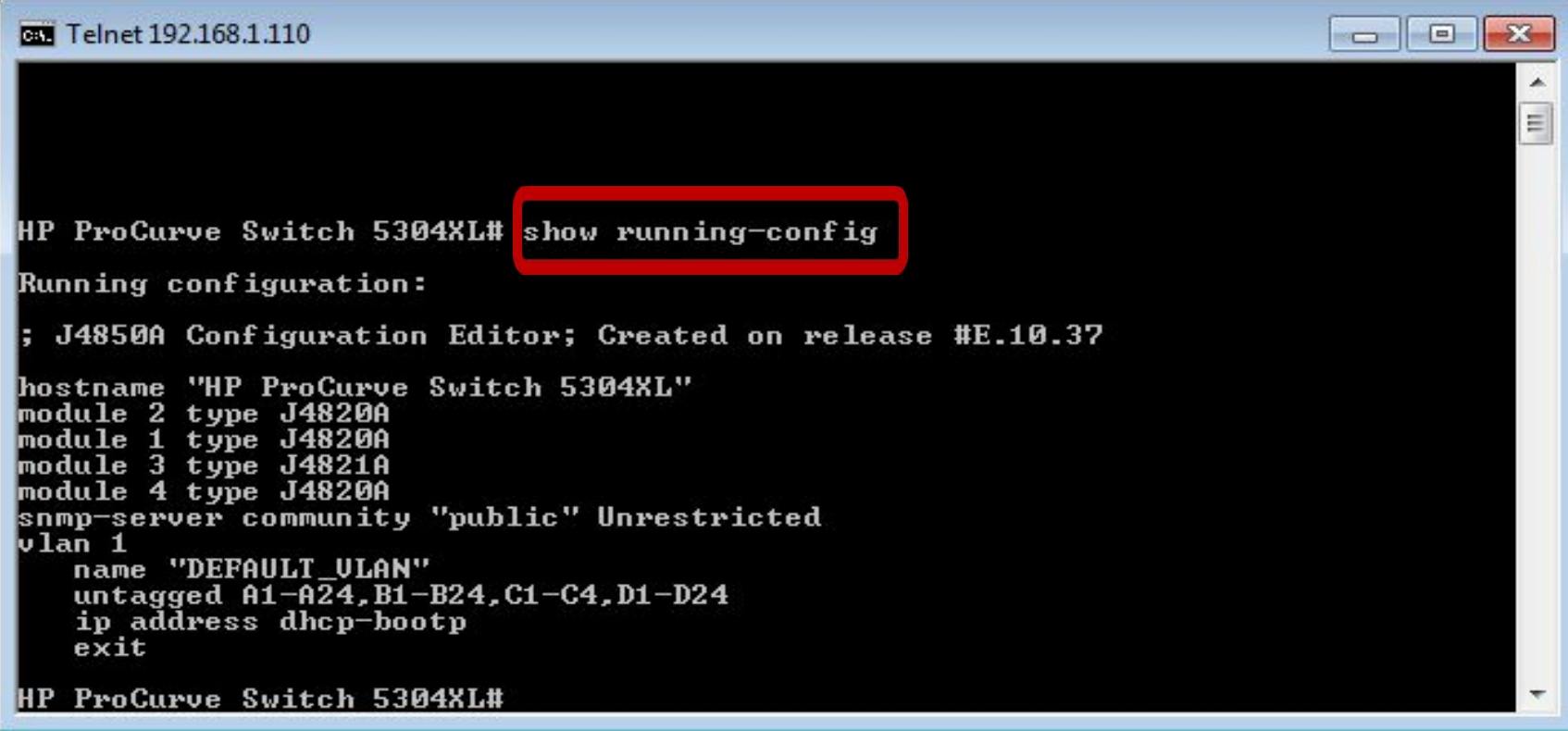

## **CLI Manager Command List**

#### **type ? or press the Tab key**

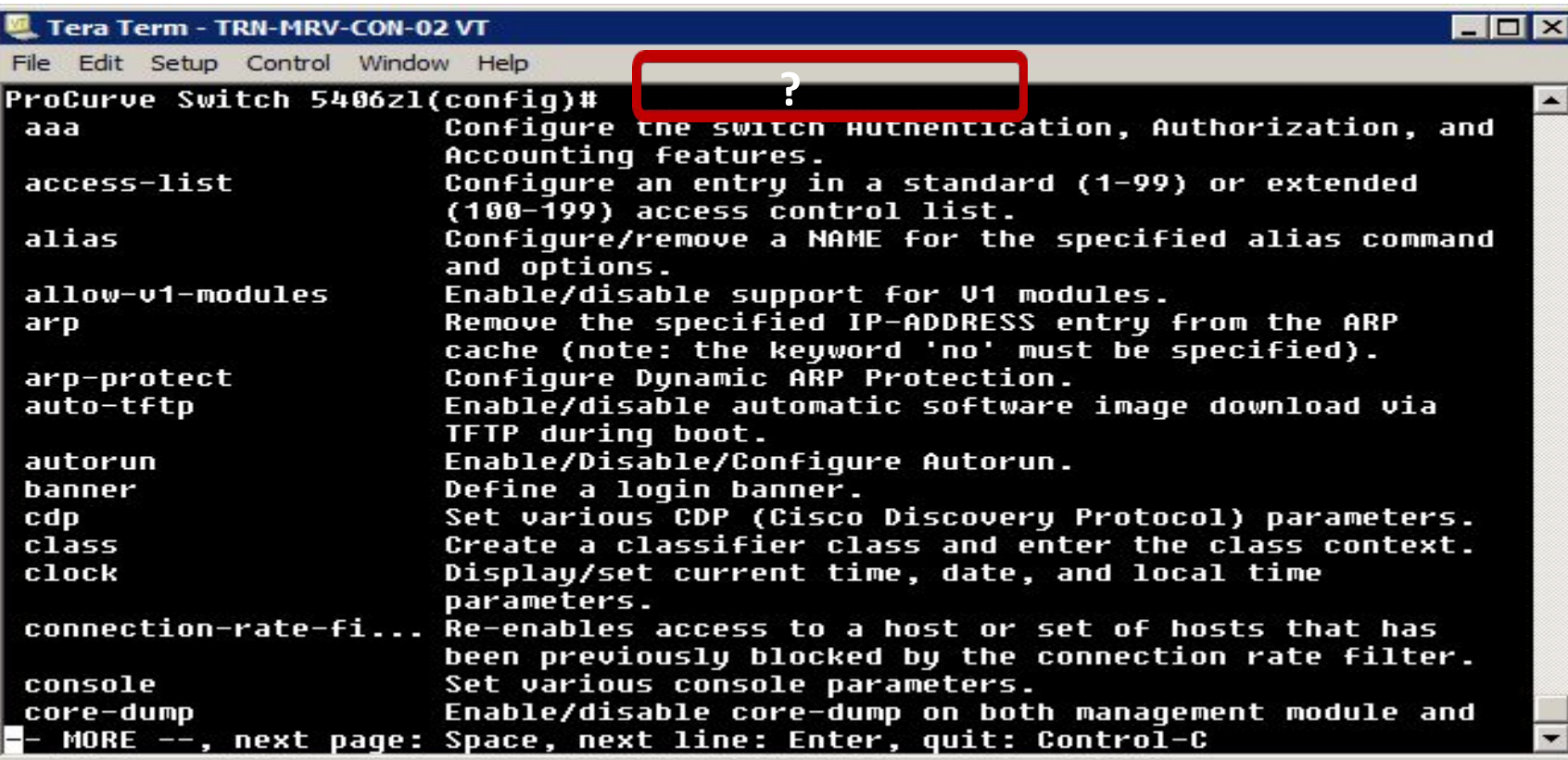

#### **Command Help**

by  $help$ ,  $?$ , or  $\leq tab$ 

If you want to know more **about the traceroute command you would run:** *traceroute help*

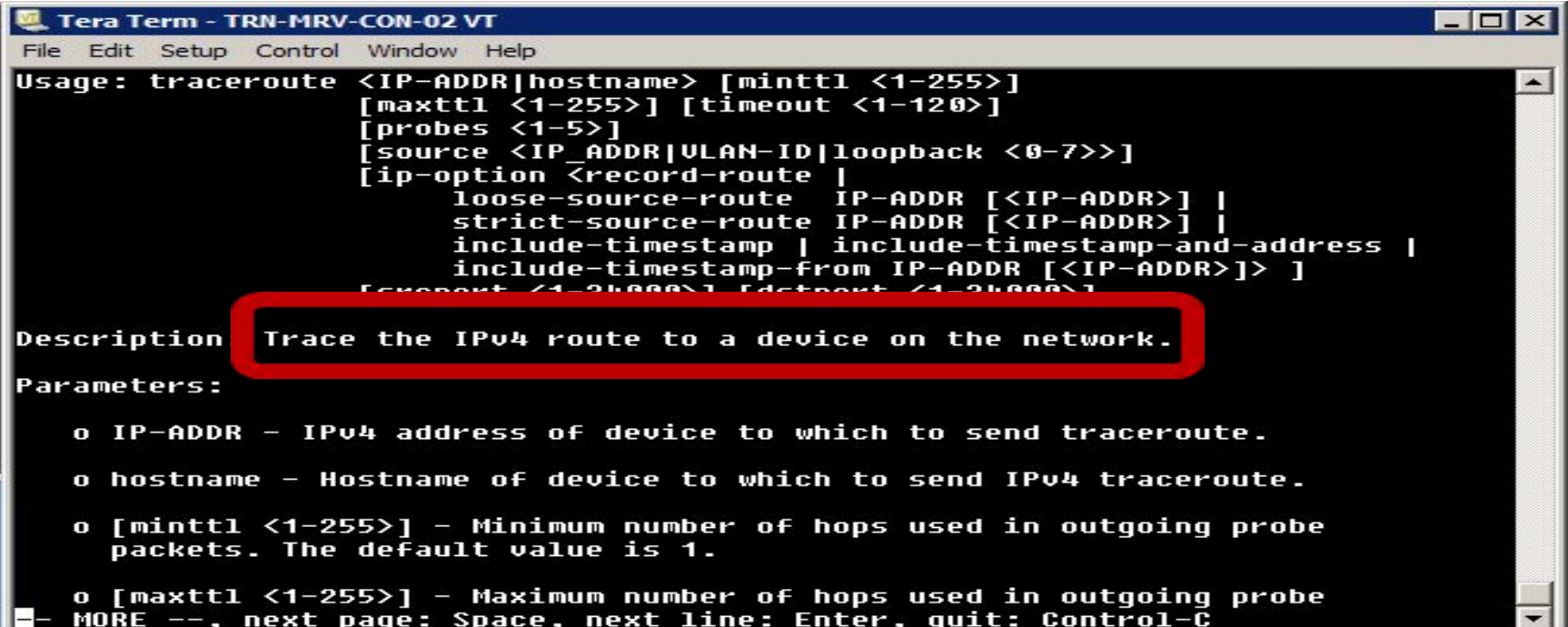

## **Show Commands**

#### **the** *show* **command**

#### **type ? or press the Tab key.**

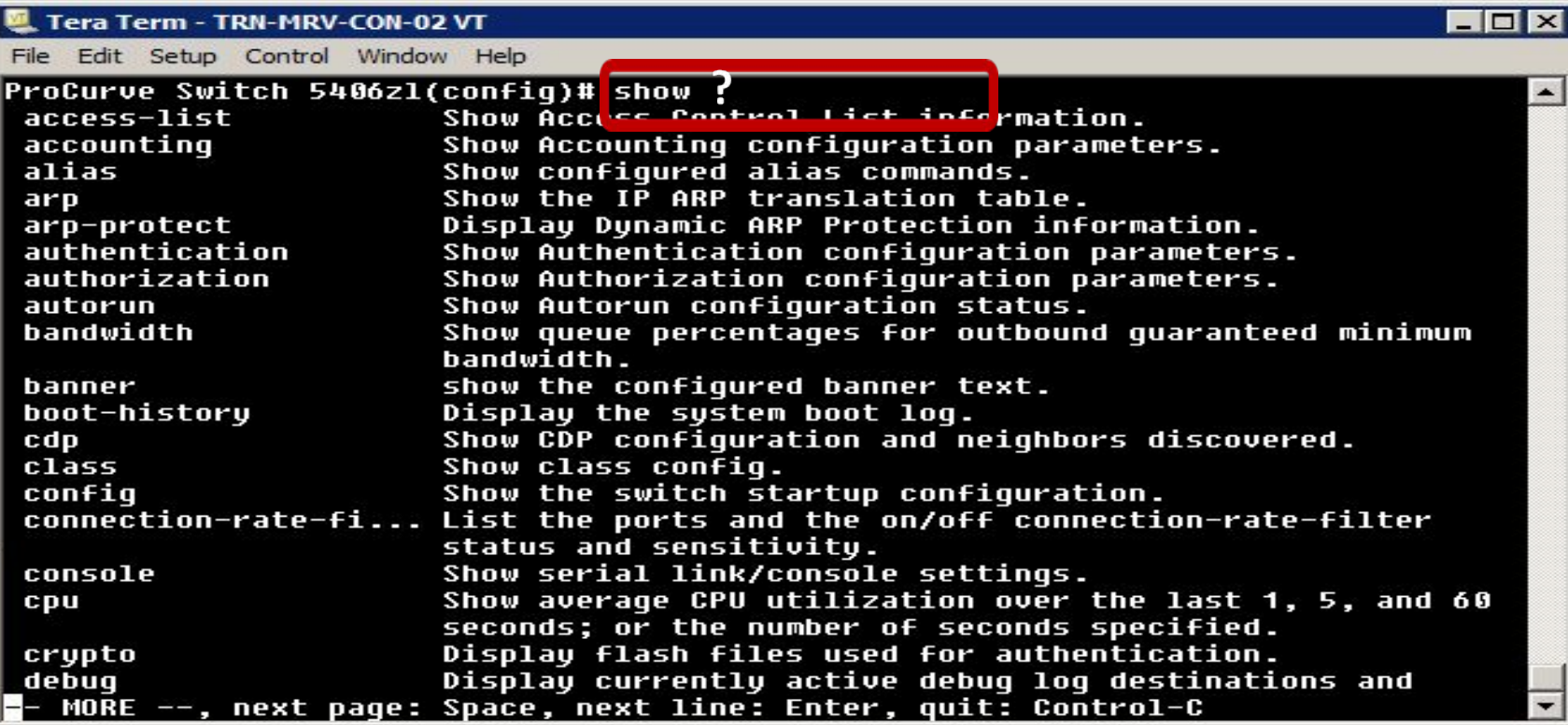

## **Show Command Help**

#### **type** *show***, the**

**command name,** *help***, and then press the Enter key. Show arp help.** 

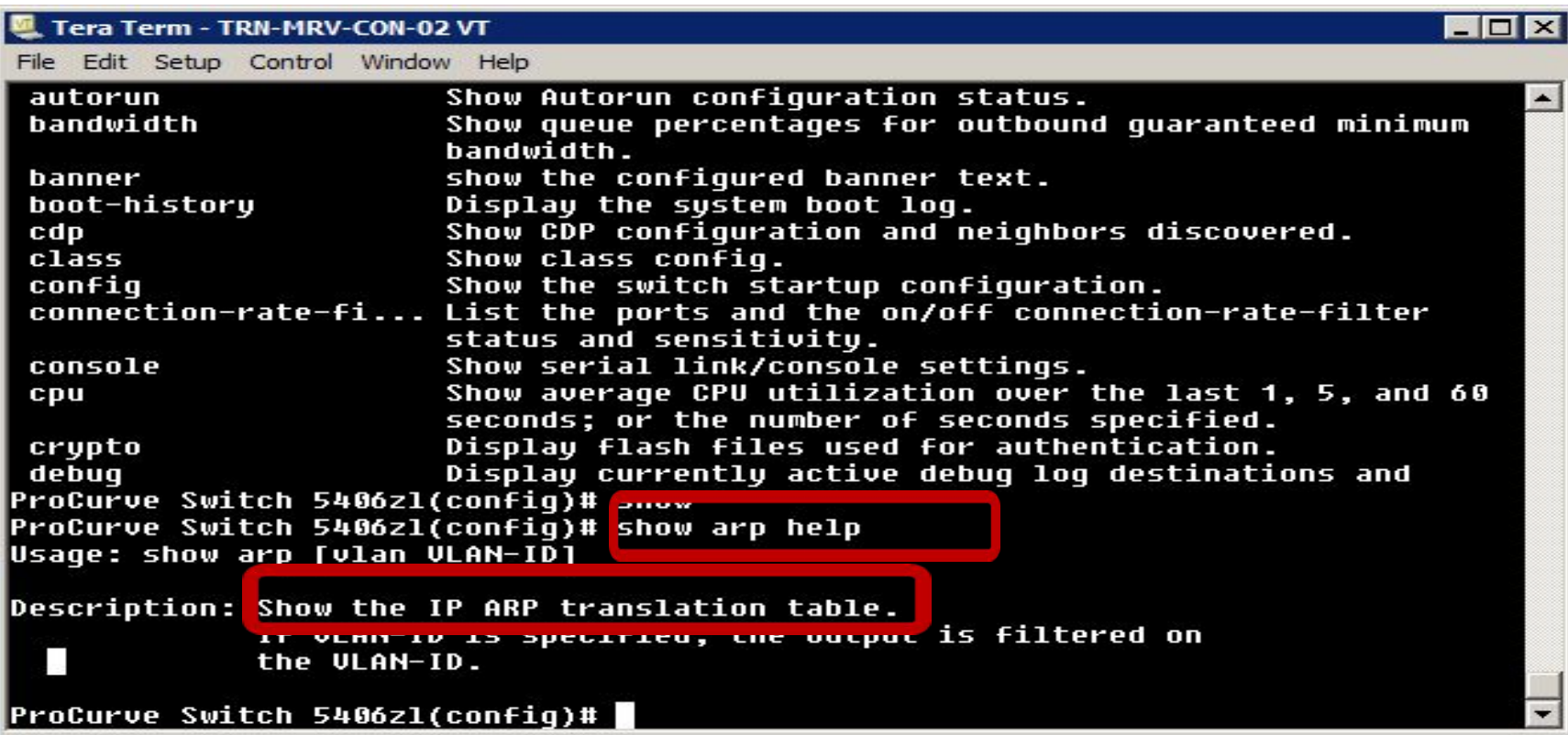

# **Show command examples** *show vlans show ip route*

#### **Show command examples**

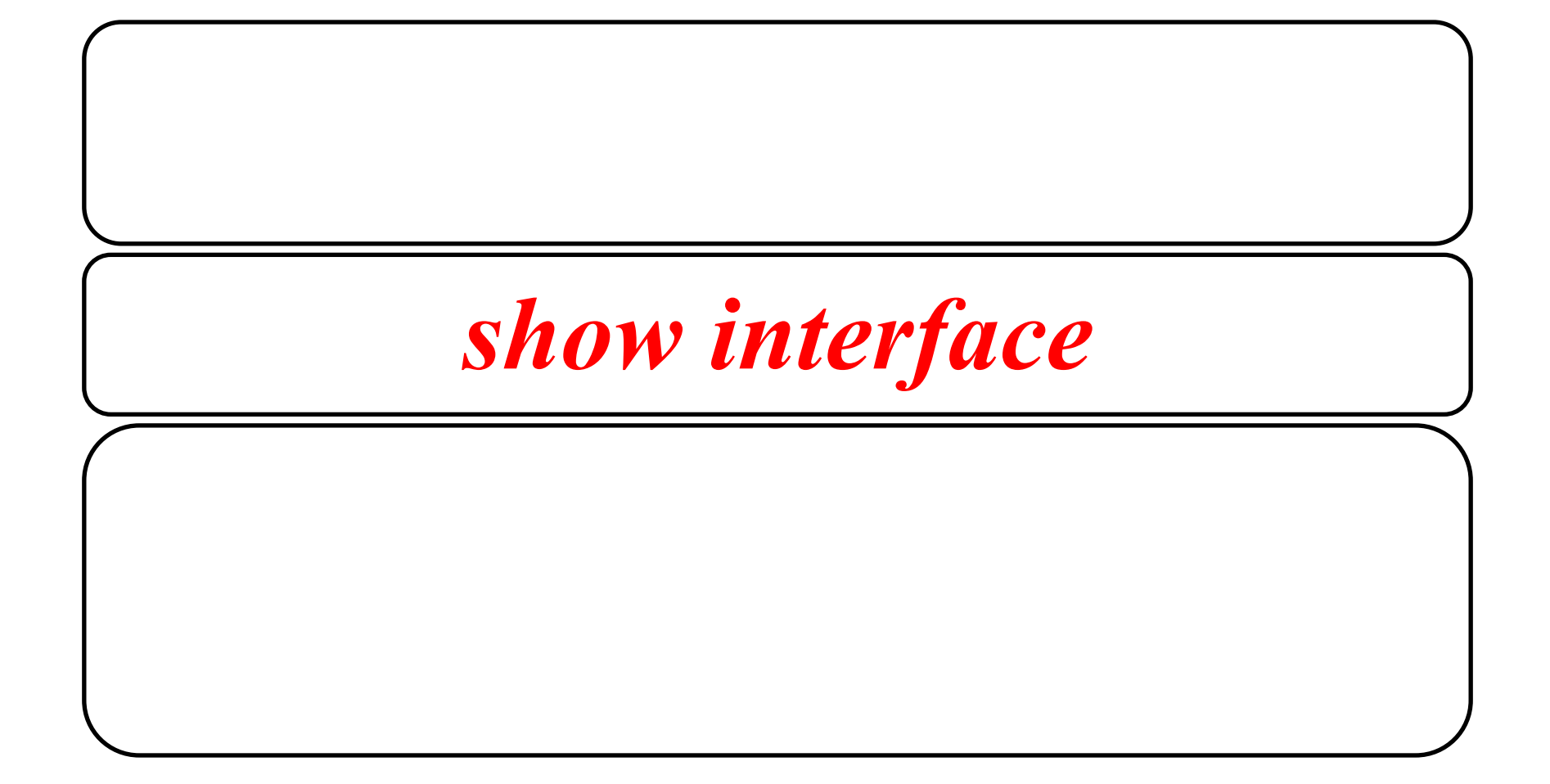

#### **Link Layer Discovery Protocol (LLDP)**

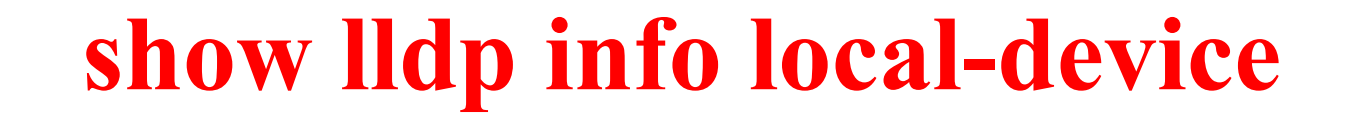

#### **show lldp info remote-device**

#### **Global Configuration Context**

#### change the command context. **the prompt changes to include**

#### (config)

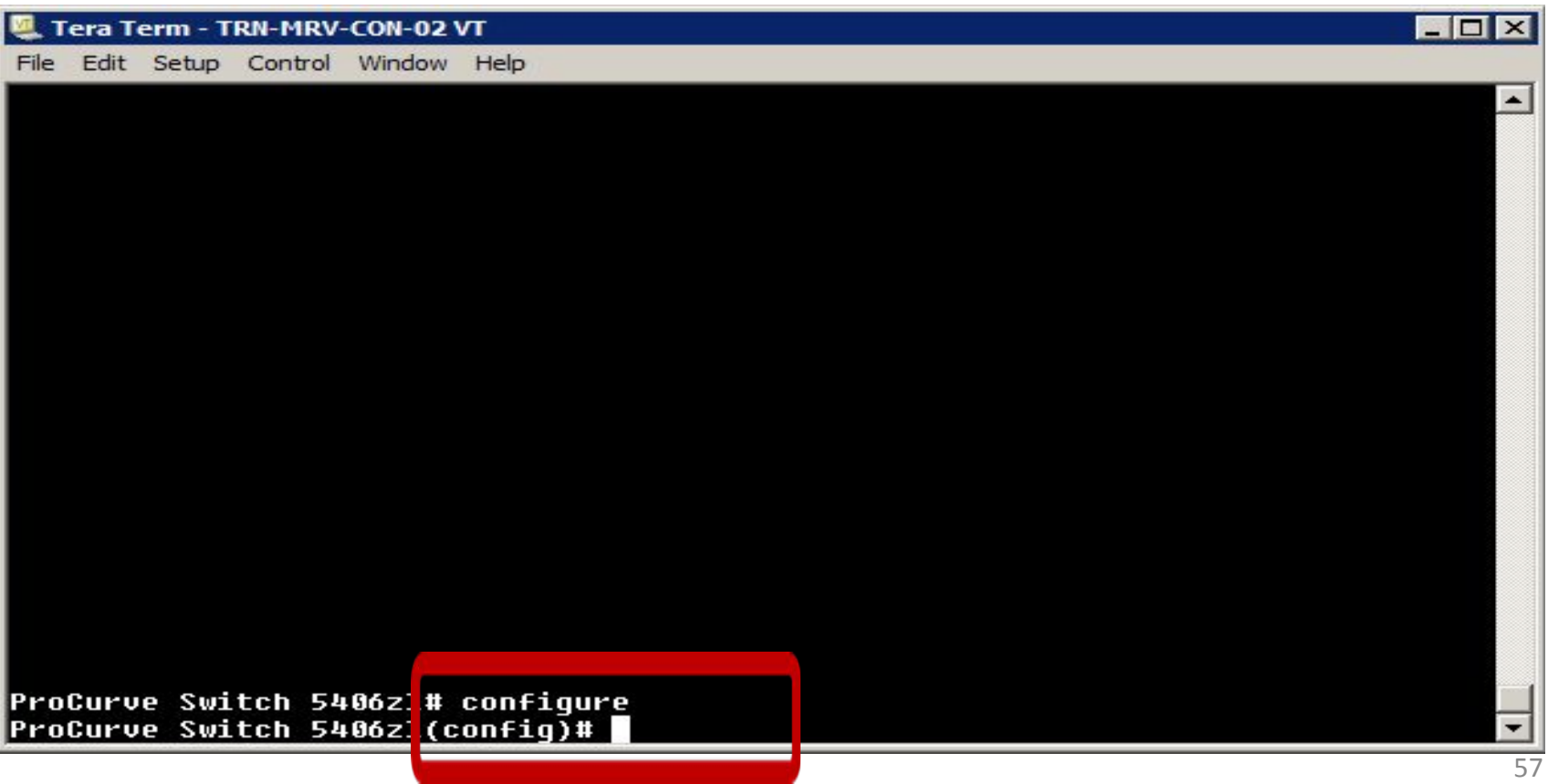

#### **Global Configuration Commands**

#### if you type ?,

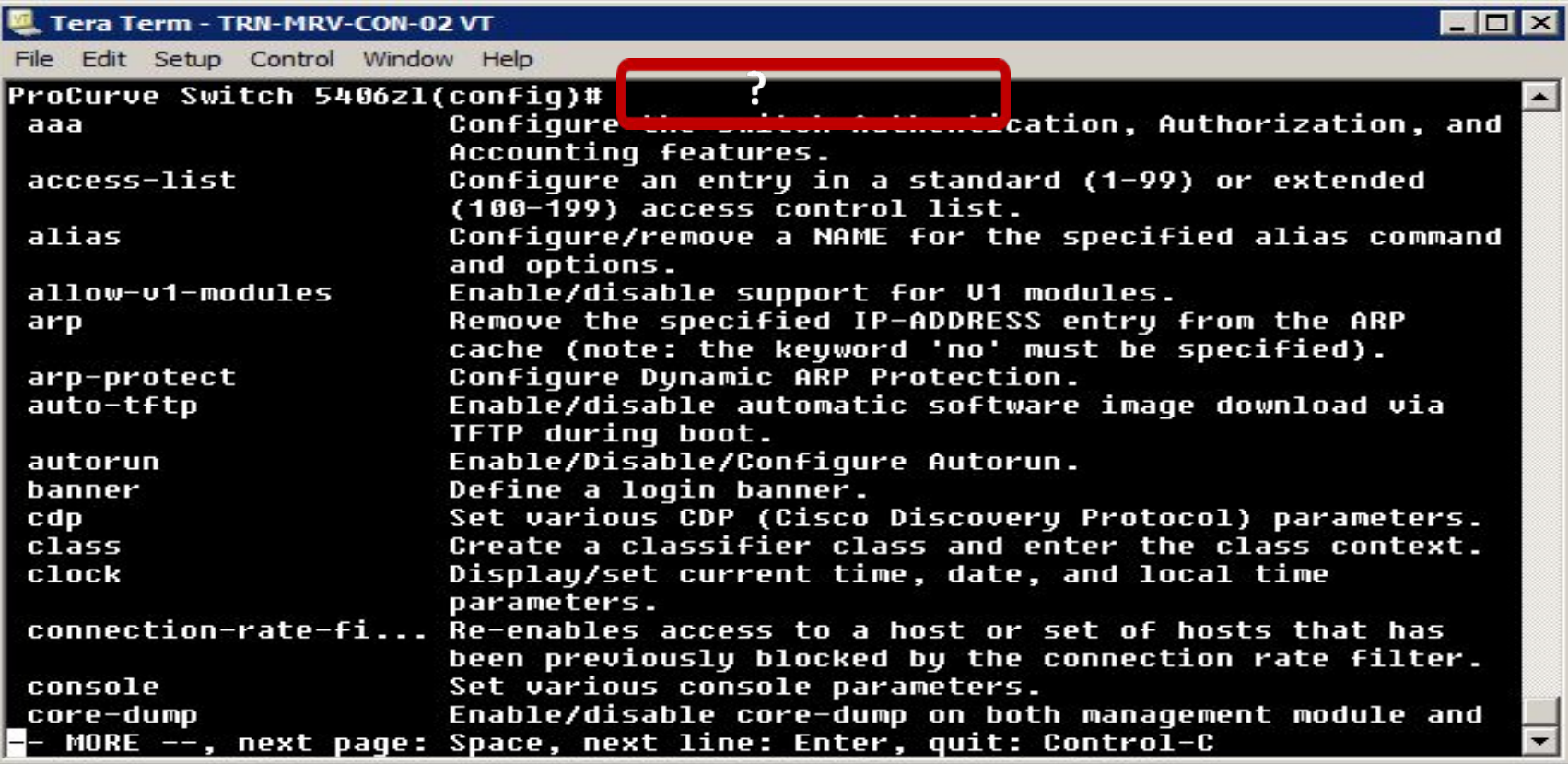

## **Switch setup using the CLI**

#### contact person for the switch, the manager **password, DHCP/Bootp enable or disable, and IP address information.**

define a **descriptive and unique hostname for your switch,** 

**Config context** 

#### *hostname switch1*

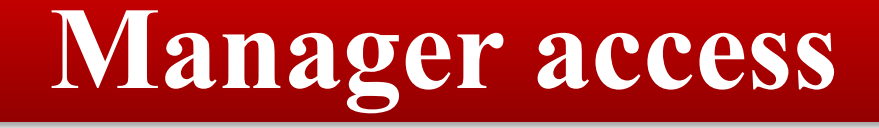

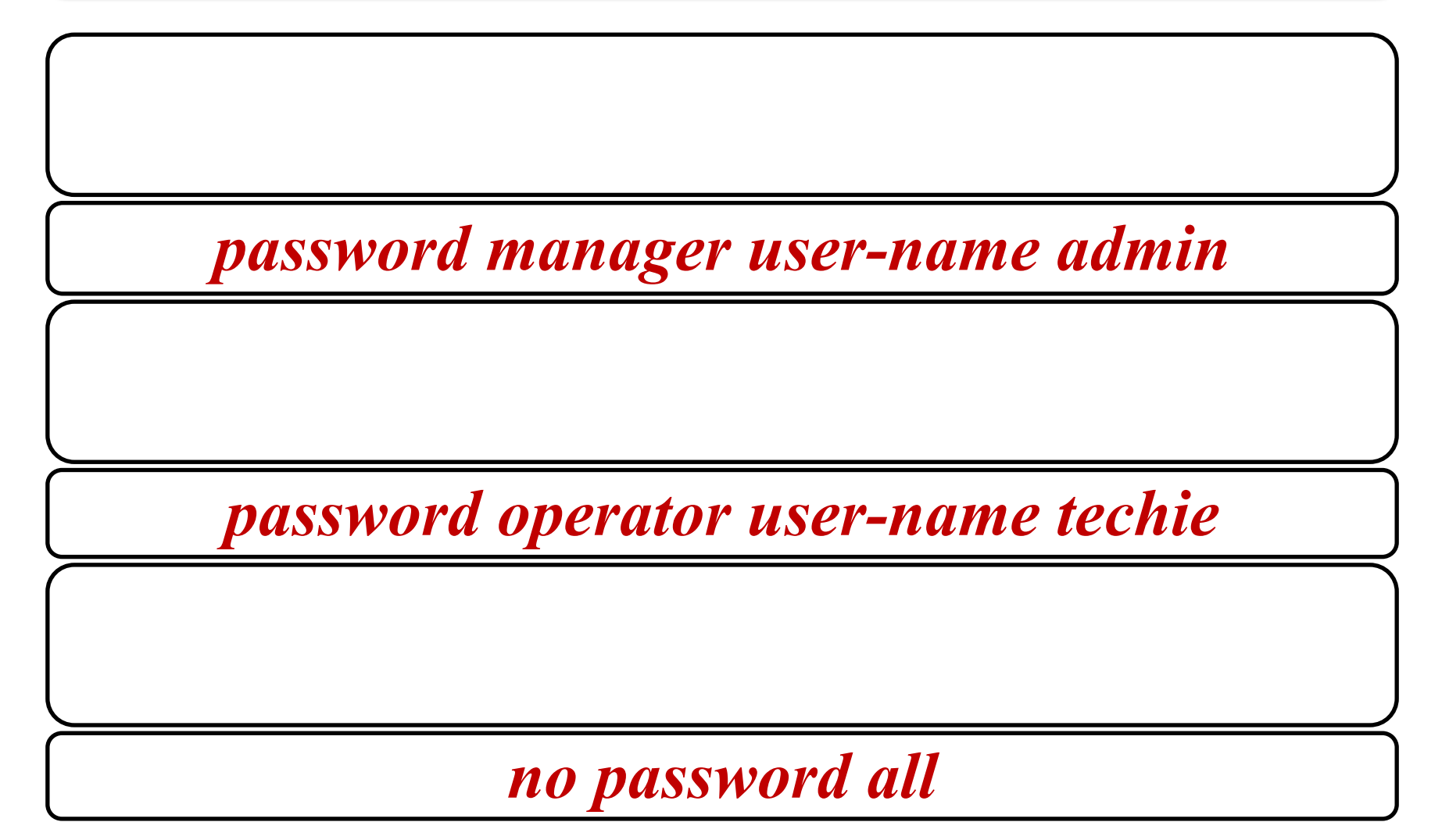

#### **Global configuration context commands**

#### **Config context**

#### From there, you can enter the **configuration context for a particular port.**

*interface 10*

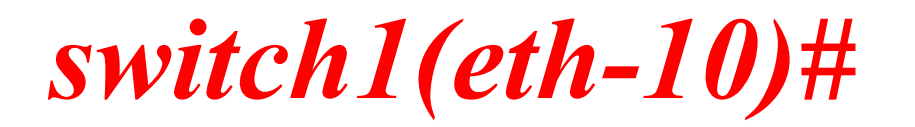

#### **Manage ports**

#### **switch1(eth-10) -**

 $enable$ 

 $disable$ 

*speed-duplex* 

mdix-mode

*name*  $\blacksquare$ 

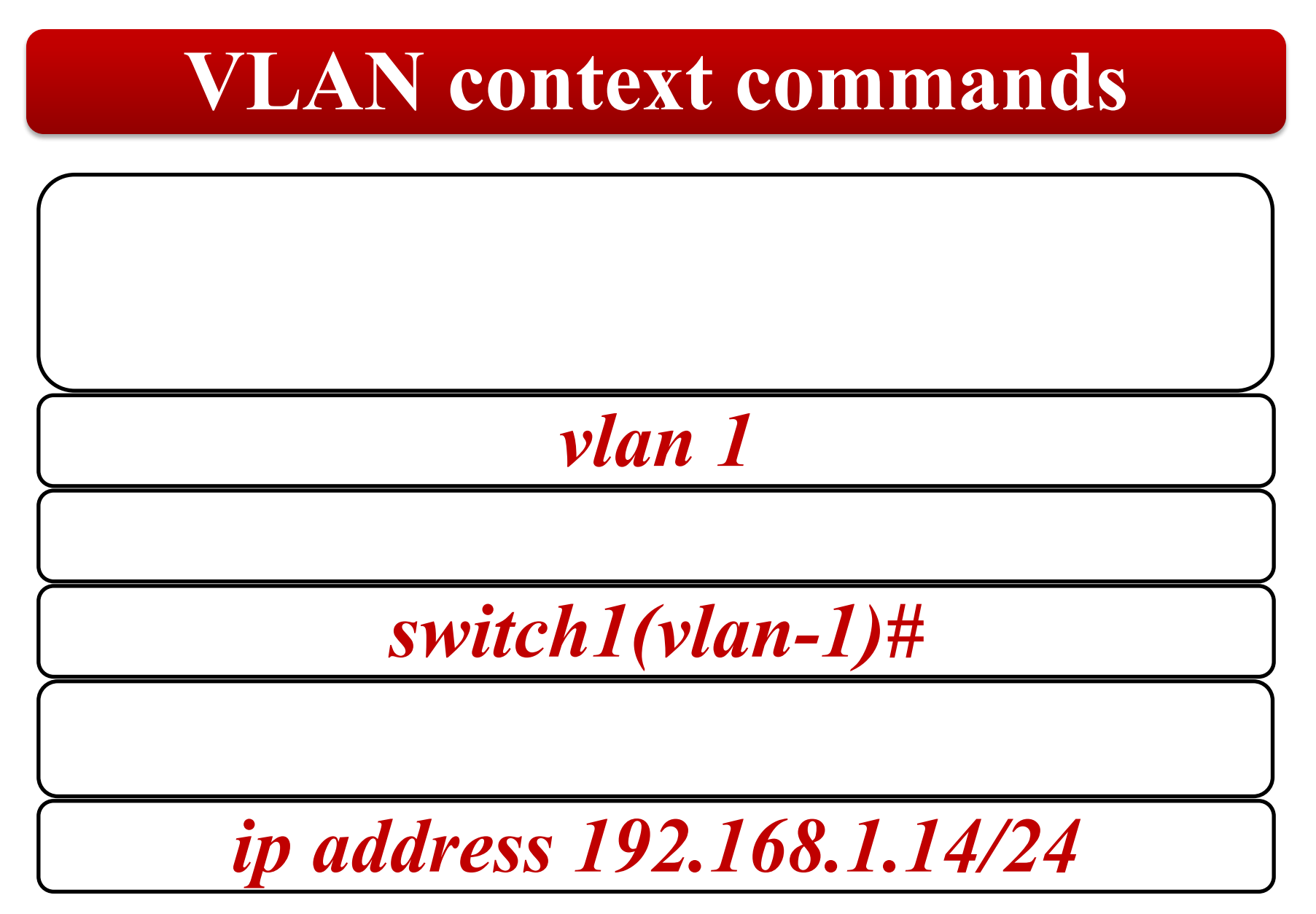

<sup>63</sup>

#### **Save configuration changes**

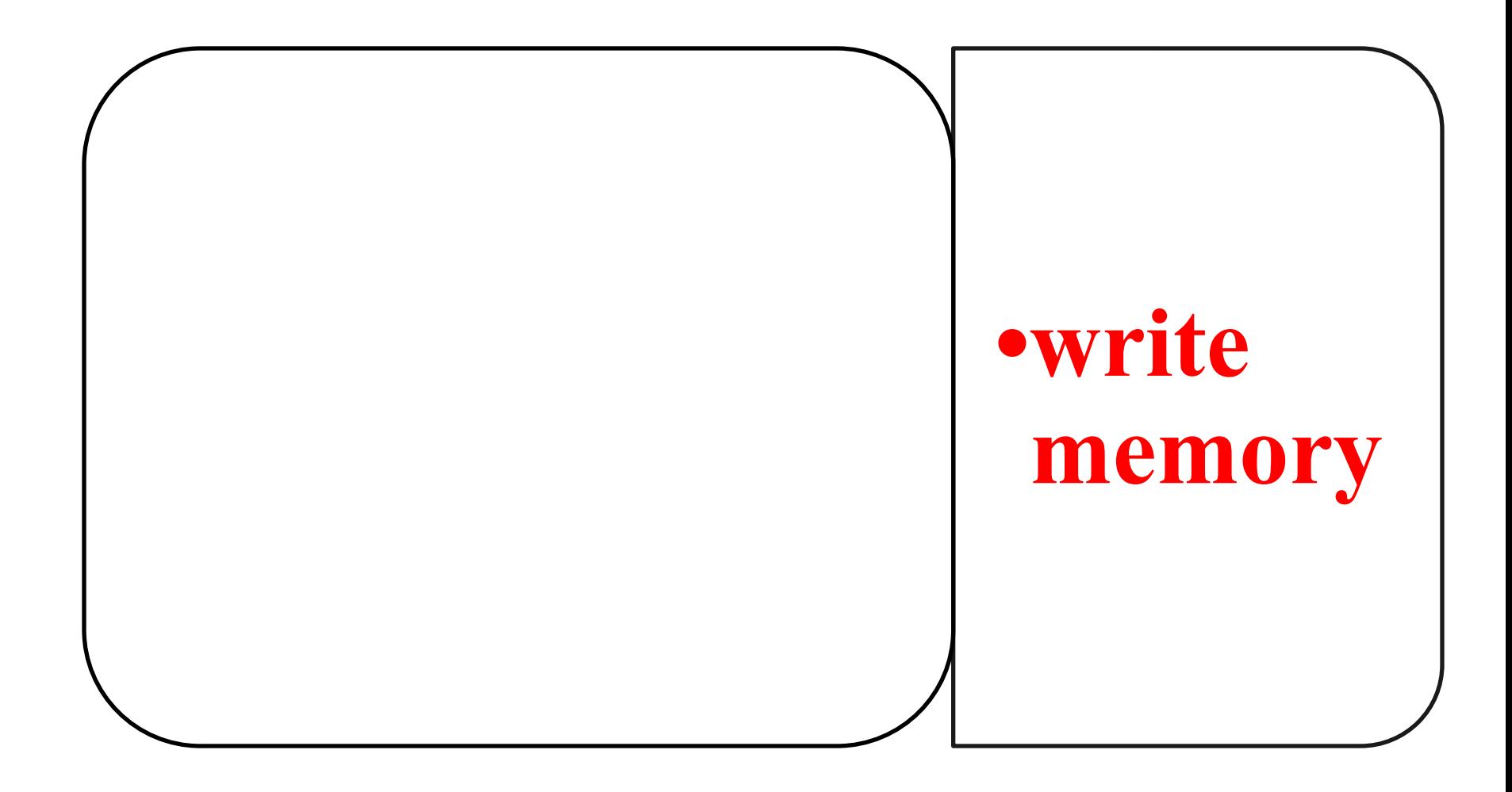

## **Command History**

#### *show history*

#### Tera Term - TRN-MRV-CON-02 VT

File Edit Setup Control Window Help 25 **US** 24 show current-config 23 show 22 confiq

- $21$ menu
- 20 show
- 19 show confiq
- show running-config 18
- 17 setup
- 16 show running-config
- 15 exit
- 14 config
- 13 show arp help
- $12$ tra\
- $\overline{11}$ traceroute help
- $10$ exit
- 9<br>8 configure menu
- 7 exit
- 6 meni
- F<br>4 menu
- setup
- в configuration

MORE --, next page: Space, next line: Enter, quit: Control-C

56

 $\overline{\mathbf{x}}$ 

 $\blacktriangle$ 

## **Command History**

#### **up and down arrows to** scroll through commands history list.

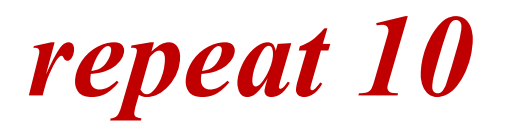

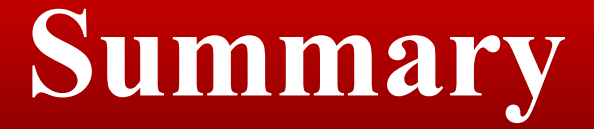

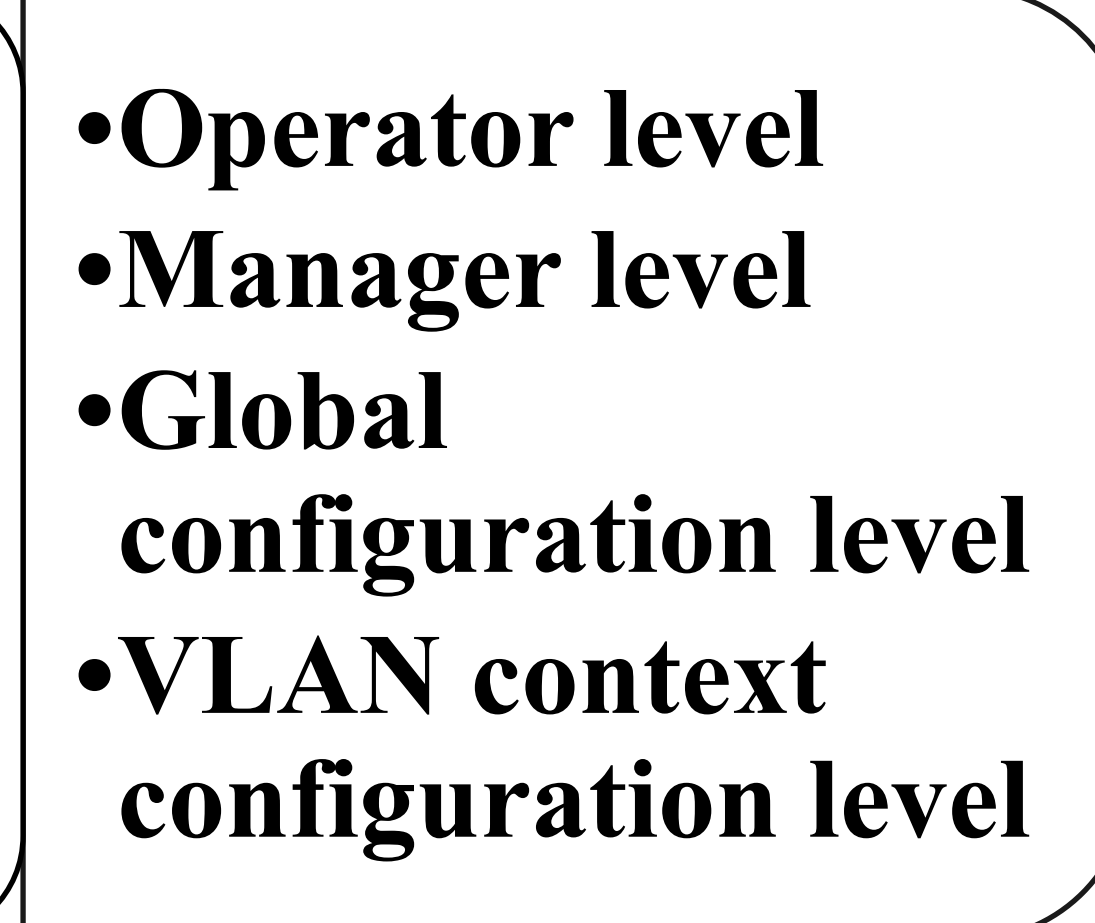

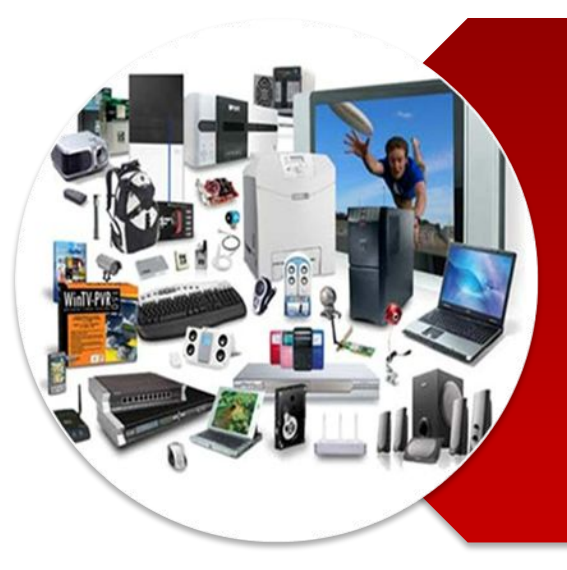

# **Hardware Fundamentals**

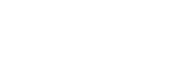

## **Menu interface**

#### **The measure is easier to use** select commands

**Himits the management commands** 

## **Launch the menu interface**

**to the switch and open the CLI, you need to run the** *menu*

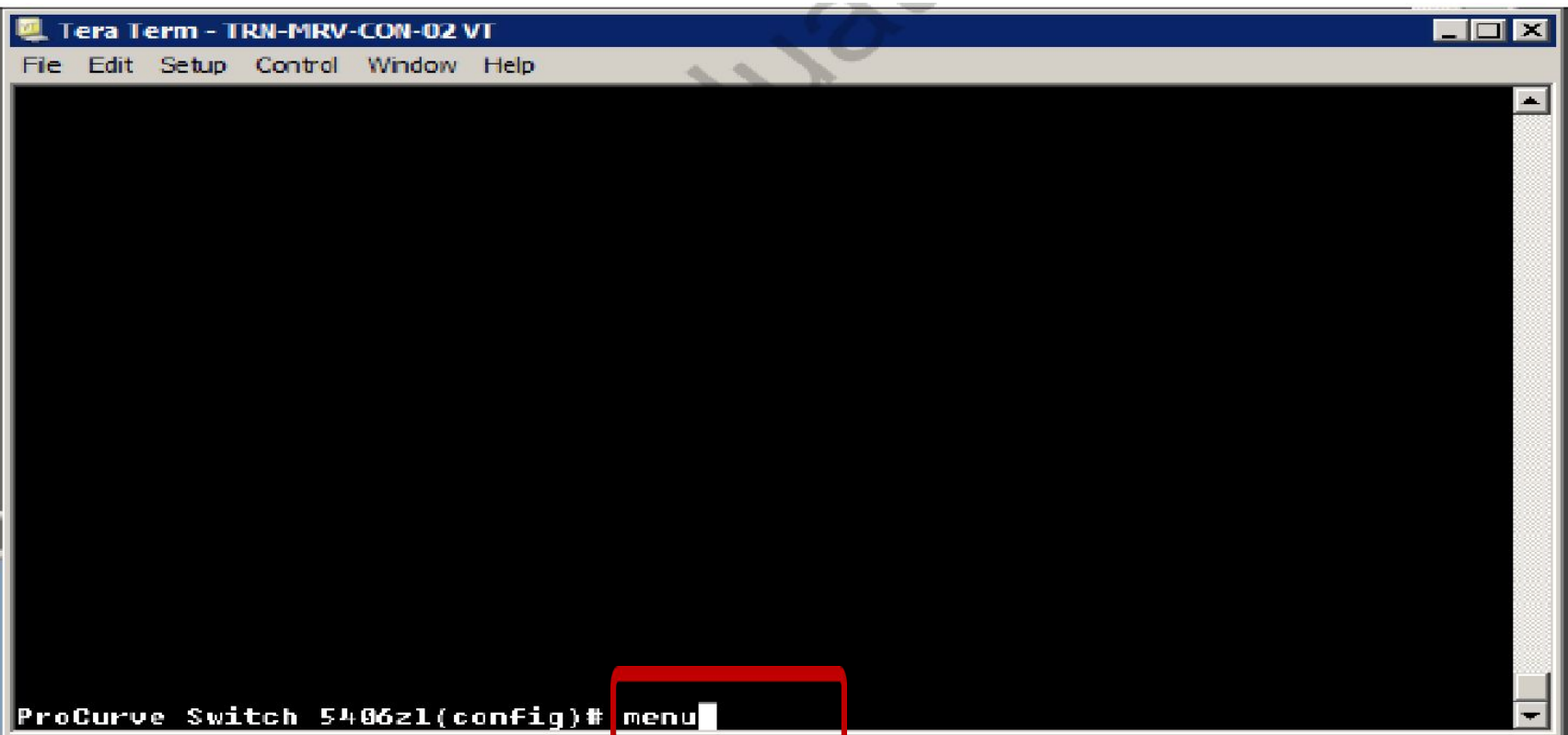

## **Main Menu**

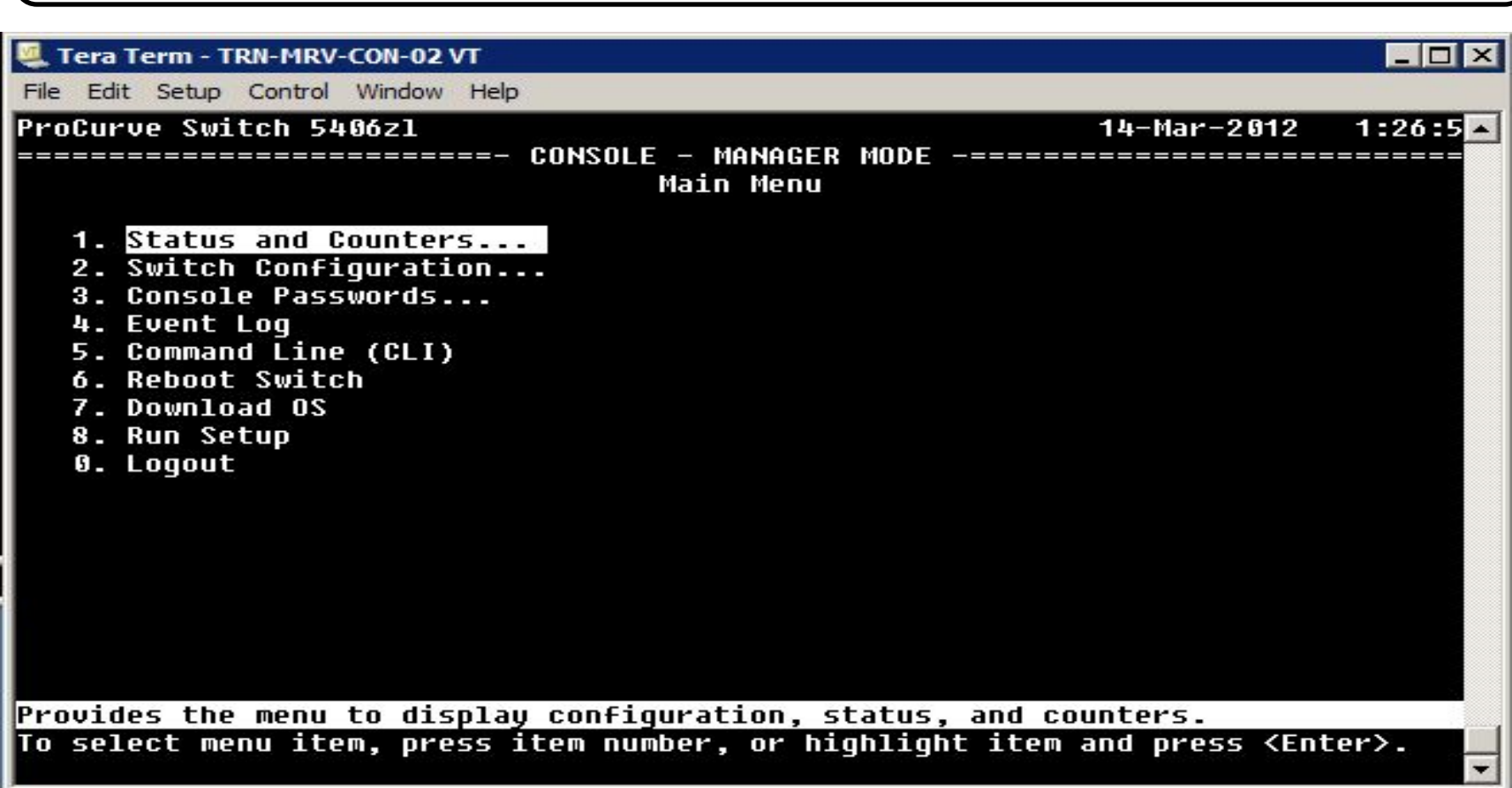

## **Main Menu**

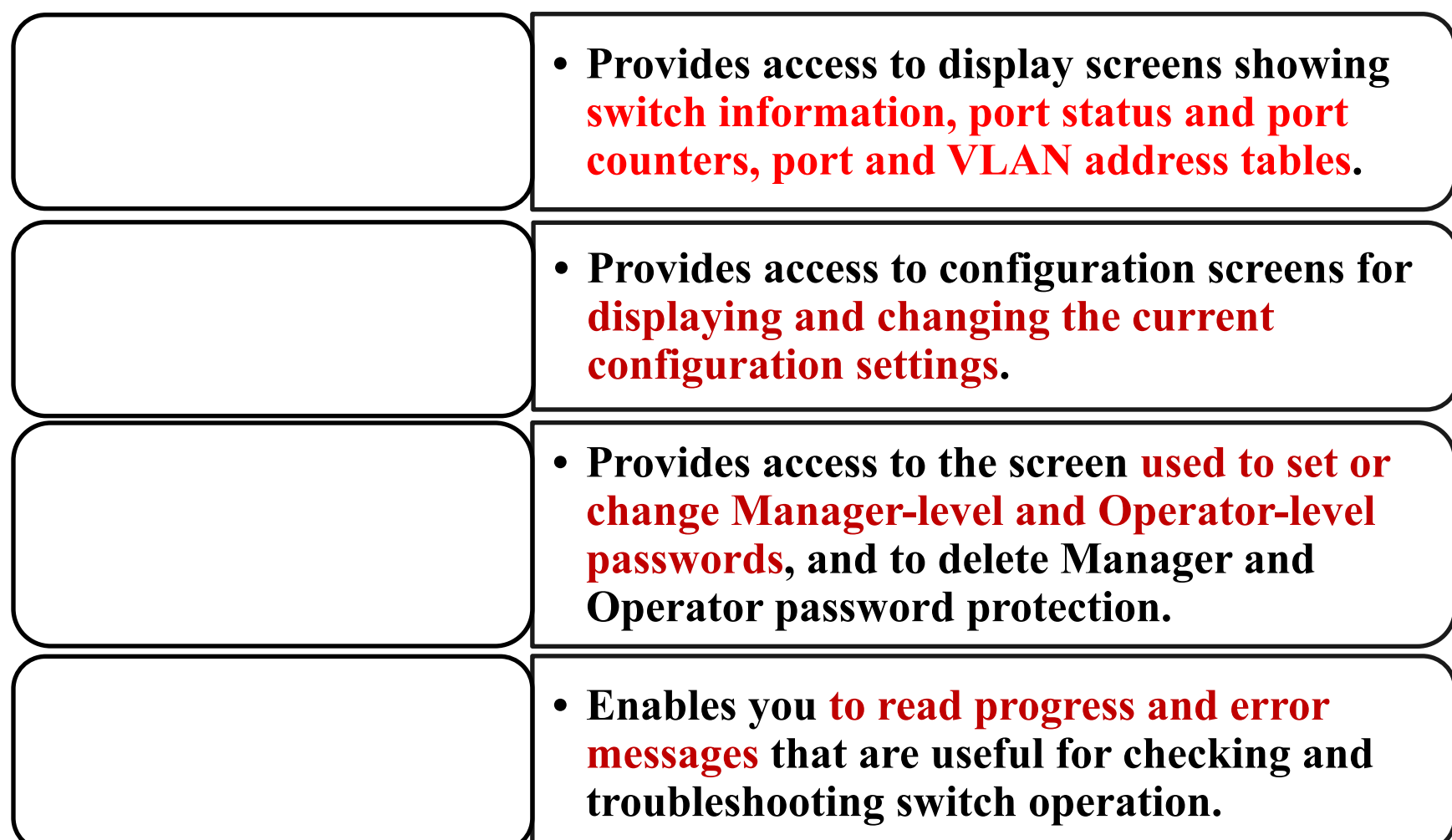
# **Main Menu**

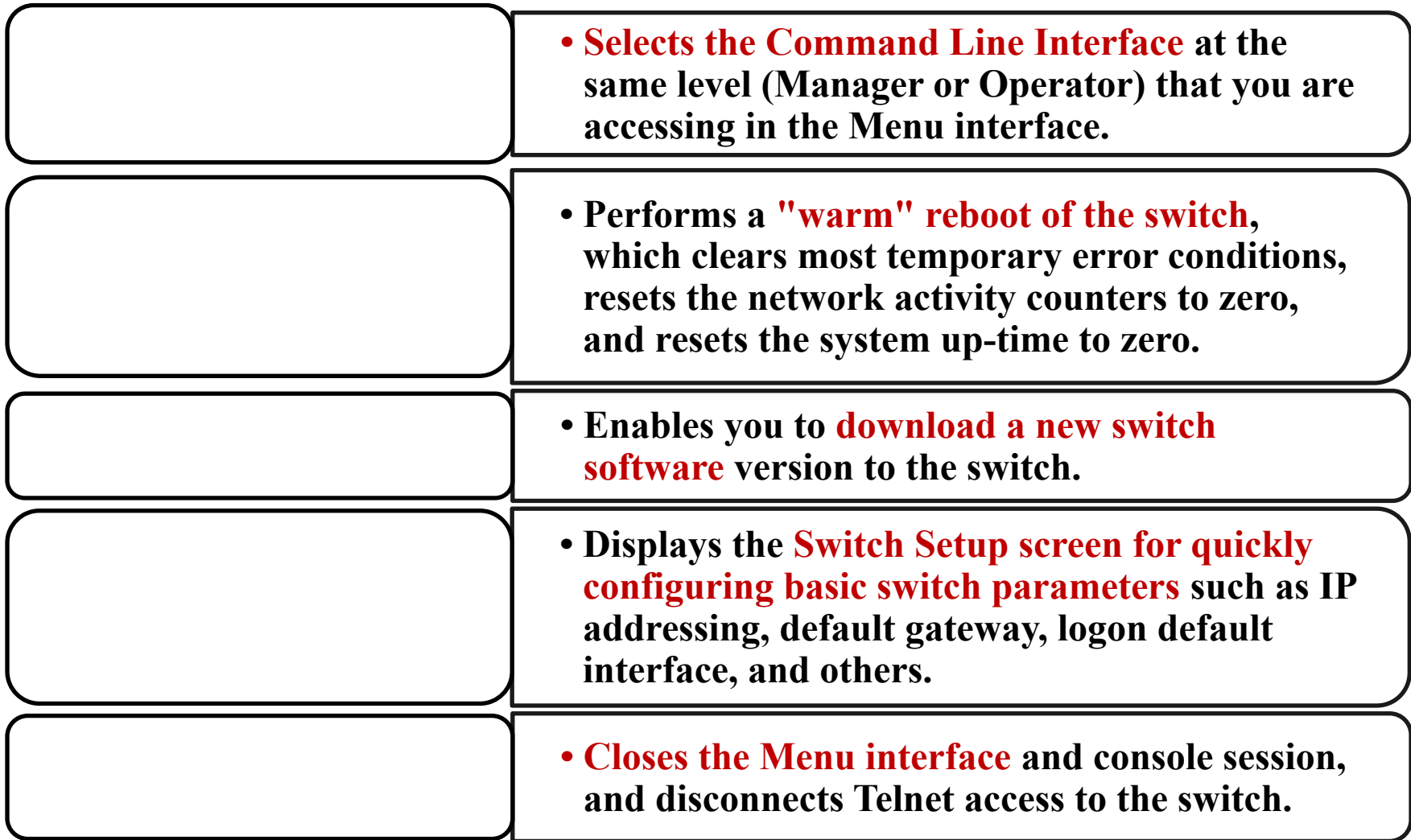

## **Status and Counters Menu**

#### For example, *Status and Counters***... takes you to** *Status and Counters Menu*

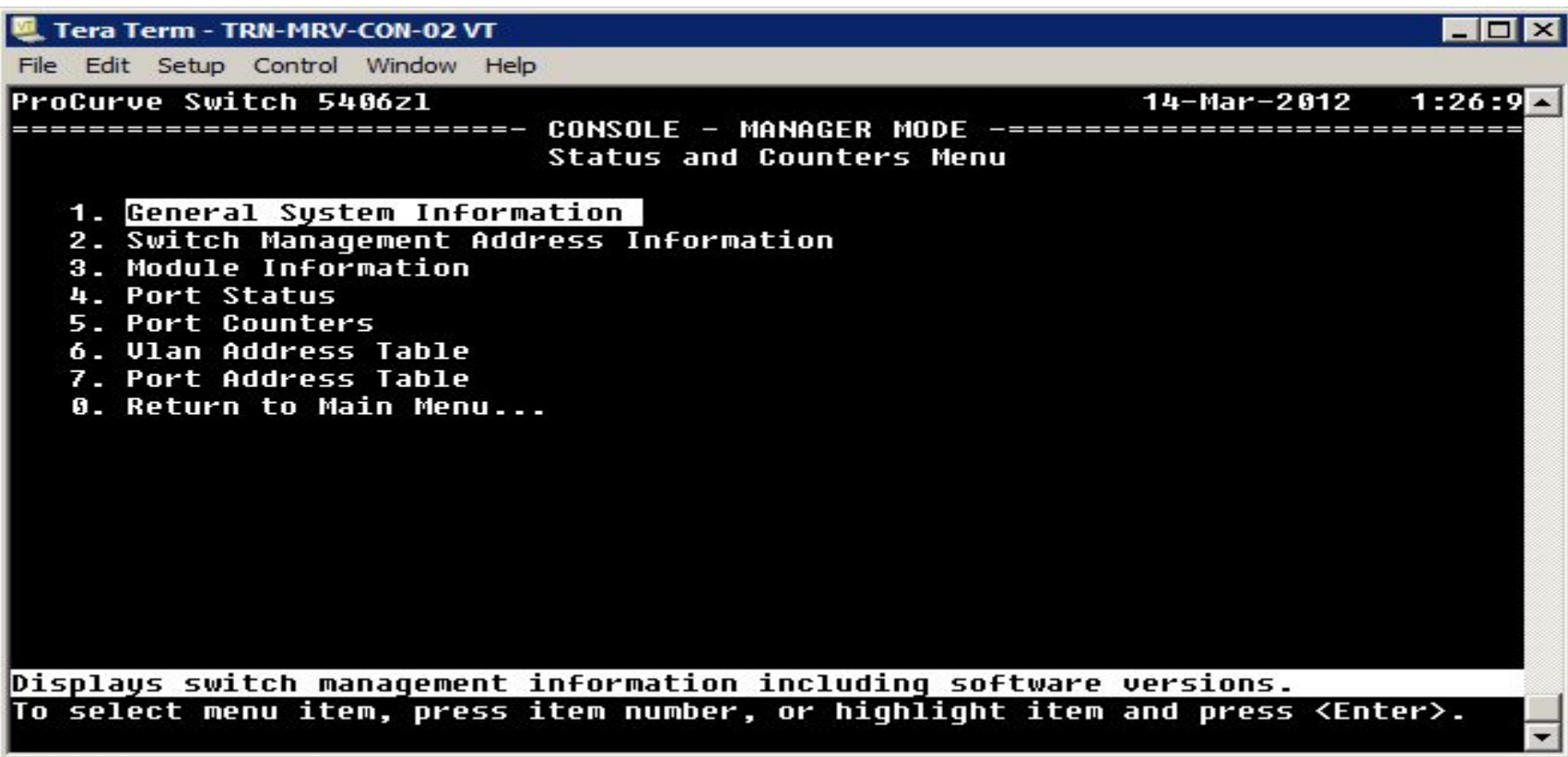

### **Switch Configuration**

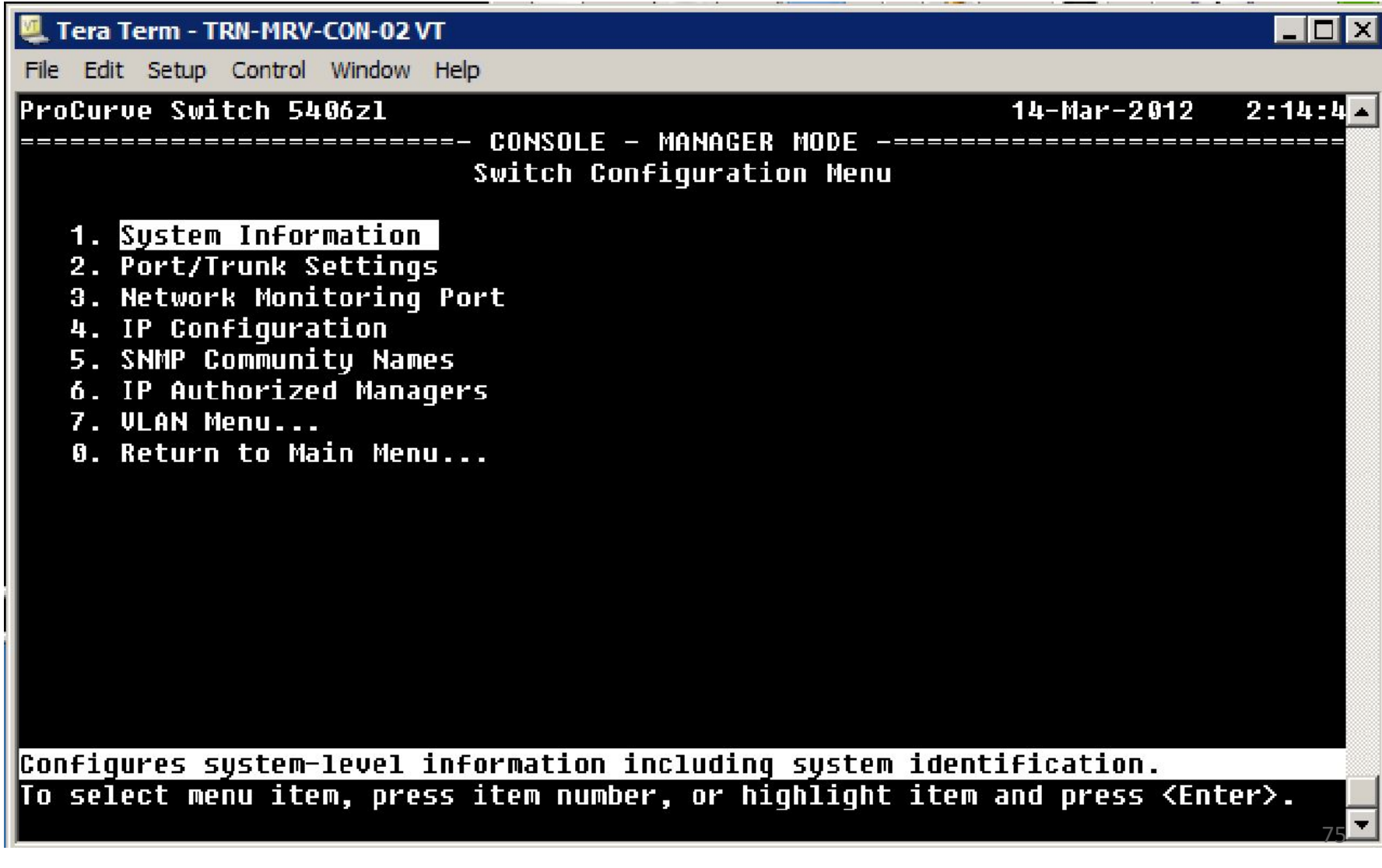

### **VLAN Menu**

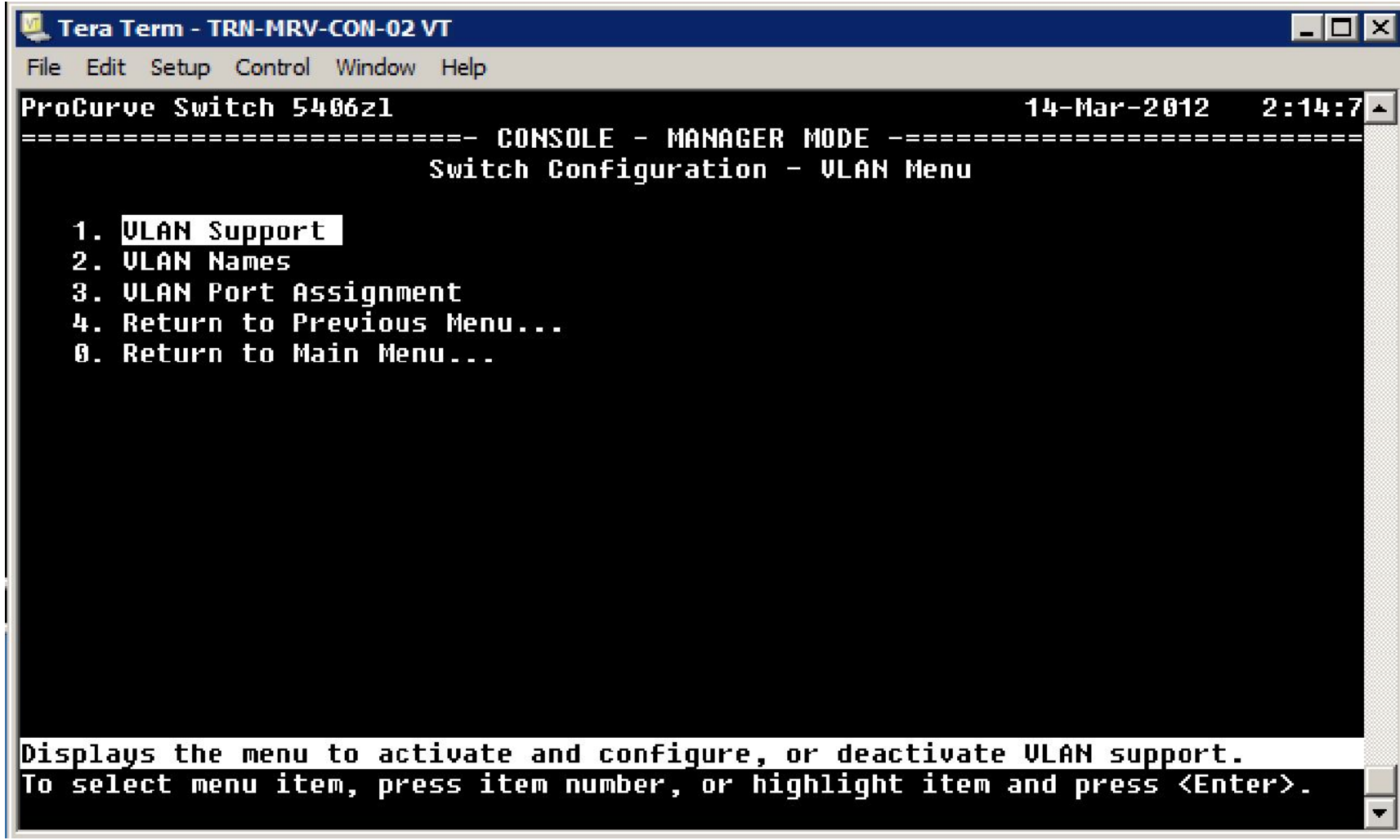

### **VLAN Menu – VLAN Names**

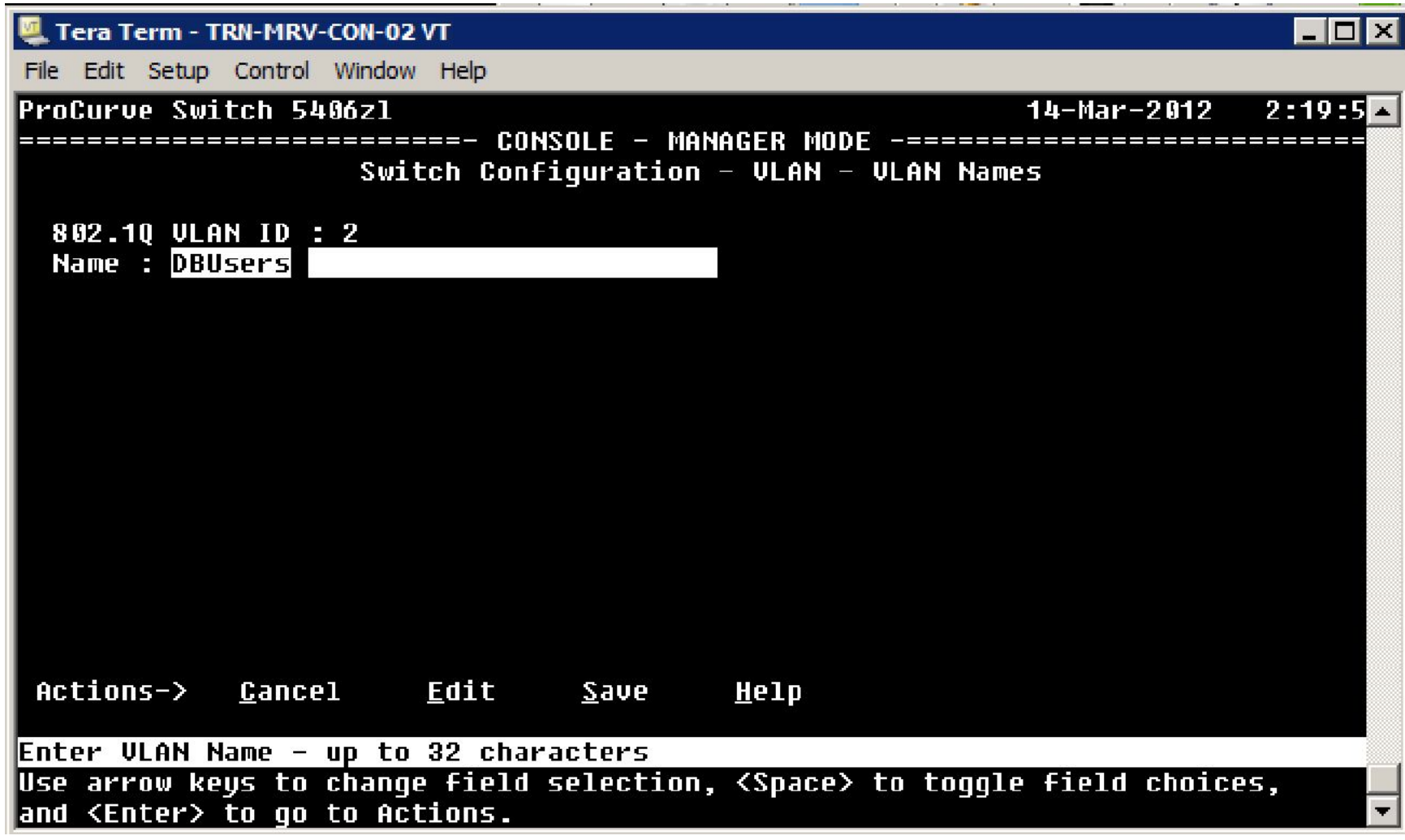

### VLAN Menu – VLAN Port Assignment

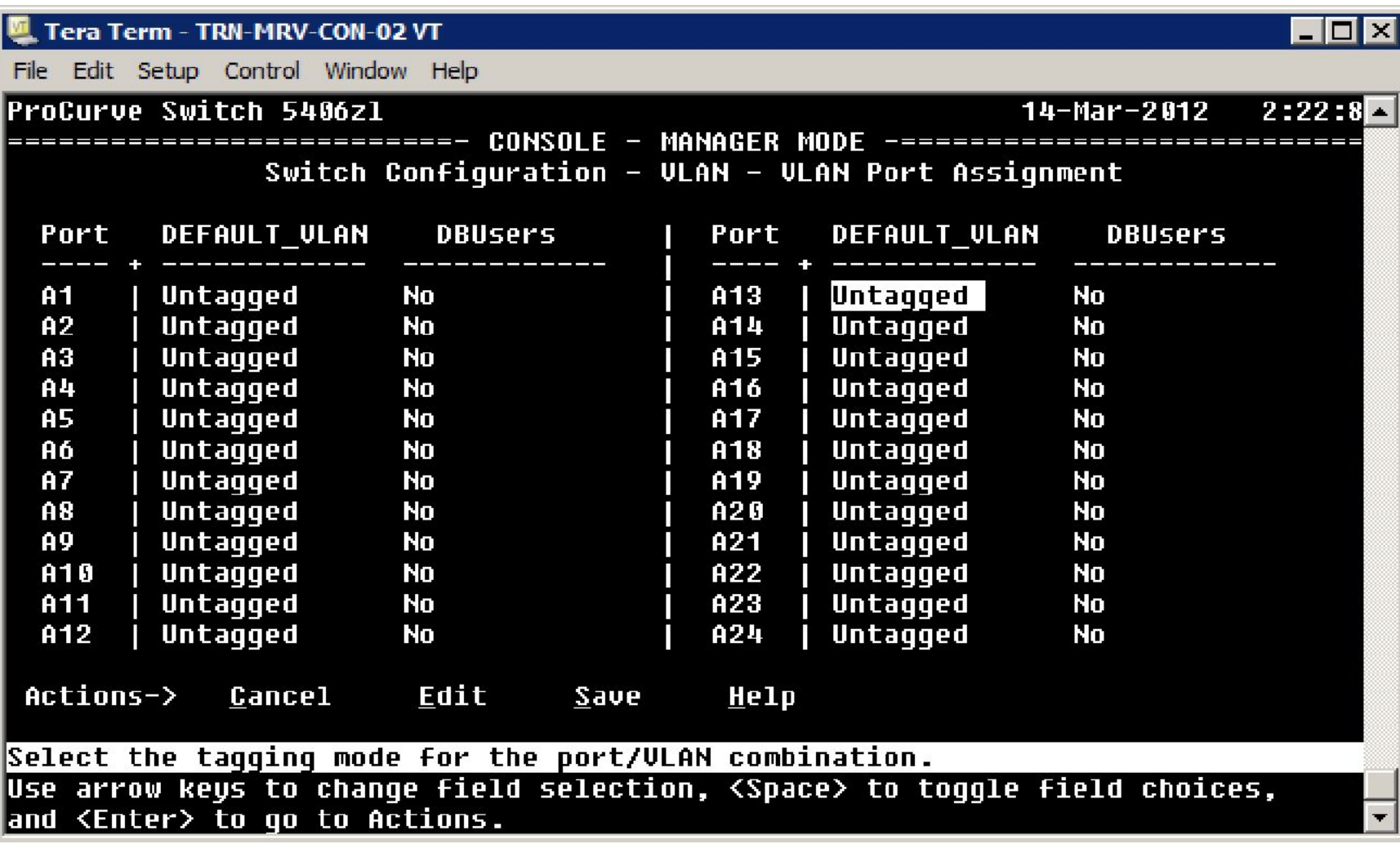

### **IP Configuration**

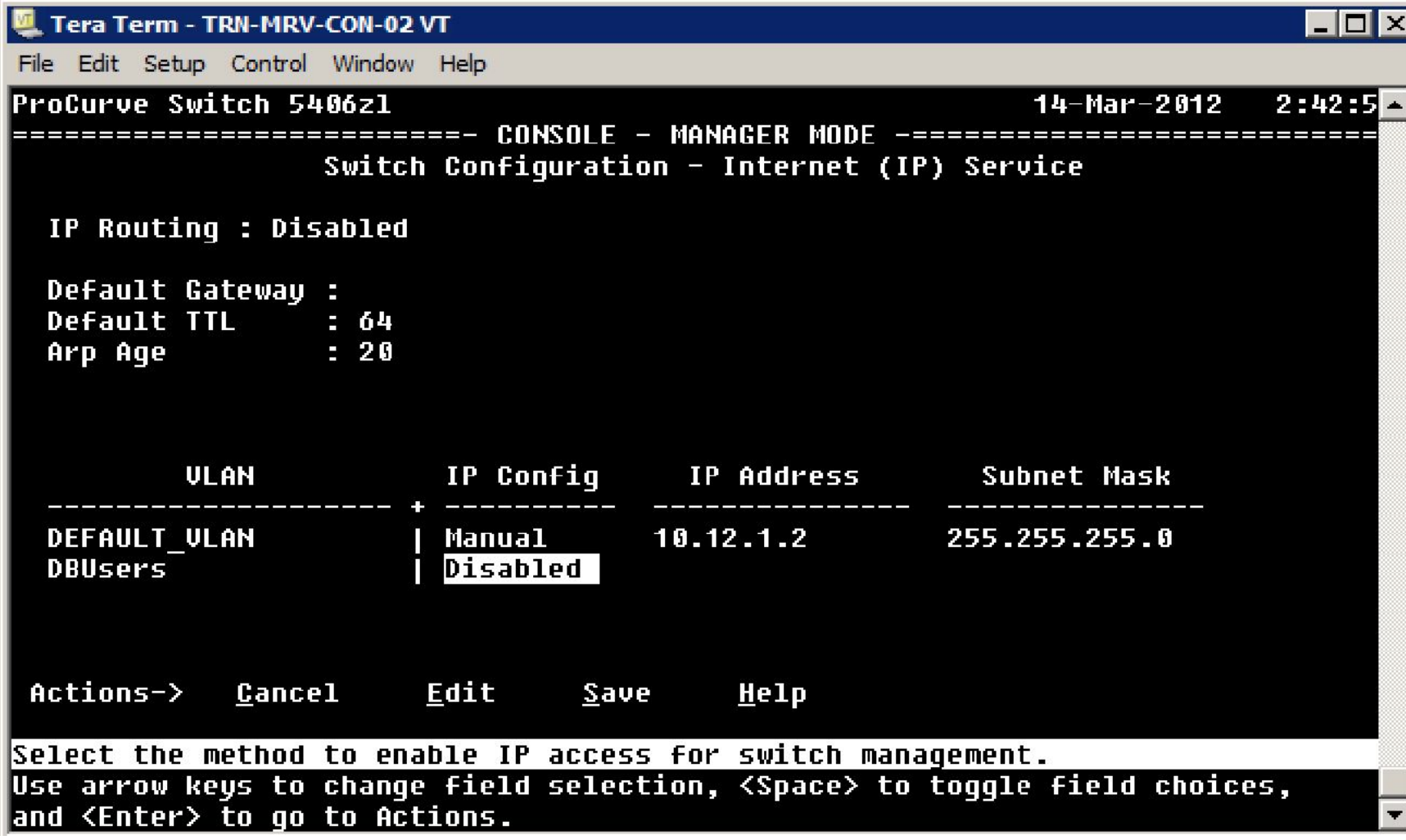

# **Operator Default Menu**

#### **launch the menu interface from an operator CLI** prompt

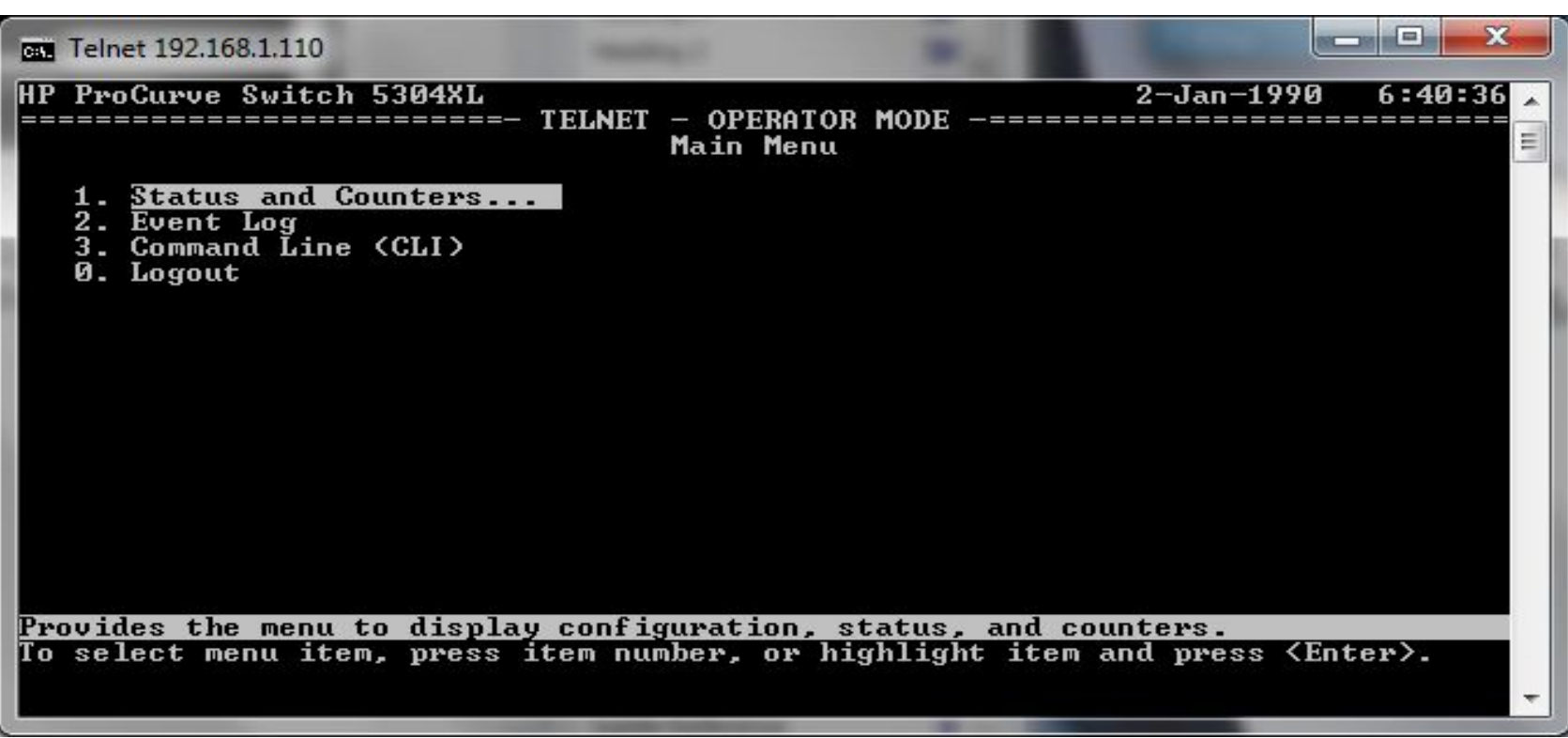

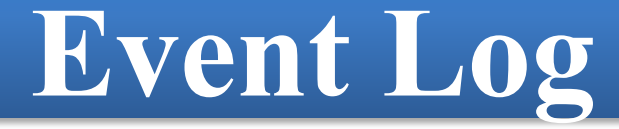

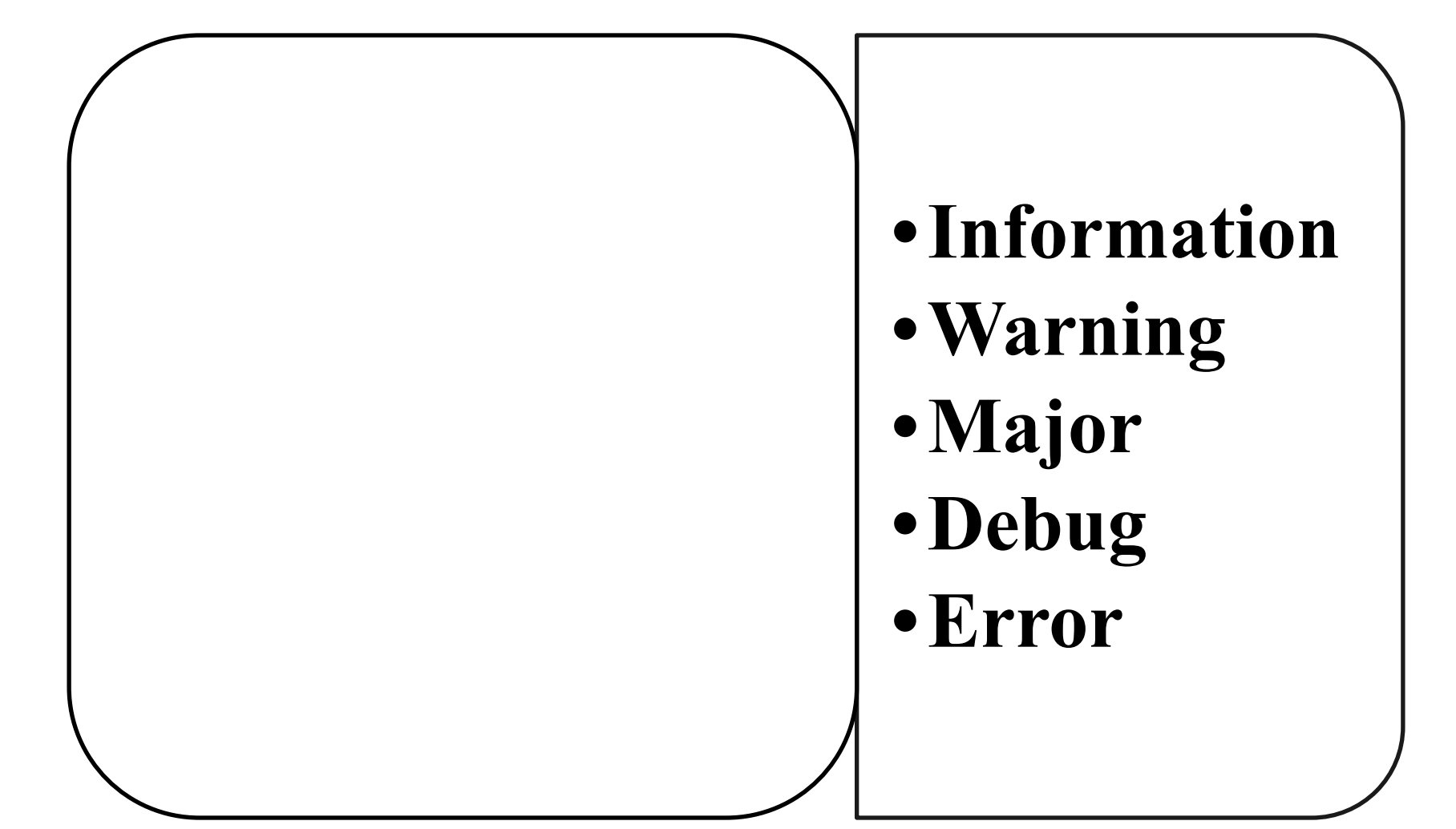

### **To view the event log in the CLI, run:**

### *Show logging*

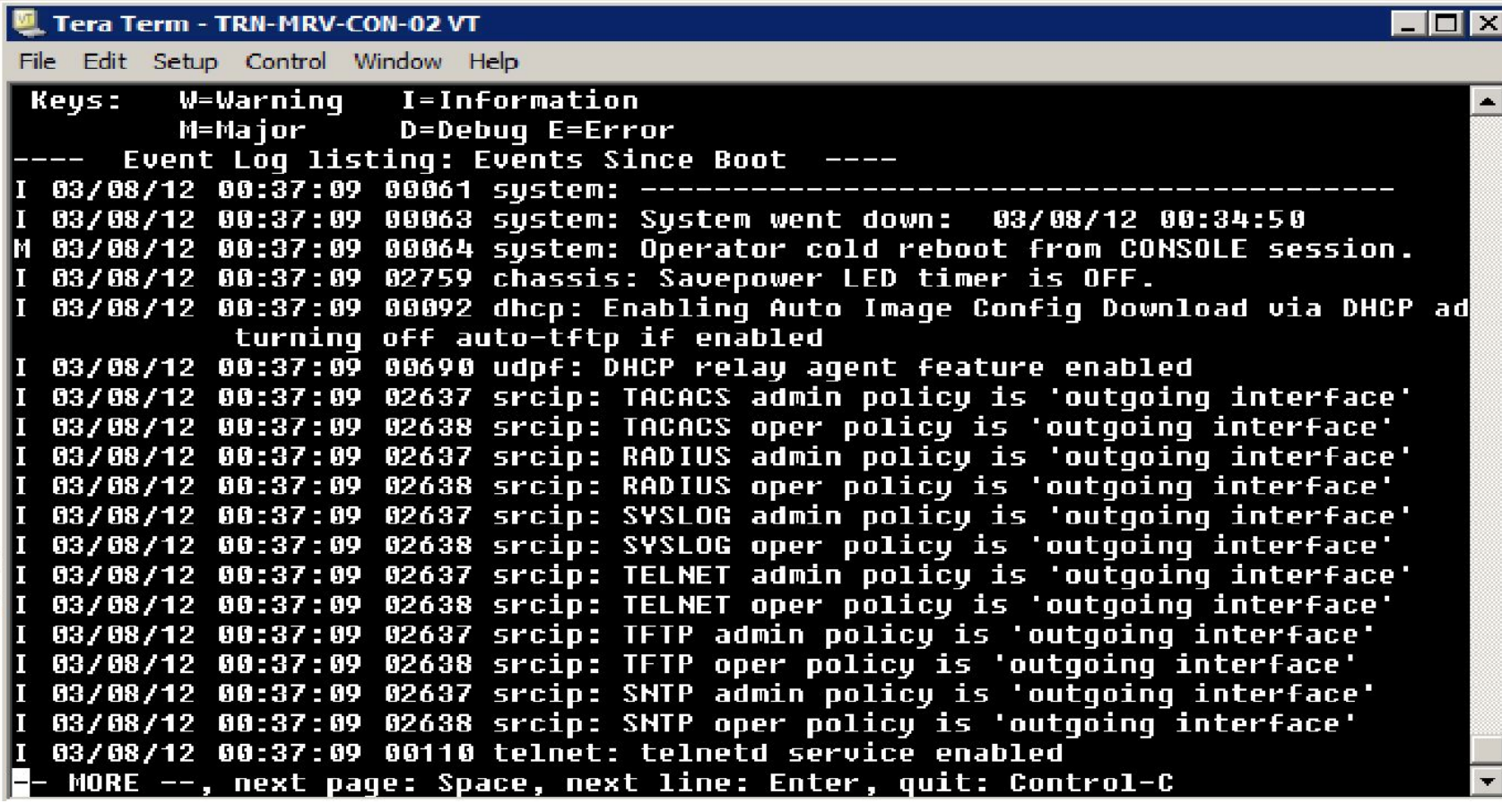

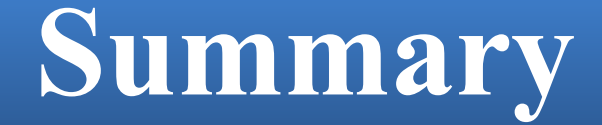

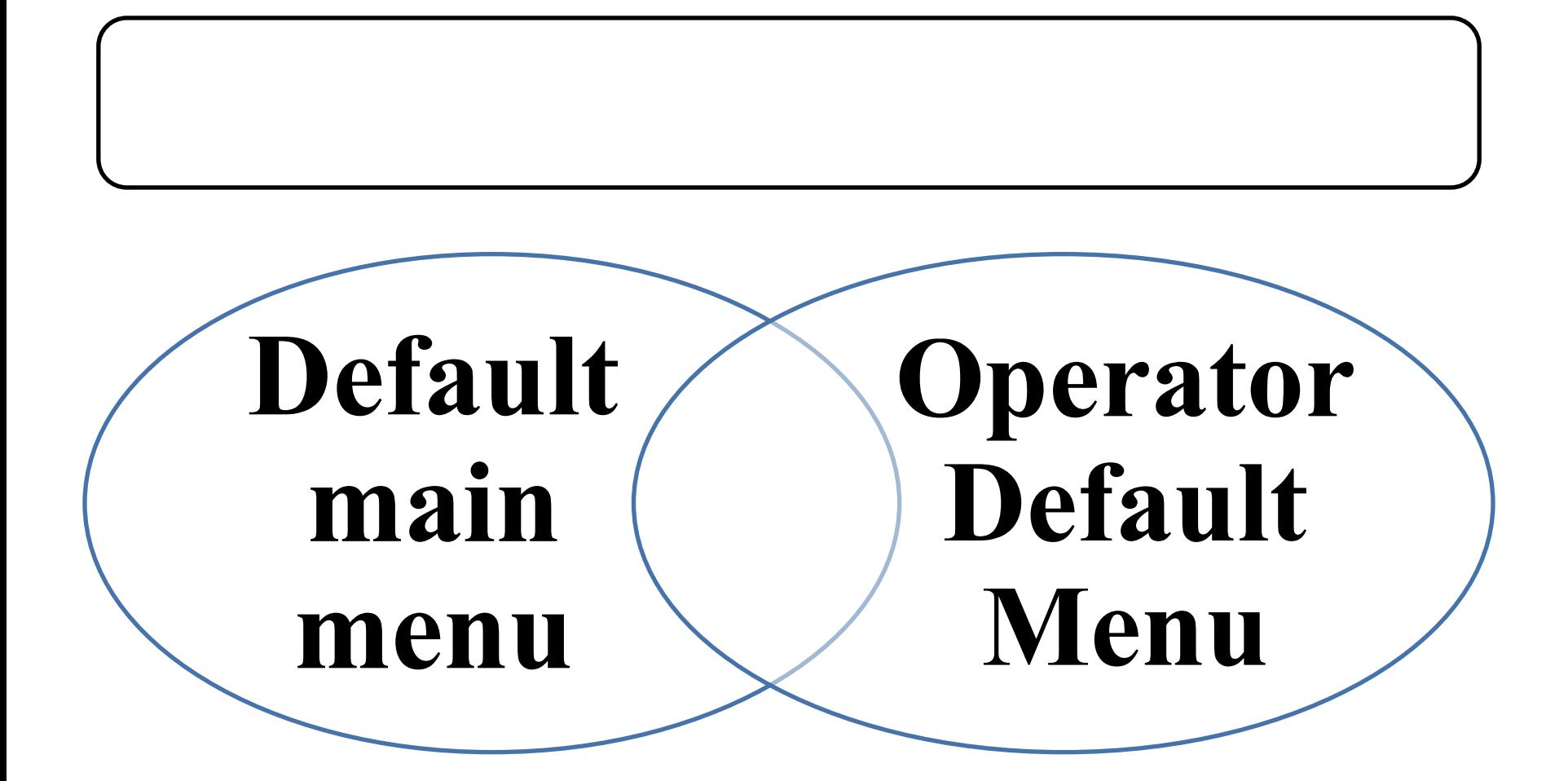